## **LEADER**

## LT 4400

マルチフォーマット ビデオジェネレータ

取扱説明書

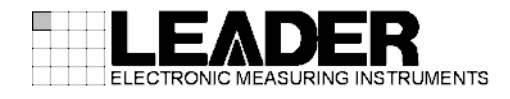

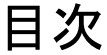

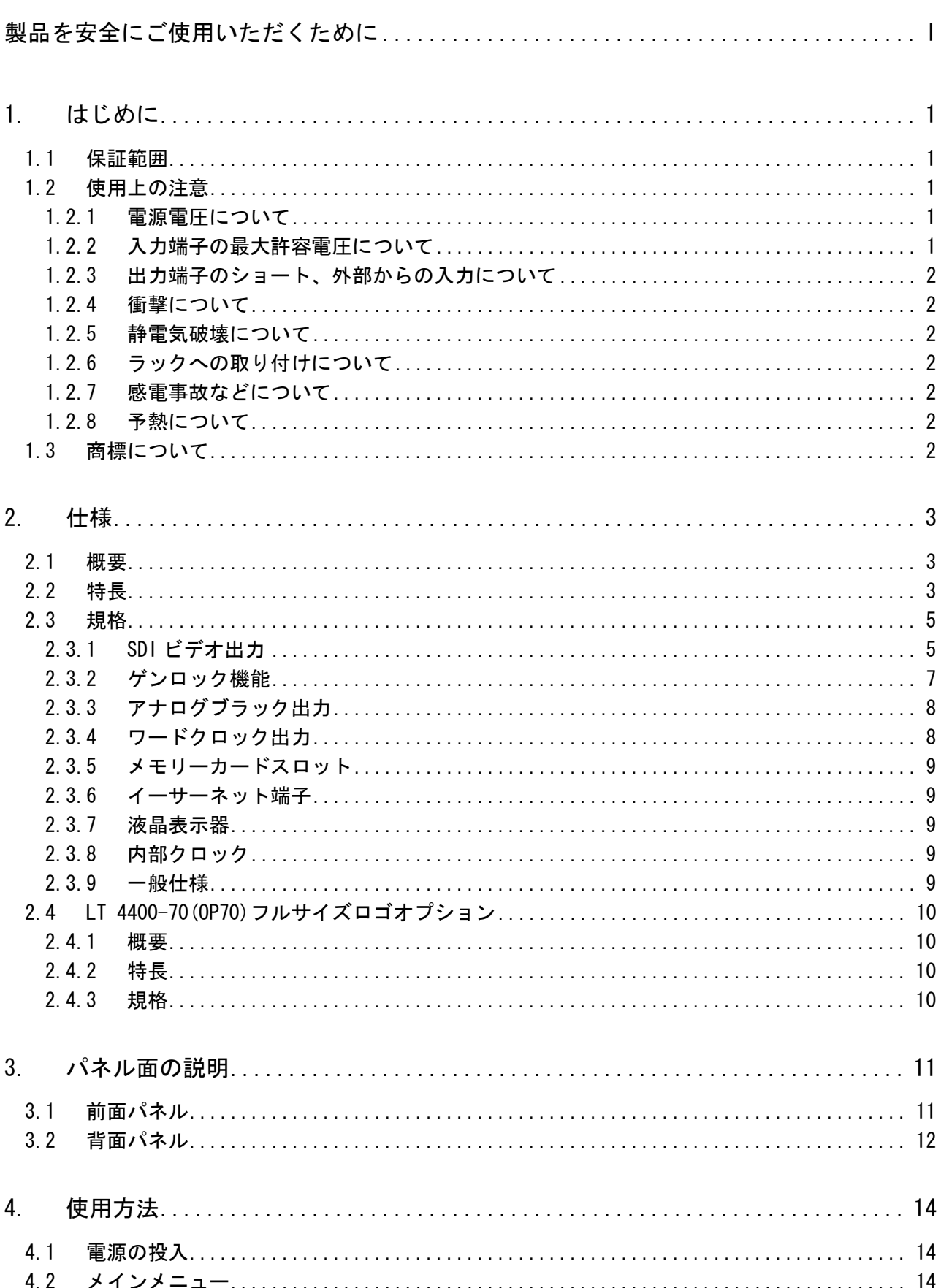

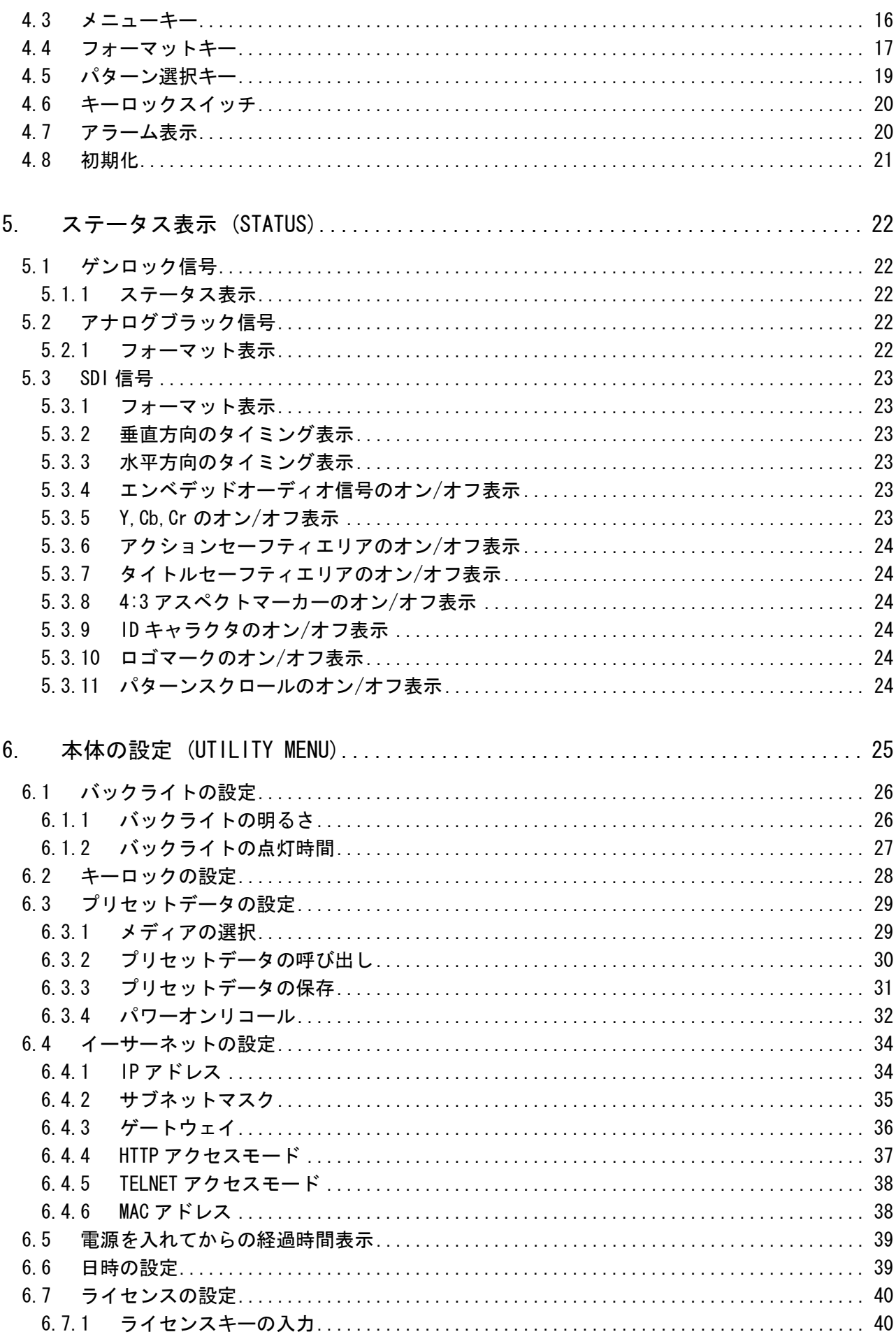

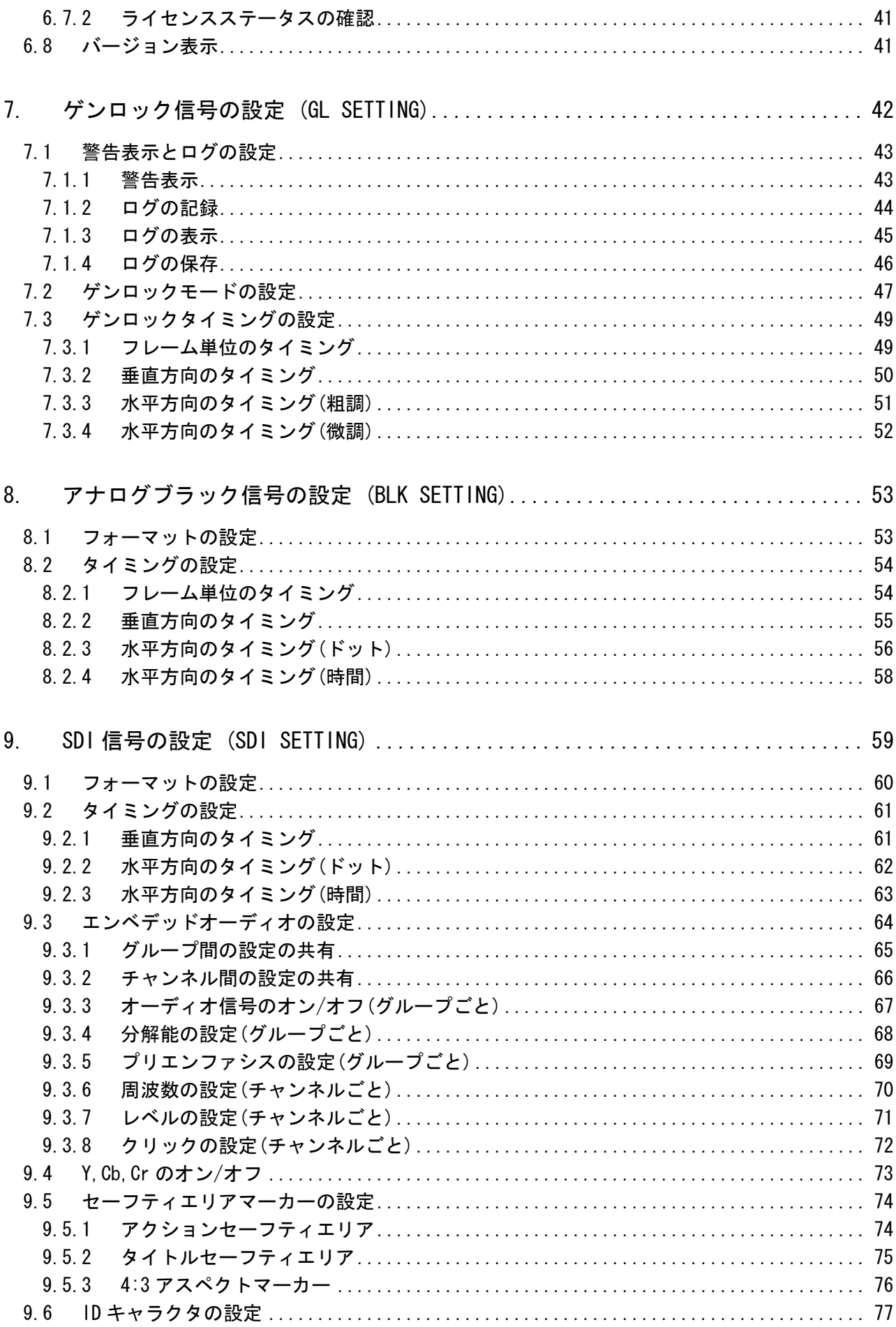

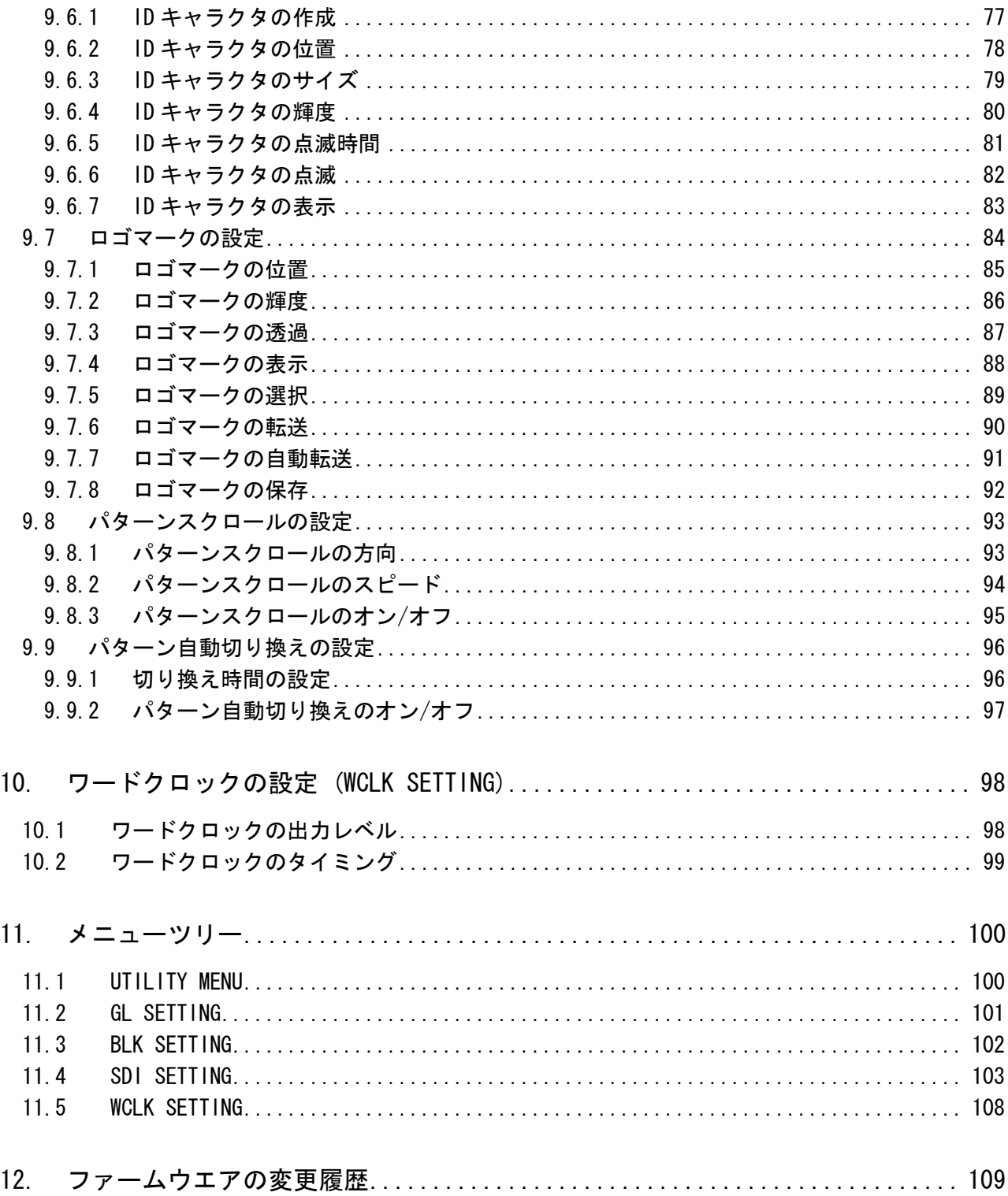

索引

#### <span id="page-5-0"></span>■ ご使用になる前に

本製品は、電気的知識(工業高校の電気・電子系の学校卒業程度以上)を有する方が、本取扱説明書 の内容をご理解いただいた上で使用する計測器です。

一般家庭・消費者向けに設計、製造された製品ではありません。 電気的知識のない方が使用する場合には、人身事故および製品に損害を生じる恐れがありますので、 必ず電気的知識を有する方の監督の下でご使用ください。

#### ■ 取扱説明書をご覧になる際の注意

本取扱説明書で説明されている内容は、一部に専門用語も使用されていますので、もし、ご理解で きない場合は、ご遠慮なく本社またはお近くの営業所までお問い合わせください。

#### ■ 絵表示および文字表示について

本取扱説明書および製品には、製品を安全に使用する上での、必要な警告および注意事項を示す下 記の絵表示と文字表示が使用されています。

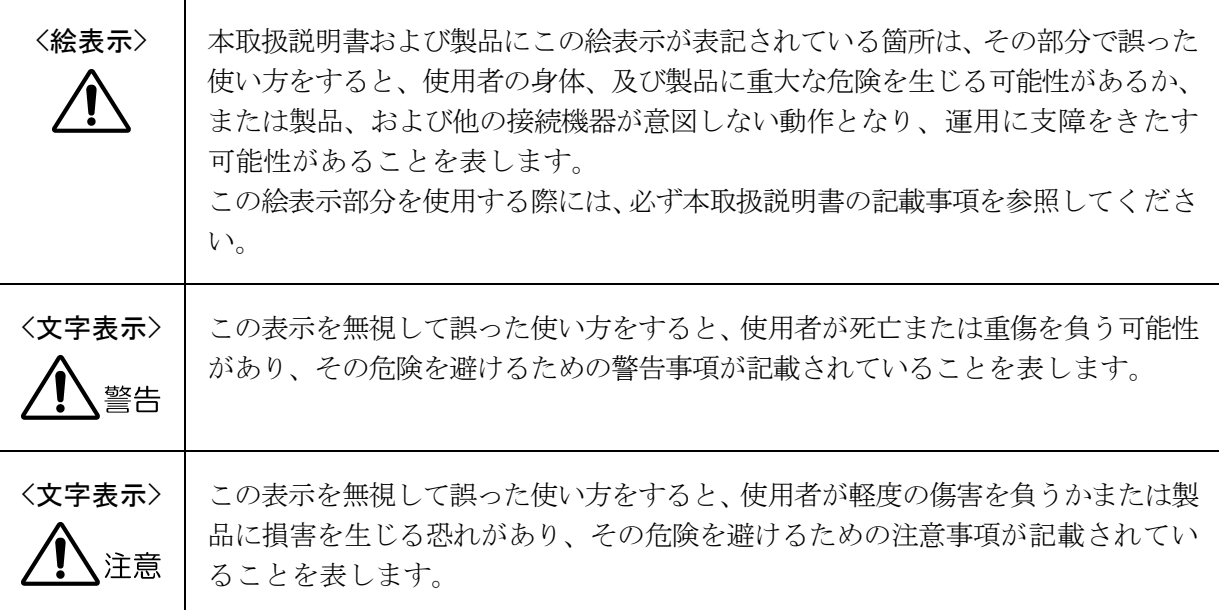

下記に示す使用上の警告・注意事項は、使用者の身体・生命に対する危険および製品の損傷・劣化など を避けるためのものです。必ず下記の警告・注意事項を守ってご使用ください。

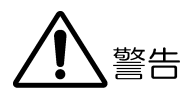

#### ■ 製品のケースおよびパネルに関する警告事項

製品のケースおよびパネルは、いかなる目的があっても使用者は絶対に外さないでください。 内部に手を触れると、感電および火災の危険があります。 また、内部に液体をこぼしたり、燃えやすいものや金属片などを入れたりしないでください。 そのまま通電すると、火災、感電、故障、事故などの原因となります。

#### ■ 雷源に関する警告事項

製品に表示された定格電源電圧以外では使用しないでください。火災の危険があります。 AC 電源コードを商用電源に接続する前に、その電圧を確認してください。 電源周波数は、必ず 50/60Hz でご使用ください。

電源電圧に応じた電源コードをご使用ください。また、ご使用になる国の安全規格に適合した 電源コードをご使用ください。適合した電源コード以外のものを使用すると、火災の危険があ ります。

付属の電源コードが損傷した場合は使用を中止し、本社またはお近くの営業所までご連絡くだ さい。電源コードが損傷したままご使用になると、感電および火災の危険があります。また、 電源コードを抜くときは、コードを引っ張らずに、必ずプラグを持って抜いてください。

#### ■ 電源ヒューズに関する警告事項

電源ヒューズが溶断した場合は、製品は動作しません。電源ヒューズが溶断したときには、本 社またはお近くの営業所までご連絡ください。

#### ■ 設置環境に関する警告事項

●動作温度範囲について

製品は、0~40℃の温度範囲内でご使用ください。製品の通風孔をふさいだ状態や、周辺の 温度が高い状態で使用すると、火災の危険があります。 また、温度差のある部屋への移動など急激な温度変化で、製品内部が結露し、製品破損の原 因となる場合があります。結露の恐れのある場合には、電源を入れずに 30 分程度放置して

ください。

下記に示す使用上の警告・注意事項は、使用者の身体・生命に対する危険および製品の損傷・劣化など を避けるためのものです。必ず下記の警告・注意事項を守ってご使用ください。

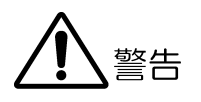

#### ●動作湿度範囲について

製品は、85%RH 以下(ただし、結露のないこと)の湿度範囲内でご使用ください。 また、濡れた手で操作しないでください。感電および火災の危険があります。

#### ●ガス中での使用について

可燃性ガス、爆発性ガスまたは蒸気が発生あるいは貯蔵されている場所、およびその周辺で の使用は、爆発および火災の危険があります。このような環境下では、製品を動作させない でください

#### ●異物を入れないこと

通風孔などから内部に金属類や燃えやすい物などを差し込んだり、水をこぼしたりしないで ください。火災、感電、故障、事故などの原因となります。

#### ■ 使用中の異常に関する警告事項

使用中に製品より発煙・発火・異臭などの異常が生じたときには、火災の危険がありますので、 直ちに使用を中止してください。本体の電源スイッチを切り、電源コードのプラグをコンセン トから抜いてください。他への類焼がないことを確認した後、本社またはお近くの営業所まで ご連絡ください。

#### ■ 接地に関する警告事項

製品には使用者の感電防止および製品保護のため、接地端子が設けてあります。安全に使用す るために、必ず接地してからご使用ください。

#### ■ ブラウン管及び LCD パネルに関する警告事項

ブラウン管(CRT)は真空のガラス管であり、破損するとガラスの破片が飛び散り、ケガをする 危険があります。また LCD パネルの表面はガラスのものがあり、破損するとケガをする危険が あります。ブラウン管及び LCD パネルには、強い衝撃を加えたり表面に鋭利な金属などで傷を つけたりしないでください。

下記に示す使用上の警告・注意事項は、使用者の身体・生命に対する危険および製品の損傷・劣化など を避けるためのものです。必ず下記の警告・注意事項を守ってご使用ください。

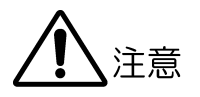

#### ■ 入力・出力端子に関する注意事項

入力端子には、製品を破損しないために「取扱説明書」に記載された仕様以外の入力は、供給 しないでください。

また、出力端子へは外部より電力を供給しないでください。製品故障の原因となります。

#### ■ AC アダプタに関する注意事項

AC アダプタを使用する製品は、必ず指定されている物を使用してください。 指定以外の物を使用すると、製品故障や火災の危険があります。

#### ■ 長期間使用しない場合の注意事項

長期間使用しない場合は、必ず電源プラグをコンセントから抜いておいてください。

#### ■ 製品とディスプレイの接続に関する注意事項

製品とディスプレイのアースを接続した状態で、信号ケーブルを抜き差ししてください。 製品とディスプレイのアースを接続することにより、製品の出力部分が壊れにくくなります。 開発中のディスプレイを接続する場合、特に注意してください。

次の方法でアースを接続してください。 ・製品の接地端子とディスプレイのアースを接続します。

#### ■ 校正と修理について

製品は、工場出荷時、厳正な品質管理の下で仕様に基づいた性能の確認を実施していますが、部品 の経年変化等により、性能に多少の変化が生じることがあります。製品の性能を安定した状態でお 使いいただくため、定期的な校正をおすすめいたします。また、動作に不具合等があれば、修理が 必要となります。製品校正および修理についてのご相談は、お買いあげになりました取扱代理店、 本社又は各営業所へご連絡ください。

#### ■ 日常のお手入れについて

清掃の時は、電源プラグをコンセントから抜いてください。

製品のケース、パネル、つまみの汚れを清掃する場合は、シンナーやベンジンなどの溶剤は避けて ください。塗装がはがれたり、樹脂面が侵されたりすることがあります。ケース、パネル、つまみ 等を拭くときは、中性洗剤を含ませた柔らかい布で軽く拭き取ってください。また、清掃の時は、 製品の中に水、洗剤、その他の異物が入らないようにご注意ください。製品の中に液体・金属など が入ると感電及び火災の原因となります。

#### ■ 欧州の WEEE 指令によるマークについて

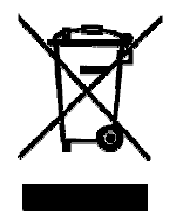

本製品及び付属品は、欧州の WEEE 指令の対象品です。本製品及び付属品を廃棄するときは、各国、 各地域の法規制に従って処理してください。 (WEEE 指令:廃電気電子機器指令,Waste Electrical and Electronic Equipment)

以上の警告・注意事項を順守し正しく安全にご使用ください。また、取扱説明書には個々の項目でも注 意事項が記載されていますので、それらの注意事項を順守し、正しくご使用ください。

取扱説明書の内容でご不審な点、またはお気付きの点がありましたら、本社またはお近くの営業所まで ご連絡いただきますよう、併せてお願いいたします。

#### <span id="page-10-0"></span>1. はじめに

このたびは、リーダー電子の計測器をお買い上げいただきまして、誠にありがとうございます。 製品を安全にご使用いただくため、ご使用前に本取扱説明書を最後までお読みいただき、製品の 正しい使い方をご理解の上、ご使用ください。

本取扱説明書をご覧になっても使い方がよくわからない場合は、取扱説明書の裏表紙に記載され ている本社またはお近くの営業所までお問い合わせください。

本取扱説明書をお読みになった後は、いつでも必要なとき、ご覧になれるように保管してくださ い。

#### 1.1 保証範囲

<span id="page-10-1"></span>この製品は、リーダー電子株式会社の厳密なる品質管理および検査を経てお届けしたものです。 正常な使用状態で発生する故障について、お買い上げの日より 1 年間無償で修理を致します。

お買い上げ明細書(納品書、領収書など)は、保証書の代わりになりますので、大切に保管して ください。

保証期間内でも、次の場合には有償で修理させていただきます。

- 1. 火災、天災、異常電圧などによる故障、損傷。
- 2. 不当な修理、調整、改造された場合。
- 3. 取り扱いが不適当なために生じる故障、損傷。
- 4. 故障が本製品以外の原因による場合。
- 5. お買い上げ明細書類のご提示がない場合。

<span id="page-10-2"></span>この保証は日本国内で使用される場合に限り有効です。 This Warranty is valid only in Japan.

#### 1.2 使用上の注意

1.2.1 電源電圧について

## <span id="page-10-3"></span>警告

電源プラグを商用電源に接続する前に、その電圧を確認してください。本器の AC アダプタ の使用電圧範囲は、100V~240V です。使用電圧範囲内で、電源周波数は必ず 50/60Hz の範 囲でご使用ください。また、本器の DC 電源の使用電圧範囲は 10V から 18V です。この範囲 を超える電圧は印加しないでください。故障、火災の原因となります。

#### <span id="page-10-4"></span>1.2.2 入力端子の最大許容電圧について

入力端子に加える信号電圧には、以下のような制限があります。制限を越える電圧を加える と、故障や損傷する場合がありますので、この値以上の電圧を加えないでください。

表 1-1 入力端子の最大許容電圧

| 入力端子     | 最大許容電圧            |
|----------|-------------------|
| GENI OCK | ±4.5V (DC+ピーク AC) |

#### 1.2.3 出力端子のショート、外部からの入力について

<span id="page-11-0"></span>出力端子をショートしないでください。本器が損傷する恐れがあります。 出力端子に外部から信号を加えないでください。本器または本器に接続された機器を損傷す る恐れがあります。

#### 1.2.4 衝撃について

<span id="page-11-1"></span>本器は、精密な部品を使用していますので、落下などの強い衝撃が加えられた場合、故障の 原因となることがあります。

#### 1.2.5 静電気破壊について

<span id="page-11-2"></span>電子部品は、静電気放電によって故障、損傷するおそれがあります。同軸ケーブルの芯線に は、静電気が帯電している可能性があります。両端とも接続されていない同軸ケーブルを本 器の入出力端子に接続する際は、一度、同軸ケーブルの芯線と外部導体をショートさせてく ださい。

#### 1.2.6 ラックへの取り付けについて

<span id="page-11-3"></span>本器をラックへ取り付けてご使用になる場合は、必ず本体部分を支える機構部品をご用意く ださい。なお、オプション品として、本体部分を支えるレールを用意しております。

#### 1.2.7 感電事故などについて

<span id="page-11-4"></span>テレビジョン受像器、VTR、その他関連機器の試験、調整を行う場合は、各機器のサービス マニュアルを参照してください。被測定器の内部に本器を接続する場合は、必ず機器の電源 コードをコンセントからはずして感電事故が起きないようにしてください。特にテレビジョ ン受像器等、高圧回路を内蔵している場合は、高圧に耐える手袋を着用するなどして、感電 しないよう注意してください。

#### 1.2.8 予熱について

<span id="page-11-5"></span>より正確な動作を確保するため、使用の 30 分くらい前に電源を入れ、内部温度を安定させ てください。

#### 1.3 商標について

<span id="page-11-6"></span>記載されている会社名および各商品名は、各社の商標または登録商標です。

#### <span id="page-12-0"></span>2. 仕様

#### 2.1 概要

<span id="page-12-1"></span>LT 4400 は、HD-SDI/SD-SDI 両方式に対応した 1U ハーフラックサイズのコンパクトな SDI ビデ オ信号発生器です。カラーバー、SDIチェックフィールドなどのテストパターン出力に加えて、 ID キャラクタ、QVGA サイズ(※1)のロゴマーク、セーフティエリアマーカー、エンベデッドオ ーディオの重畳、外部基準入力信号へのゲンロック機能、独立した 3 系統のアナログブラック 信号出力など豊富な機能を備えています。

<span id="page-12-2"></span>※1 オプション(LT 4400-70)を実装すると、1920dot×1080line まで表示することができます。

#### 2.2 特長

#### ● HDTV, SDTV 両方式対応

HDTV(18 フォーマット)および SDTV(525i/59.94, 625i/50)の両方式に対応しています。 HDTV, SDTV を切り換えて出力します。

#### **● ID キャラクタの重畳**

画面上任意の位置に ID キャラクタを重畳することができます。 さらにフリーズ状態の確認用として点滅表示をさせることができます。

● ロゴマークの重畳

画面上任意の位置に最大 320dot×240line のサイズ(QVGA)(※1)で、ビットマップから 4 階調のモノクロデータに変換したロゴマークデータを重畳することができます。4 階調モ ノクロデータへの変換は、別途アプリケーションソフトが必要です。

#### ● セーフティエリアマーカー

画面上に 90%, 80%のセーフティエリアマーカーを重畳することができるほか、HDTV フォ ーマットでは、4:3 アスペクトマーカーを重畳することができます。

#### ● エンベデッドオーディオの重畳

16 チャンネル(4ch×4 グループ)のエンベデッドオーディオを重畳することができます。 周波数、レベル等チャンネルごとに設定することができます。

#### ● ゲンロック機能

NTSC/PAL ブラックバースト信号および、HDTV 3 値同期信号に同期し、タイミングを可変 することができます。

フィールドリファレンスパルス付き NTSC/PAL ブラックバースト信号、および、10 フィー ルド ID 付きの NTSC ブラックバースト信号にも対応できます。

#### ● ステイインシンク機能

ステイインシンク機能により、ゲンロック動作中に何らかの原因で外部基準信号が途切れ た場合でも、安定した運用ができます。

#### ● アナログブラック出力

独立した 3 系統のブラック信号出力を備えています。SDI 出力のフォーマットと同系統の ブラックバースト信号、同系統のクロック周波数の HDTV 3 値同期信号を選択し、タイミ ングを可変することができます。

フィールドリファレンスパルス付き NTSC/PAL ブラックバースト信号および、10 フィール ド ID 付きの NTSC ブラックバースト信号にも対応できます。

#### ● パターンスクロール(簡易動画機能)

パターンをスクロールさせる、簡易動画機能を備えています。

#### ● ワードクロック出力

音声信号の同期に必要な、48kHz ワードクロック出力を備えています。

#### ● SNMP 対応

SNMP をサポートしているので、容易にネットワーク環境に組み込むことができます。

※1 オプション(LT 4400-70)を実装すると、1920dot×1080line まで表示することができます。

### <span id="page-14-0"></span>2.3 規格

<span id="page-14-1"></span>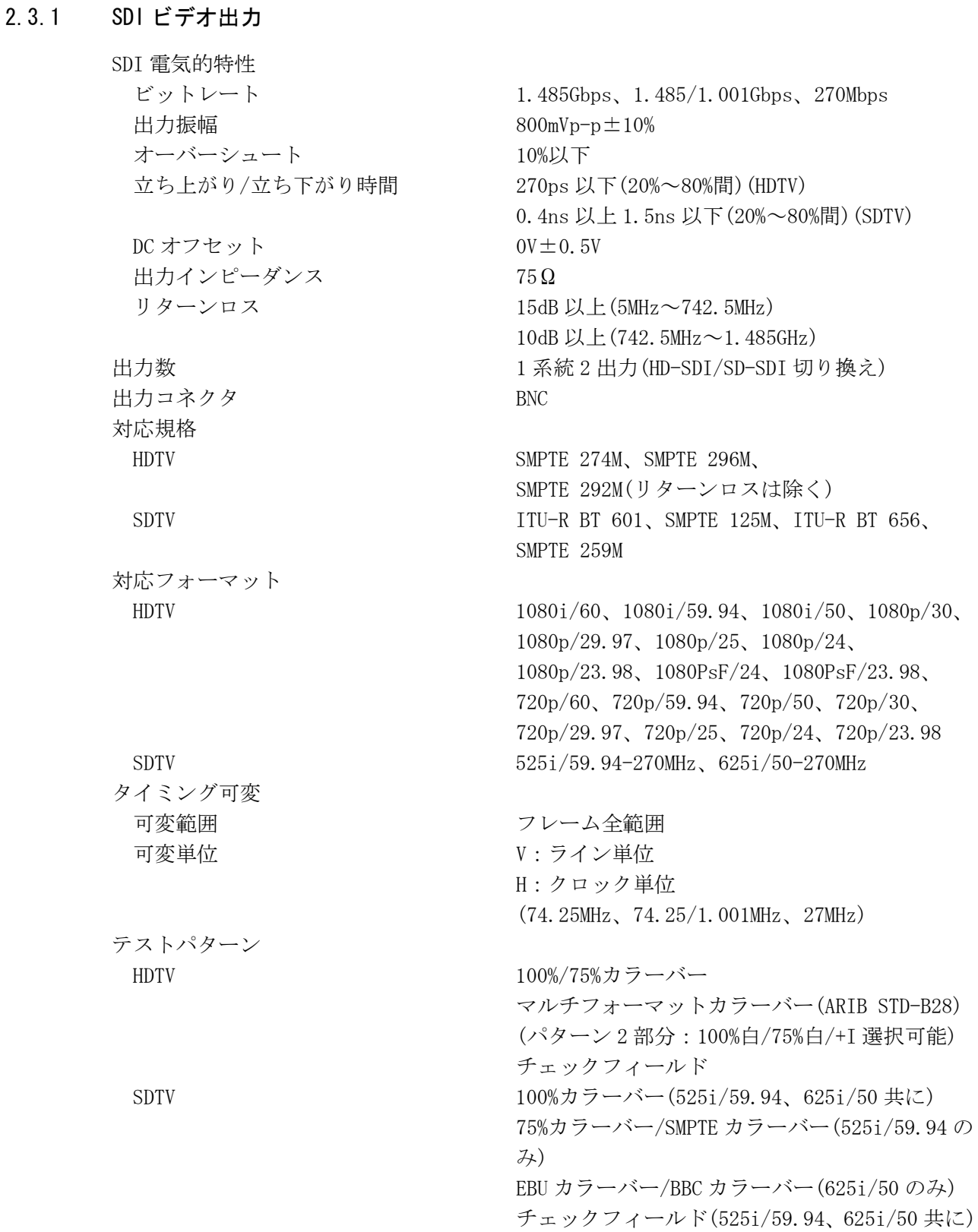

セーフティエリアマーカー

ID キャラクタ 文字数 まんじゃく はんしゃく はんしゃく 最大 20 文字 表示位置 画面上任意の位置に表示 ロゴマーク 表示位置 - - - - - - - - - - 画面上任意の位置に表示 ID キャラクタと同時表示 ID キャラクタと同時表示 ファイル形式

パターンスクロール(簡易動画機能) スピード範囲と単位 V 255 ライン、1 ライン単位 H 0~254 ドット、2 ドット単位 エンベデッドオーディオ(※3) 分解能 20 ビット / 24 ビット(※4) レベル -60~0dBFS 1dBFS ステップ

HDTV アクションセーフティエリア(90%) タイトルセーフティエリア(80%) 4:3 アスペクト 個別に ON/OFF 可能 SDTV SDTV フクションセーフティエリア(90%) タイトルセーフティエリア(80%) 個別に ON/OFF 可能

サイズ 32×32 / 64×64 / 128×128 ドット フリーズ確認表示  $\Box$  真滅表示(OFF /  $1 \sim 9$ sec)

ロゴマークデータ カイオン レベル 0~3の4 階調モノクロデータ 最大表示サイズ  $320dot\times2401$ ine(QVGA)(※1) 表示レベル レベル 0~3のそれぞれのレベルを任意に設定

変換前 24 ビットフルカラービットマップデータ(.bmp) 形式 変換後 LT 4400、LT 443D 専用(.lg)形式 変換カラーマトリクス Y=0.212\*R+0.701\*G+0.087\*B 256 階調のモノクロデータ(Y)を任意のしきい値 でレベル 0~3 の 4 階調に変換 変換方法 ロゴマーク変換アプリケーションソフトにて変 換 ロゴマークデータの転送 市販のメモリーカードにデータを保存し、本体に 転送(※2) 方向 8 方向(上下左右とその組み合わせ) 重畳チャンネル 16ch(4ch×4group)グループ単位で ON/OFF 可能 サンプリング周波数 48kHz サンプル(ビデオ信号に同期) プリエンファシス OFF / 50/15 / CCITT(CS ビットのみ切り換え) 周波数 SILENCE / 400Hz / 800Hz / 1kHz (チャンネルごとに設定)

(チャンネルごとに設定) オーディオクリック 1sec / 2sec / 3sec / 4sec / OFF (チャンネルごとに設定)

- ※1 オプション(LT 4400-70)を実装すると、1920dot×1080line まで表示することができます。
- ※2 本体に転送されたデータは電源 OFF 時に保持することはできません。
- ※3 チェックフィールドパターン選択時、音声は重畳されません。
- ※4 SDTV(525i/59.94)フォーマットについては、下記に示す制限があります。 ・16ch を出力する場合、分解能は 20 ビットになります。
	- ・分解能 24 ビットの場合は、12ch(3group まで)になります。

#### 2.3.2 ゲンロック機能

<span id="page-16-0"></span>外部基準入力  $BNC$  75Ωループスルー 信号規格 NTSC ブラックバースト信号 SMPTE RP154、SMPTE 170M、SMPTE 318M PAL ブラックバースト信号 EBU N14、ITU-R BT. 470-6 HDTV 3 値同期信号 SMPTE 274M、SMPTE 296M 同期レベル NTSC ブラックバースト信号 -286mV PAL ブラックバースト信号 -300mV  $H<sub>D</sub>TV$  3 値同期信号  $±300$ mV 最大入力電圧  $\pm 4.5V(DC+C^2)$   $\rightarrow$  AC) 動作入力レベル範囲 せ6dB 外部ロックレンジ  $\pm 10$ ppm ジッター バーストロック時 0.5°以下 シンクロック時 1ns 以下 動作モード INTERNAL 内部の基準信号で動作(INT モード) AUTO(GO INTERNAL) GENLOCK 入力に外部基準信号を入力すると EXT モ ードに、外部基準信号を遮断すると INT モードに 自動切り換え MANUAL (GO INT) アンプロング、GENLOCK 入力に指定したフォーマッ トと一致した外部基準信号を入力すると EXT モ ードに、自動切り換え外部基準信号が無い場合、 または設定したフォーマットと一致しない場合 は、INT モードに自動切り換え AUTO(STAYinSYNC) 電源オン後、GENLOCK 入力に外部基準信号を入力 すると EXT モードに自動切り換え。運用途中に外 部基準信号が無くなると、ステイインシンク (STAYinSYNC)機能が働き、信号が無くなる直前の 状態を維持。外部基準信号が復帰すると自動的に ゲンロック状態に戻る。 MANUAL(STAYinSYNC) 電源オン後、GENLOCK 入力に指定したフォーマッ トと一致した外部基準信号を入力すると EXT モ ードに、自動切り換え運用途中に外部基準信号が 無くなると、ステイインシンク(STAYinSYNC)機能 が働き、信号が無くなる直前の状態を維持。外部 基準信号が復帰してもパネルから再設定するま でステイインシンク(STAYinSYNC)状態を維持。

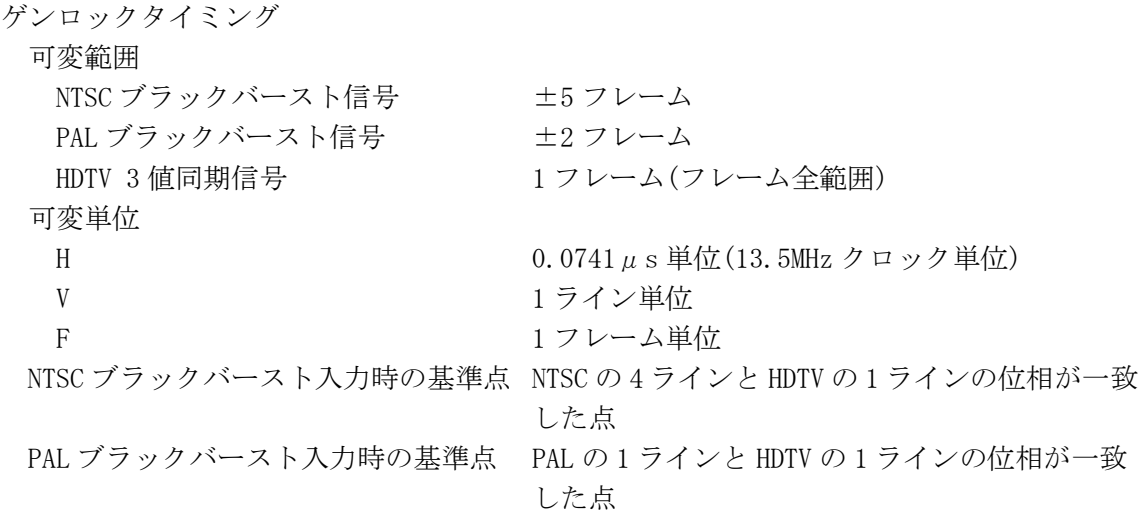

#### 2.3.3 アナログブラック出力

<span id="page-17-0"></span>対応規格 NTSC ブラックバースト信号 SMPTE RP154、SMPTE 170M、SMPTE 318M PAL ブラックバースト信号 EBU N14、ITU-R BT. 470-6 HDTV 3 値同期信号 SMPTE 274M、SMPTE 296M 出力信号 出力数 6 出力(3 系統 各 2 出力) 出力フォーマット設定 ツマン 設定可能 出力端子 出力インピーダンス 75Ω 出力コネクタ BNC 出力タイミング 設定 3 系統個別に設定可能 可変範囲 NTSC ブラックバースト信号 ±5 フレーム PAL ブラックバースト信号 <u>±2</u> フレーム HDTV 3 値同期信号 | 1 フレーム(フレーム全範囲) 可変単位 HDTV 3 値同期信号 <br>0.0135μs 単位(74.25/1.001MHz クロック単位ま

NTSC/PAL ブラックバースト信号 0.0185µs 単位(54MHz クロック単位)

#### 2.3.4 ワードクロック出力

<span id="page-17-1"></span>出力周波数 48kHz 出力コネクタ BNC 出力数 2008年11月11日 11月11日 11月11日 11月11日 11月11日 11月11日 11月11日 11月11日 11月11日 11月11日 11月11日 11月11日 11月11日 11月11日 11月 タイミング可変 可変範囲 ±1AES/EBU フレーム

出力インピーダンス 75Ω不平衡(1Vp-p 出力設定時) 出力振幅 1Vp-p±0.1V(75 Ω終端時)、5V CMOS 切り換え

可変単位 512fs(24.576MHz)単位

たは 74.25MHz クロック単位)

<span id="page-18-4"></span><span id="page-18-3"></span><span id="page-18-2"></span><span id="page-18-1"></span><span id="page-18-0"></span>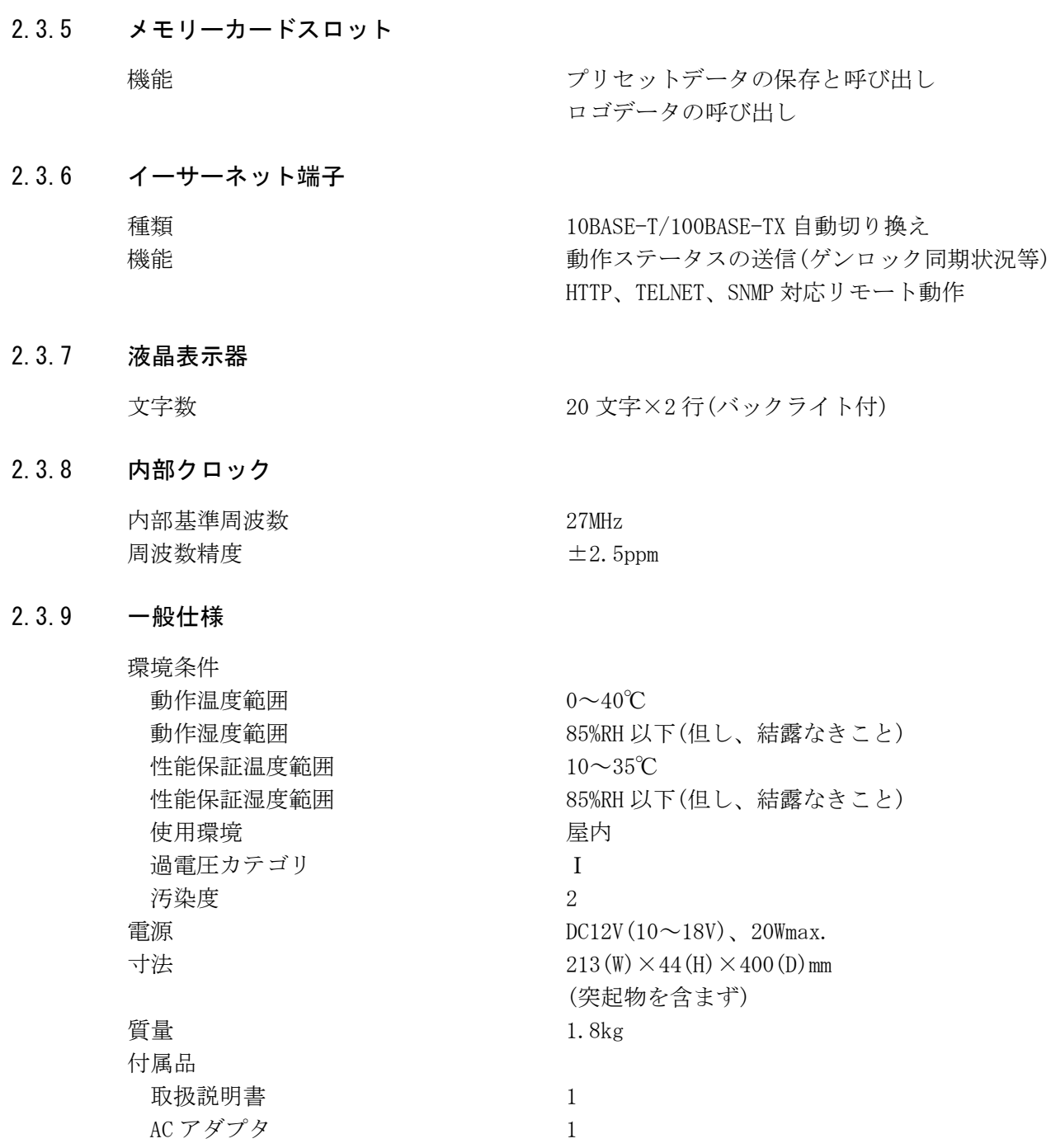

#### <span id="page-19-0"></span>2.4 LT 4400-70(OP70)フルサイズロゴオプション

#### 2.4.1 概要

<span id="page-19-1"></span>LT 4400-70 は、ロゴマークのサイズを 320dot×240line(QVGA)から 1920dot×1080line のフ ル画面サイズに拡張するためのオプションです。

#### 2.4.2 特長

#### <span id="page-19-2"></span>● フル画面ロゴ対応

最大 1920dot×1080line のフル画面サイズのロゴを表示することができます。

#### 2.4.3 規格

<span id="page-19-3"></span>ロゴマーク 環境条件 本体に準じる

最大表示サイズ 1920dot×1080line

#### <span id="page-20-0"></span>3. パネル面の説明

#### 3.1 前面パネル

<span id="page-20-1"></span>本器の前面パネルを図 [3-1](#page-20-2) に示します。

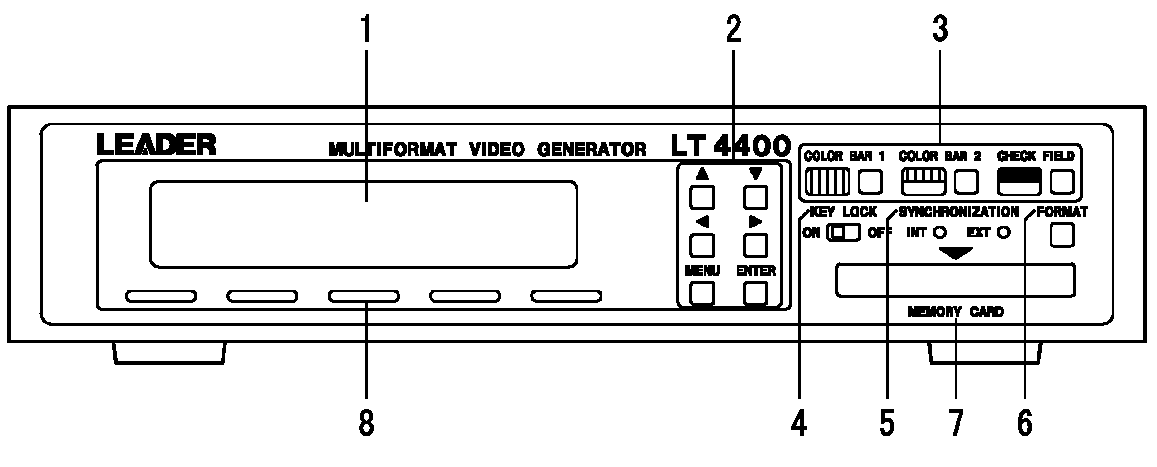

<span id="page-20-2"></span>図 3-1 前面パネル

1 LCD 表示器

20 文字×2 行の LCD 表示器です。

- 2 メニューキー メニュー設定用のキーです。 【参照】「[4.3](#page-25-0) メニューキー」
- 3 パターン選択キー 出力パターンを切り換えるキーです。 【参照】「[4.5](#page-28-0) パターン選択キー」
- 4 キーロックスイッチ (KEY LOCK) [FORMAT]キーのキーロックを設定するスイッチです。 【参照】「[4.6](#page-29-0) キーロックスイッチ」
- 5 同期表示 (SYNCHRONIZATION) ブラックバーストや 3 値同期の外部同期信号に同期している場合は EXT、内部同期で動作 している場合は INT が点灯します。
- 6 フォーマットキー (FORMAT) アナログブラック信号と SDI 信号のフォーマットを選択するキーです。 【参照】「[4.4](#page-26-0) フォーマットキー」
- 7 メモリーカードスロット (MEMORY CARD) プリセットデータの保存と呼び出し、ゲンロックログの保存、ロゴデータの転送、バージ ョンアップなどに使用します。

使用上の注意

- ・ 弊社推奨メーカー(SanDisk)のメモリーカードを使用してください。
- ・ 本器では、FAT32 でフォーマットしたメモリーカードを認識することができません。 FAT でフォーマットしてください。特に、Windows XP で 32MB 以上のメモリーカードを フォーマットすると、デフォルトで FAT32 のファイルシステムが選択されますので、 FAT を選択してください。
- ・ Vcc=5V のメモリーカードは使用できません。
- ・ メモリーカードを奥まで差し込めないときは、無理に押し込まないで、方向を確かめ て再度挿入してください。破損する場合があります。
- ・ アクセス中はメモリーカードを抜いたり、電源を切ったりしないでください。

8 通風孔

# 警告

本体冷却用の通風孔です。この通風孔をふさぐと内部の冷却ができなくなり、故障や発煙、 発火の恐れがあります。通風孔をふさがないようにしてください。

#### 3.2 背面パネル

<span id="page-21-0"></span>本器の背面パネルを図 [3-2](#page-21-1) に示します。

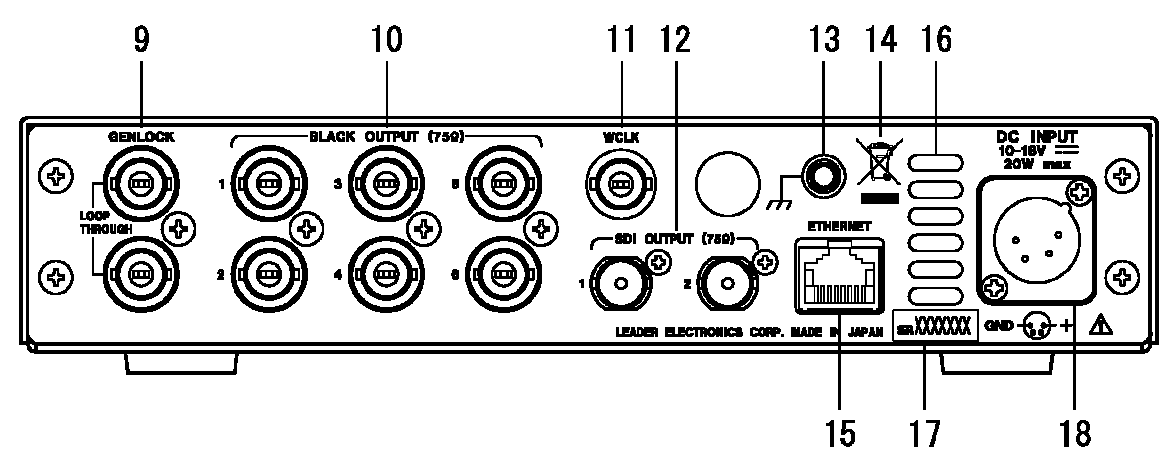

<span id="page-21-1"></span>図 3-2 背面パネル

- 9 ゲンロック信号入力端子 (GENLOCK) 外部基準信号のループスルー入力端子です。 【参照】「[7](#page-51-0) ゲンロック信号の設定(GL SETTING)」
- 10 アナログブラック信号出力端子 (BLACK OUTPUT) アナログブラックバースト信号、および HDTV 3 値同期信号の出力端子です。 【参照】「[8](#page-62-0) アナログブラック信号の設定(BLK SETTING)」
- 11 ワードクロック出力端子 (WCLK) 48kHz ワードクロックの出力端子です。 【参照】「[10](#page-107-0) ワードクロックの設定(WCLK SETTING)」
- 12 SDI 信号出力端子 (SDI OUTPUT) SDI 信号の出力端子です。SD/HD の切り換え式で、同一の信号を出力します。 【参照】「[9](#page-68-0) SDI 信号の設定(SDI SETTING)」
- 13 接地端子

アース用の端子です。外部のグラウンドに接続してください。

14 WEEE 指令のマーク

本製品及び付属品は、欧州の WEEE 指令の対象品です。本製品及び付属品を廃棄するとき は、各国、各地域の法規制に従って処理してください。

【参照】「製品を安全にご使用いただくために-欧州の WEEE 指令によるマークについて」

15 イーサーネット端子 (ETHERNET)

10BASE-T/100BASE-TX のイーサーネット端子です。 イーサーネット端子を介して、PC から本器をリモートコントロールできます。 詳細は LT 4400 の取扱説明書(イーサーネット編)を参照してください。

16 通風孔

## 警告

本体冷却用の通風孔です。この通風孔をふさぐと内部の冷却ができなくなり、故障や発煙、 発火の恐れがあります。通風孔をふさがないようにしてください。

17 シリアル番号

本体の製造番号です。お問い合わせの際は、記載されている番号をご連絡ください。

18 電源入力端子 (DC INPUT)

付属の AC アダプタを接続するコネクタです。電源電圧の使用範囲は、DC 10~18V です。

#### <span id="page-23-0"></span>4. 使用方法

#### 4.1 電源の投入

<span id="page-23-1"></span>本器には電源スイッチがありません。付属品の AC アダプタを本体に接続すると、すぐに電源 が供給されます。

1 初期化

電源を投入後、まず初期化が行われます。初期化が終了するまで、下図のように表示され ます。この間は正常な信号が出力されず、キー操作も受け付けません。

LEADER LT4400 INITIALIZING...

#### 2 ステータス表示

初期化終了後、現在のゲンロックの内容が下図のように表示されます。

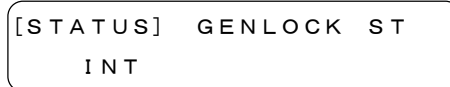

#### 4.2 メインメニュー

<span id="page-23-2"></span>本器のメニュー構成は大きく分けて 6 つに分類され、それぞれが階層構成になっています。階 層が最上位のときに[MENU]キーを押すと、押すごとに 6 つのメニューが下図のように切り換 わります。

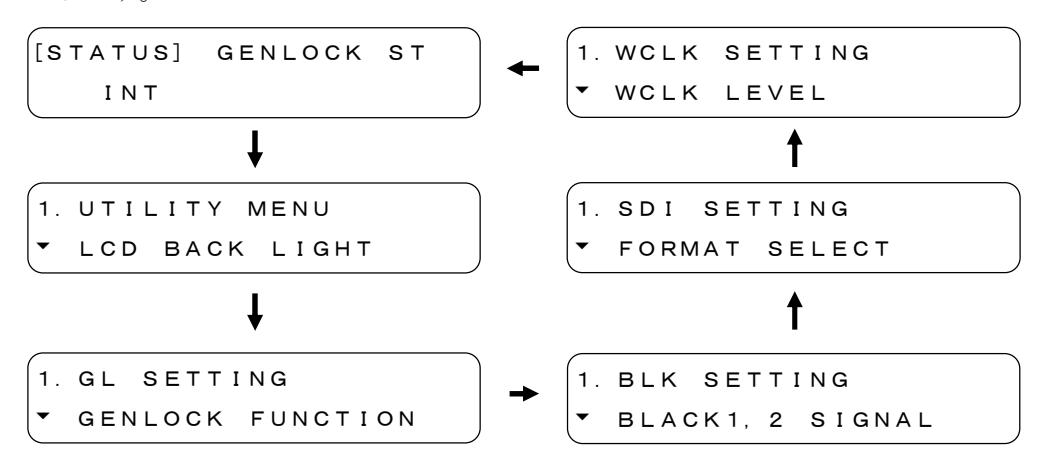

それぞれの説明は下記のとおりです。

1 STATUS

「STATUS」では、現在の主な設定内容が表示されます。この画面は確認専用で、設定はで きません。

【参照】「[5](#page-31-0) ステータス表示(STATUS)」

2 UTILITY MENU

「UTILITY MENU」では、バックライトや日時など、本体の設定をします。 【参照】「[6](#page-34-0) 本体の設定(UTILITY MENU)」

3 GL SETTING

「GL SETTING」では、ゲンロック信号の設定をします。 【参照】「[7](#page-51-0) ゲンロック信号の設定(GL SETTING)」

#### 4 BLK SETTING

「BLK SETTING」では、アナログブラック信号の設定をします。 【参照】「[8](#page-62-0) アナログブラック信号の設定(BLK SETTING)」

5 SDI SETTING

「SDI SETTING」では、SDI 信号の設定をします。 【参照】「[9](#page-68-0) SDI 信号の設定(SDI SETTING)」

#### 6 WCLK SETTING

「WCLK SETTING」では、ワードクロックの設定をします。 【参照】「[10](#page-107-0) ワードクロックの設定(WCLK SETTING)」

#### 4.3 メニューキー

#### <span id="page-25-0"></span> $1$   $[4]$   $\pm [4]$   $\pm -$

同じ階層のなかで設定項目を変えるときや、数値を変えるときなどに使用します。画面左 下に「▲」または「◆」が表示されているときは [▲] キーが、「▼」または「◆」が表 示されているときは [▼] キーが使用可能です。

1.UTILITY MENU \* KEY LOCK SET

$$
\left[ \begin{array}{llll} 2. & \text{DATE} & \text{R} & \text{TIME} & \text{ADJUST} \\ 2. & 0.07 \angle 0.1 \angle 0.1 & 1.2 : 3.8 : 2.8 \end{array} \right]
$$

2 [◆] キー[▶] キー

項目の選択や移動に使用します。

```
2.LCD BACK LIGHT
■HIGH □MID □LOW □OFF
```
2.DATE & TIME ADJUST 2007/01/01 12:38:28

3 [MENU]キー

階層を上げるときに使用します。現在の階層の深さは、画面左上の番号で確認することが できます。

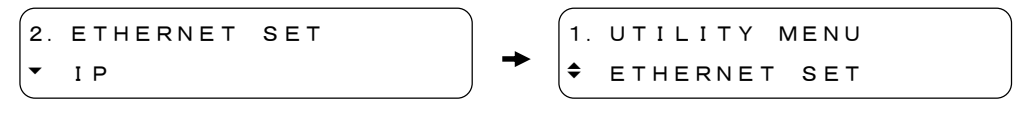

設定画面で[MENU]キーを押すと、設定が確定されずに上の階層に戻ります。 また、最上位の階層で[MENU]キーを押すと、押すごとにメインメニューが変わります。 【参照】「[4.2](#page-23-2) メインメニュー」

#### 4 [ENTER]キー

階層を 1 つ下げるときに使用します。現在の階層の深さは、画面左上の番号で確認するこ とができます。

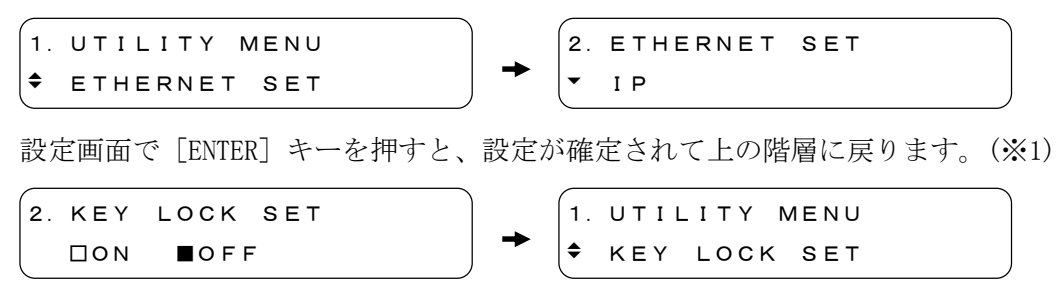

※1 設定が確定されても上の階層に戻らず、設定項目の前に「\*」が表示されることもあります。

#### 4.4 フォーマットキー

<span id="page-26-0"></span>[FORMAT]キーは「SDI SETTING」と「BLK SETTING」のフォーマット選択機能だけを集めた、 ショートカットキーです。[FORMAT]キーを使用して、フォーマットを選択する手順は下記の とおりです。

#### 1 信号の選択

[FORMAT]キーを押して、フォーマットを設定する信号を SDI(※1)、BLACK1,2、BLACK3,4、 BLACK5,6(※2)のなかから選択します。[FORMAT]キーを押すごとに下図のように表示が 変わります。

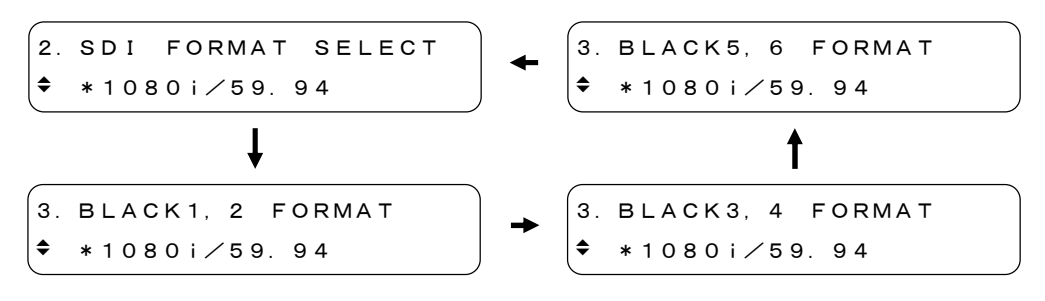

- ※1 SDI 信号のフォーマットは、「SDI SETTING-SDI FORMAT SELECT」から選択することもできます。 【参照】[「9.1](#page-69-0) フォーマットの設定」
- ※2 アナログブラック信号のフォーマットは、「BLK SETTING-BLACK SIGNAL-BLACK FORMAT」から選 択することもできます。 【参照】[「8.1](#page-62-1) フォーマットの設定」

#### 2 フォーマットの選択

[▲] キーまたは「▼] キーを押して、フォーマットを選択します。選択できるフォーマ ットは表 4-1 のとおりです。[ENTER]キーを押すとフォーマットが確定され、フォーマ ット名の前に「\*」が表示されます。

表 4-1 フォーマット一覧

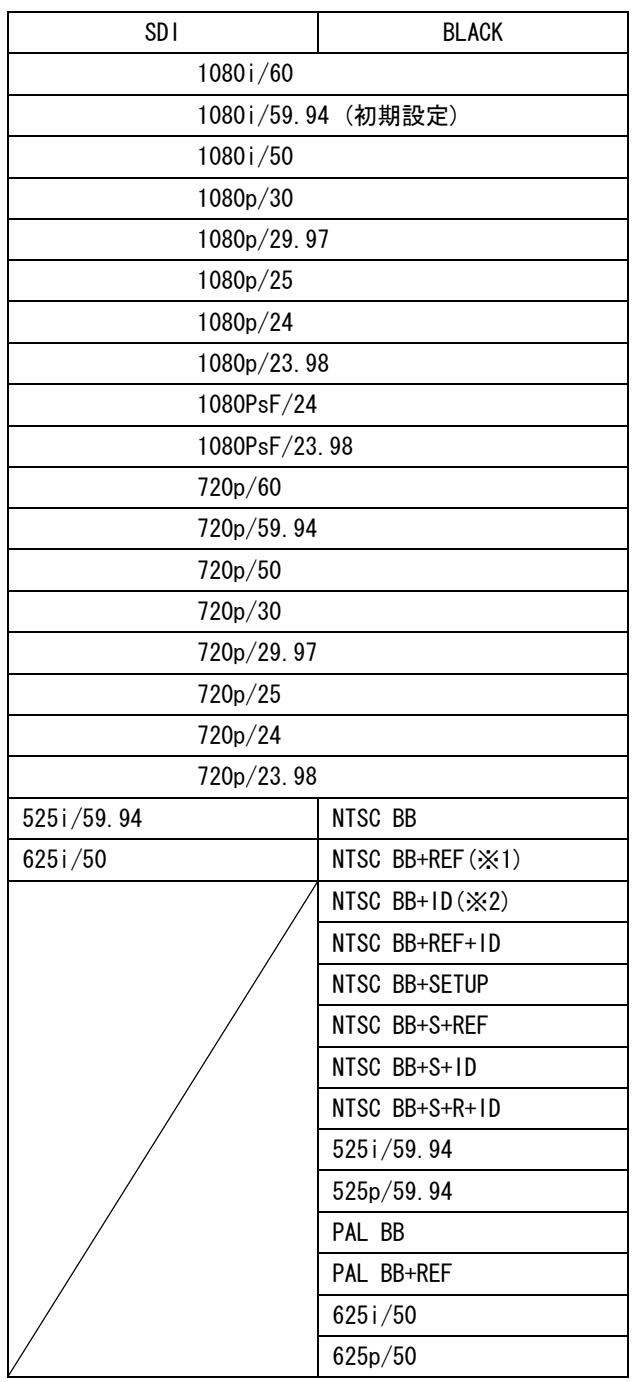

※1 REF は、フィールドの識別信号として、下記の信号が付加されている信号です。 ・2 フレーム毎にライン 10 に 714mV の基準信号(NTSC)

・4 フレーム毎にライン 7 に 700mV の基準信号(PAL)

※2 ID は、SMPTE 318M 基準の ID 信号が付加されている信号です。

4.5 パターン選択キー

<span id="page-28-0"></span>パターンを選択するには、パターン選択キーを使用します。(図 [4-1](#page-28-1) 参照)

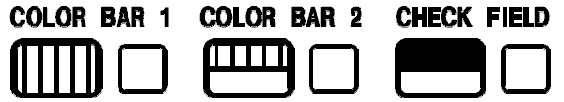

<span id="page-28-1"></span>図 4-1 パターン選択キー

選択できるパターンは以下のとおりです。この表のなかで 1 つのキーに複数のパターンが割り 当てられているときは、キーを押すごとにパターンが切り換わります。

表 4-2 パターン一覧

| SDI FORMAT     | COLOR BAR 1    | COLOR BAR 2            | CHECK FIELD |
|----------------|----------------|------------------------|-------------|
| HD             | COLOR BAR 100% | MULTI COLOR BAR 100%   | CHECK FIELD |
|                | COLOR BAR 75%  | MULTI COLOR BAR 75%    |             |
|                |                | MULTI COLOR BAR $(+1)$ |             |
| SD(525i/59.94) | COLOR BAR 100% | SMPTE COLOR BAR        | CHECK FIFID |
|                | COLOR BAR 75%  |                        |             |
| SD(625i/50)    | COLOR BAR 100% | <b>EBU COLOR BAR</b>   | CHECK FIELD |
|                |                | <b>BBC COLOR BAR</b>   |             |

例えば、SDI FORMAT が HD のときに[COLOR BAR 1]キーを押すと、キーを押すごとに下図の ようにパターンが切り換わります。

PATTERN CHANGE COLOR BAR 100%

PATTERN CHANGE COLOR BAR 75%

#### 4.6 キーロックスイッチ

<span id="page-29-0"></span>[KEY LOCK]スイッチを ON にすると、[FORMAT]キーのみがロックされます。(※1)[KEY LOCK] スイッチを ON にするには、小型の絶縁マイナスドライバなどを使用してください。

また、「KEY LOCK] スイッチを ON にした状態で「FORMAT] キーを押すと、約 1 秒間、図 [4-2](#page-29-2) のように表示されます。

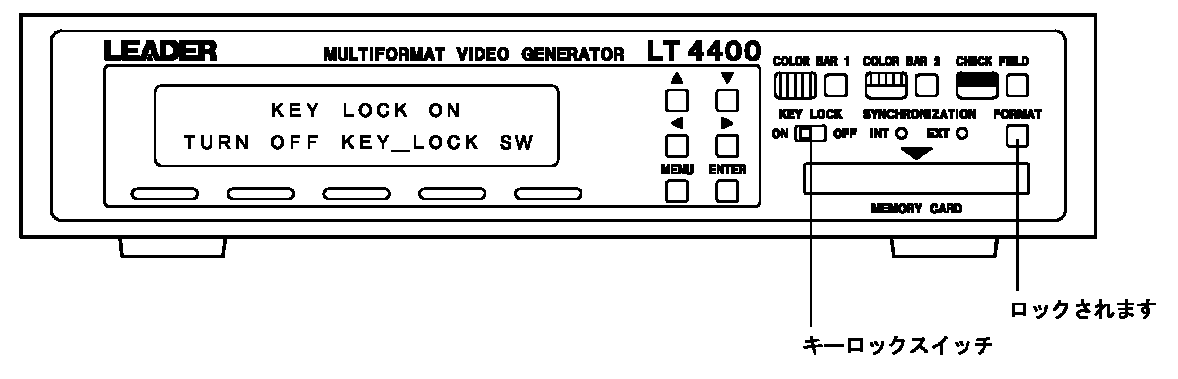

図 4-2 キーロックスイッチ

<span id="page-29-2"></span>キーロックの設定方法は、このほかに「UTILITY MENU」の「KEY LOCK SET」による方法があり ます。「KEY LOCK SET」を ON にすると、すべてのパネルキーがロックされます。 【参照】「[6.2](#page-37-0) キーロックの設定」

<span id="page-29-1"></span>※1 「SDI SETTING」メニュー、または「BLK SETTING」メニューからは、フォーマットを選択できます。

#### 4.7 アラーム表示

本体のファンが停止すると、以下のように表示されます。この状態でいずれかのパネルキーを 押すと表示は元に戻りますが、ファンが停止したままの場合、再び以下のように表示されます。

使用環境に問題がないにもかかわらずアラームが表示される場合は、本社またはお近くの営業 所までお問い合わせください。

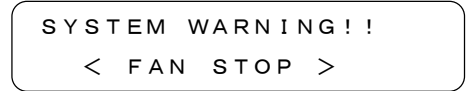

#### 4.8 初期化

<span id="page-30-0"></span>すべての設定を、工場出荷時の設定に戻すことができます。初期化を行うとプリセットデータ も消去されるので、必要に応じてプリセットデータをメモリーカードに保存してください。 【参照】「[6.3.3](#page-40-0) プリセットデータの保存」

また、本体に保存されているロゴマークも消去されます。初期化終了後も使用する場合は、再 度ロゴマークを本体に保存してください。

【参照】「[9.7.8](#page-101-0) ロゴマークの保存」

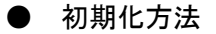

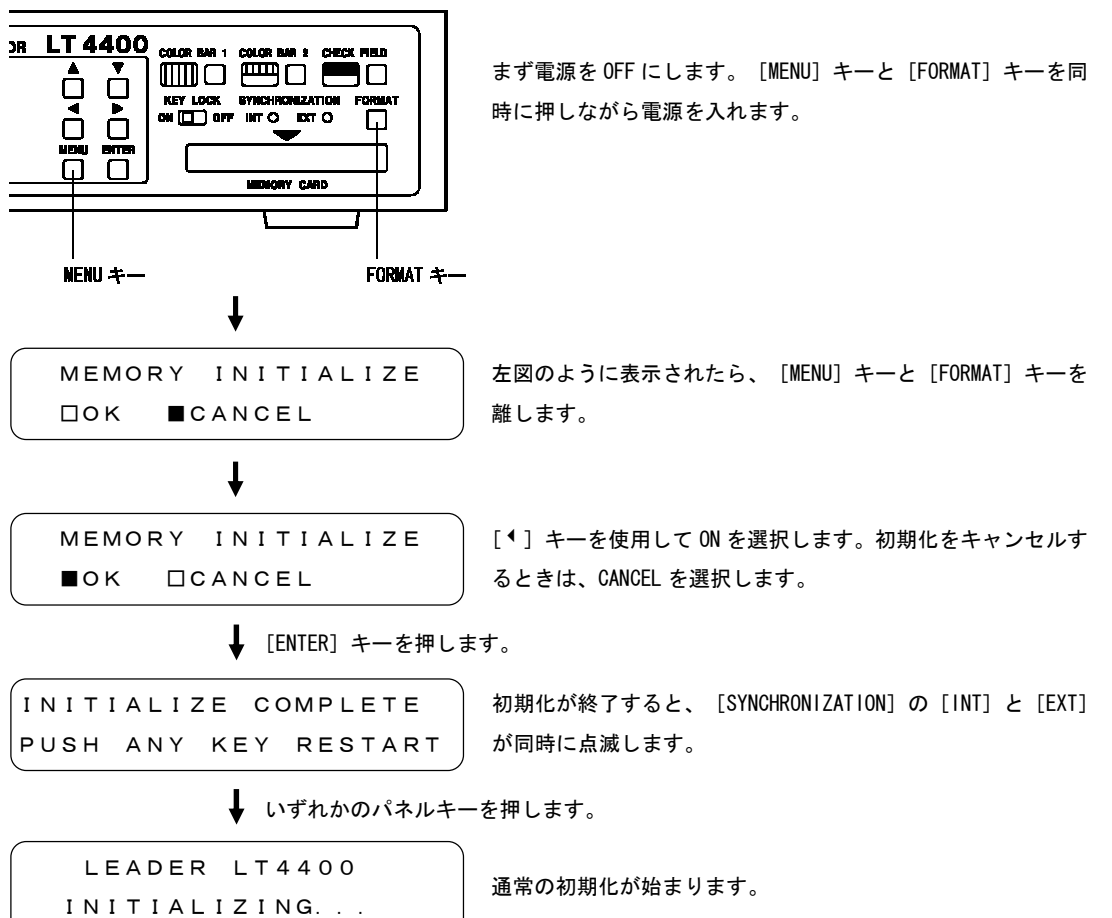

21

#### <span id="page-31-0"></span>5. ステータス表示 (STATUS)

「STATUS」では、現在の主な設定内容を表示します。この画面は確認専用で、設定はできません。 「STATUS」を表示させるには、「STATUS」と表示されるまで、[MENU]キーを数回押します。「STATUS」 が表示されたら、[▲]キーと[▼]キーを使用して、表示する項目を選択します。

#### <span id="page-31-1"></span>5.1 ゲンロック信号

#### 5.1.1 ステータス表示

<span id="page-31-2"></span>「GENLOCK ST」では、ゲンロックの状態を表示します。

```
[STATUS] GENLOCK ST
   INT
```
#### 5.2 アナログブラック信号

#### 5.2.1 フォーマット表示

<span id="page-31-4"></span>「BLACK 1,2」「BLACK 3,4」「BLACK 5,6」では、アナログブラック信号のフォーマットを表 示します。

【参照】[「8.1](#page-62-1) フォーマットの設定」

 $[$ [STATUS] BLACK 5, 6 [STATUS] BLACK 3,4  $\div$  1080i/59.94 [STATUS] BLACK 1,2  $|• 1080i/59.94$ 

 $\div$  1080i/59.94

#### <span id="page-32-0"></span>5.3 SDI 信号

#### 5.3.1 フォーマット表示

<span id="page-32-1"></span>「FORMAT」では、SDI 信号のフォーマットを表示します。 【参照】[「9.1](#page-69-0) フォーマットの設定」

[STATUS] FORMAT  $\div$  1080i/59.94

#### 5.3.2 垂直方向のタイミング表示

<span id="page-32-2"></span>「TIMING-V-PHASE」では、SDI 信号の垂直方向のタイミングを表示します。 【参照】[「9.2.1](#page-70-1) 垂直方向のタイミング」

[STATUS] TIMING V-PHASE 5 LINE

#### 5.3.3 水平方向のタイミング表示

<span id="page-32-3"></span>「TIMING-H-PHASE」では、SDI 信号の水平方向のタイミングをドットで表示します。 【参照】[「9.2.2](#page-71-0) 水平方向のタイミング(ドット)」

[STATUS] TIMING H-PHASE 5 DOT

#### 5.3.4 エンベデッドオーディオ信号のオン/オフ表示

<span id="page-32-4"></span>「EMB.AUDIO」では、グループごとにエンベデッドオーディオ信号のオン/オフを表示します。 【参照】[「9.3.3](#page-76-0) オーディオ信号のオン/オフ(グループごと)」

[STATUS] EMB.AUDIO ■G1 ■G2 ■G3 ■G4

#### 5.3.5 Y,Cb,Cr のオン/オフ表示

<span id="page-32-5"></span>「SDI OUTPUT」では、Y,Cb,Cr の成分ごとにオン/オフを表示します。 【参照】[「9.4](#page-82-0) Y,Cb,Cr のオン/オフ」

[STATUS] SDI OUTPUT ■Y ■Cb ■Cr

#### 5.3.6 アクションセーフティエリアのオン/オフ表示

<span id="page-33-0"></span>「SAFETY AREA-90% AREA」では、アクションセーフティエリアのオン/オフを表示します。 【参照】[「9.5.1](#page-83-1) アクションセーフティエリア」

[STATUS] SAFETY AREA 90% AREA :OFF

#### 5.3.7 タイトルセーフティエリアのオン/オフ表示

<span id="page-33-1"></span>「SAFETY AREA-80% AREA」では、タイトルセーフティエリアのオン/オフを表示します。 【参照】[「9.5.2](#page-83-2) タイトルセーフティエリア」

[STATUS] SAFETY AREA 80% AREA :OFF

#### 5.3.8 4:3 アスペクトマーカーのオン/オフ表示

<span id="page-33-2"></span>「SAFETY AREA-4:3 AREA」では、4:3 アスペクトマーカーのオン/オフを表示します。 【参照】[「9.5.3](#page-85-0) 4:3 アスペクトマーカー」

[STATUS] SAFETY AREA  $\div$  4:3 AREA : OFF

#### 5.3.9 ID キャラクタのオン/オフ表示

<span id="page-33-3"></span>「ID CHARA」では、ID キャラクタのオン/オフを表示します。 【参照】[「9.6.7](#page-92-0) ID キャラクタの表示」

[STATUS] ID CHARA ID CHARACTER:OFF

#### 5.3.10 ロゴマークのオン/オフ表示

<span id="page-33-4"></span>「LOGO」では、ロゴマークのオン/オフを表示します。 【参照】[「9.7.4](#page-96-1) ロゴマークの表示」

[STATUS] LOGO LOGO:OFF

#### 5.3.11 パターンスクロールのオン/オフ表示

<span id="page-33-5"></span>「PTN SCROLL」では、パターンスクロールのオン/オフを表示します。 【参照】[「9.8.3](#page-104-0) パターンスクロールのオン/オフ」

[STATUS] PTN SCROLL PATTERN SCROLL:OFF

#### <span id="page-34-0"></span>6. 本体の設定 (UTILITY MENU)

「UTILITY MENU」では、本体について設定します。「UTILITY MENU」を表示させるには、「UTILITY MENU」と表示されるまで、[MENU]キーを数回押します。「UTILITY MENU」が表示されたら、[▲] キーと[▼]キーを使用して、設定する項目を選択します。

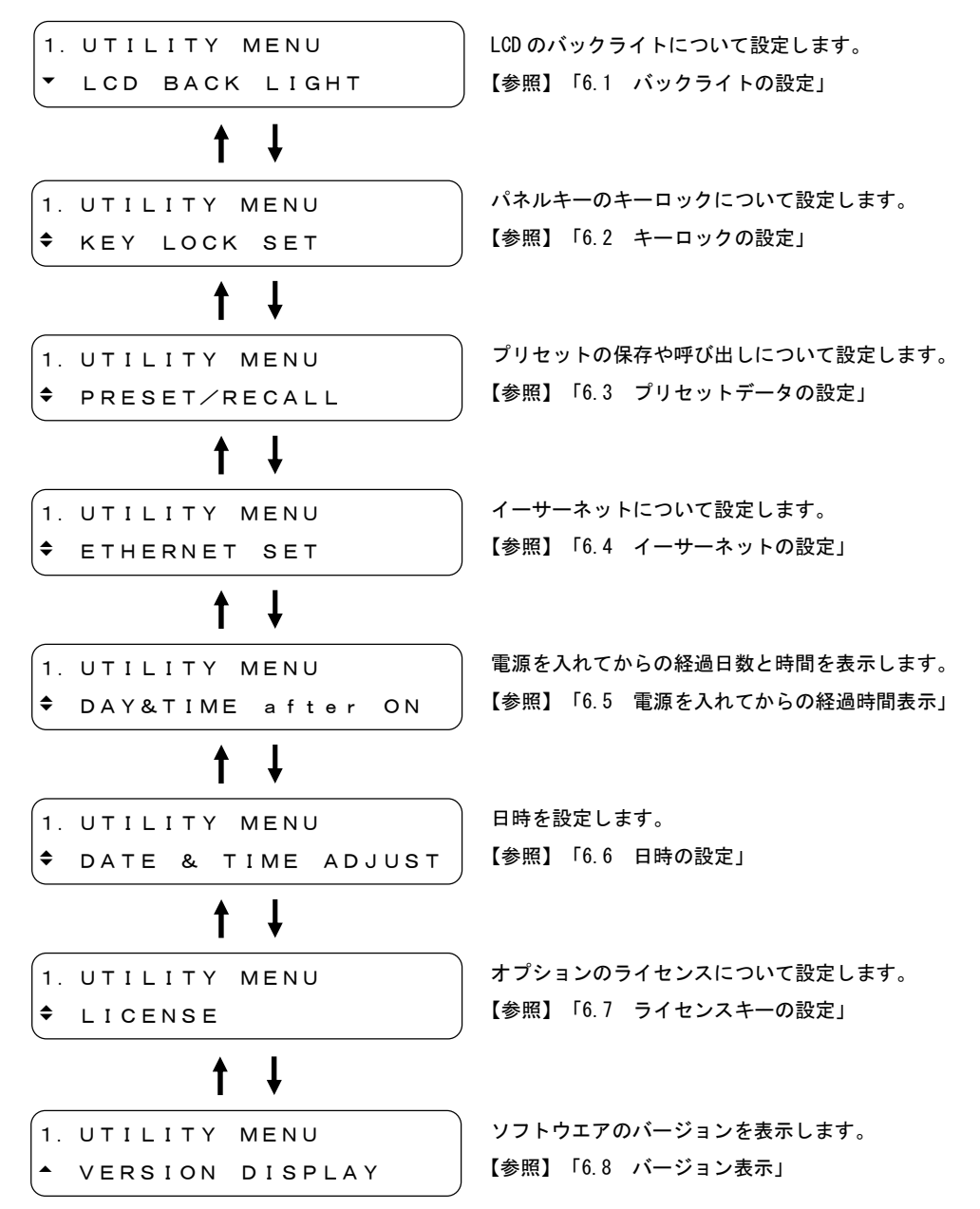

#### 6.1 バックライトの設定

<span id="page-35-1"></span><span id="page-35-0"></span>「LCD BACK LIGHT」では、LCD バックライトの明るさと点灯時間について設定します。

#### 6.1.1 バックライトの明るさ

「BRIGHTNESS」では、LCD バックライトの明るさを 4 段階から選択します。

#### ● 設定項目の説明

HIGH, MID, LOW LOW→MID→HIGH の順で、バックライトが明るくなります。 初期設定は HIGH です。 OFF バックライトは点灯しません。

● バックライトの明るさ設定方法

1.UTILITY MENU LCD BACK LIGHT [▲] キーと [▼] キーを使用して、「LCD BACK LIGHT」を表 示させます。

```
↓ [ENTER] キーを押します。
```
2.LCD BACK LIGHT BRIGHTNESS

[<sup>▲</sup>] キーと [▼] キーを使用して、「BRIGHTNESS」を表示さ せます。

**↓** [ENTER] キーを押します。

```
3.BRIGHTNESS
□HIGH ■MID □LOW □OFF
```
[◆] キーと [▶] キーを使用して、バックライトの明るさを 選択します。

◆ [ENTER] キーを押して確定します。取り消すときは [MENU] キーを押します。

```
2.LCD BACK LIGHT
 BRIGHTNESS
```
#### 6.1.2 バックライトの点灯時間

「LIGHTING TIME」では、LCD バックライトの点灯時間を選択します。

#### ● 設定項目の説明

ALL バックライトは常時点灯します。(初期設定) 10~1 sec キー操作後、バックライトは設定時間だけ点灯し、消灯します。

● バックライトの点灯時間設定方法

[▲] キーと [▼] キーを使用して、バックライトの点灯時間 を選択します。 **↓** [ENTER] キーを押します。 ↓ [ENTER] キーを押します。 1.UTILITY MENU LCD BACK LIGHT 2.LCD BACK LIGHT LIGHTING TIME 3.LIGHTING TIME  $\div$  10 sec 3.LIGHTING TIME [ENTER]キーを押して確定します。取り消すときは[MENU]キーを押します。 []キーと[]キーを使用して、「LCD BACK LIGHT」を表 示させます。 [▲] キーと [▼] キーを使用して、「LIGHTING TIME」を表示 させます。 設定した時間の前に「\*」が表示されます。

```
*10 sec
```
27

## 6.2 キーロックの設定

「KEY LOCK SET」では、パネルキーのキーロックを設定します。この機能は、不用意にパネル キーを押してしまうトラブルを回避するのに有効です。

#### ● 設定項目の説明

ON パネルキーのキーロックを有効にします。 OFF パネルキーのキーロックを無効にします。(初期設定)

#### ● キーロック設定方法

KEY LOCK OFF

● キーロック解除方法 キーロックが解除されました。解除されると左図が約 2 秒間表 **↓** [MENU] キーを3秒以上押し続けます。 KEY LOCK ON PUSH MENU KEY 3sec キーロックを ON に設定した状態でいずれかのパネルキーを押 すと、左図のように表示されます。 [<sup>4</sup>] キーと [▶] キーを使用して、ON を選択します。キーロ ックを無効にするときは OFF を選択します。 **↓** [ENTER] キーを押します。 **↓** [ENTER] キーを押して確定します。取り消すときは [MENU] キーを押します。 1.UTILITY MENU \* KEY LOCK SET 2.KEY LOCK SET ■ON □OFF 1.UTILITY MENU \* KEY LOCK SET [▲] キーと [▼] キーを使用して、「KEY LOCK SET」を表示 させます。

キーロックの設定方法は、このほかに前面パネルの[KEY LOCK]スイッチによる方法がありま す。[KEY LOCK]スイッチを ON にすると、[FORMAT]キーのみがロックされます。 【参照】「[4.6](#page-29-0) キーロックスイッチ」

示されます。この間はキー入力を受け付けません。

## 6.3 プリセットデータの設定

「PRESET/RECALL」では、プリセットデータの保存や呼び出し、パワーオンリコール機能につい て設定します。

## 6.3.1 メディアの選択

<span id="page-38-0"></span>「MEDIA」では、プリセットデータの保存と呼び出しをするメディアを選択します。

● 設定項目の説明

INT MEM 本体の内部メモリーを使用します。(初期設定) EXT CARD 外部のメモリーカードを使用します。

- メディア選択方法
	- 1.UTILITY MENU ◆ PRESET/RECALL [▲] キーと [▼] キーを使用して、「PRESET/RECALL」を表示 させます。
		- **↓** [ENTER] キーを押します。

2.PRESET/RECALL MEDIA

- [▲] キーと [▼] キーを使用して、「MEDIA」を表示させます。
- **↓** [ENTER] キーを押します。

```
3.MEDIA
■INT_MEM □EXT_CARD
```
[ ● ] キーと [ ▶ ] キーを使用して、メディアを選択します。

↓ [ENTER] キーを押して確定します。取り消すときは [MENU] キーを押します。

```
2.PRESET/RECALL
 MEDIA
```
#### 6.3.2 プリセットデータの呼び出し

「RECALL」では、[「6.3.3](#page-40-0) プリセットデータの保存」で保存したプリセットデータの呼び出 しをします。

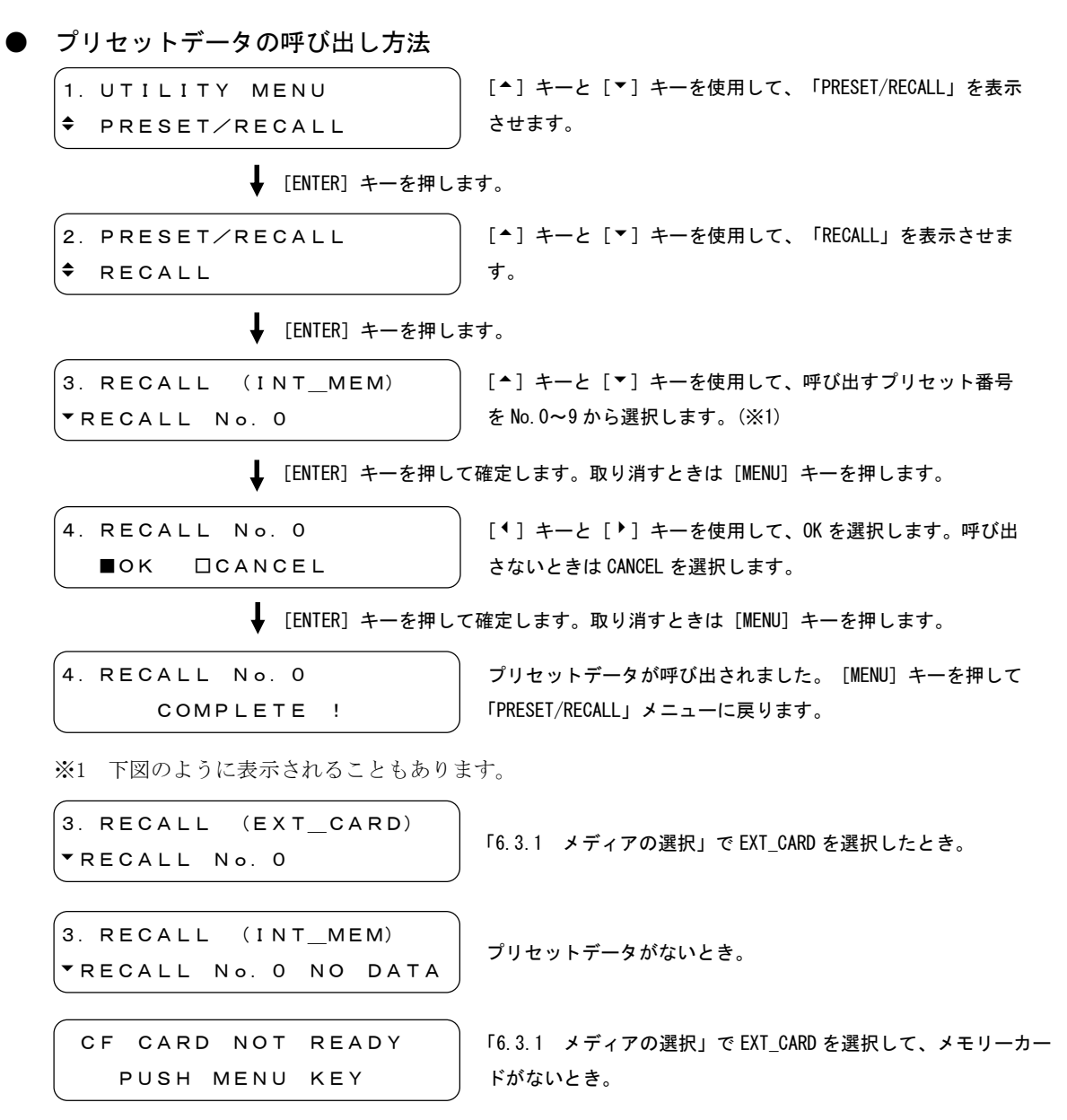

# 6.3.3 プリセットデータの保存

<span id="page-40-0"></span>「PRESET」では、プリセットデータを保存します。プリセットデータは内部メモリー、メモ リーカードにそれぞれ 10 点ずつ保存することができます。

# ● プリセットデータの保存方法

□OK ■CANCEL

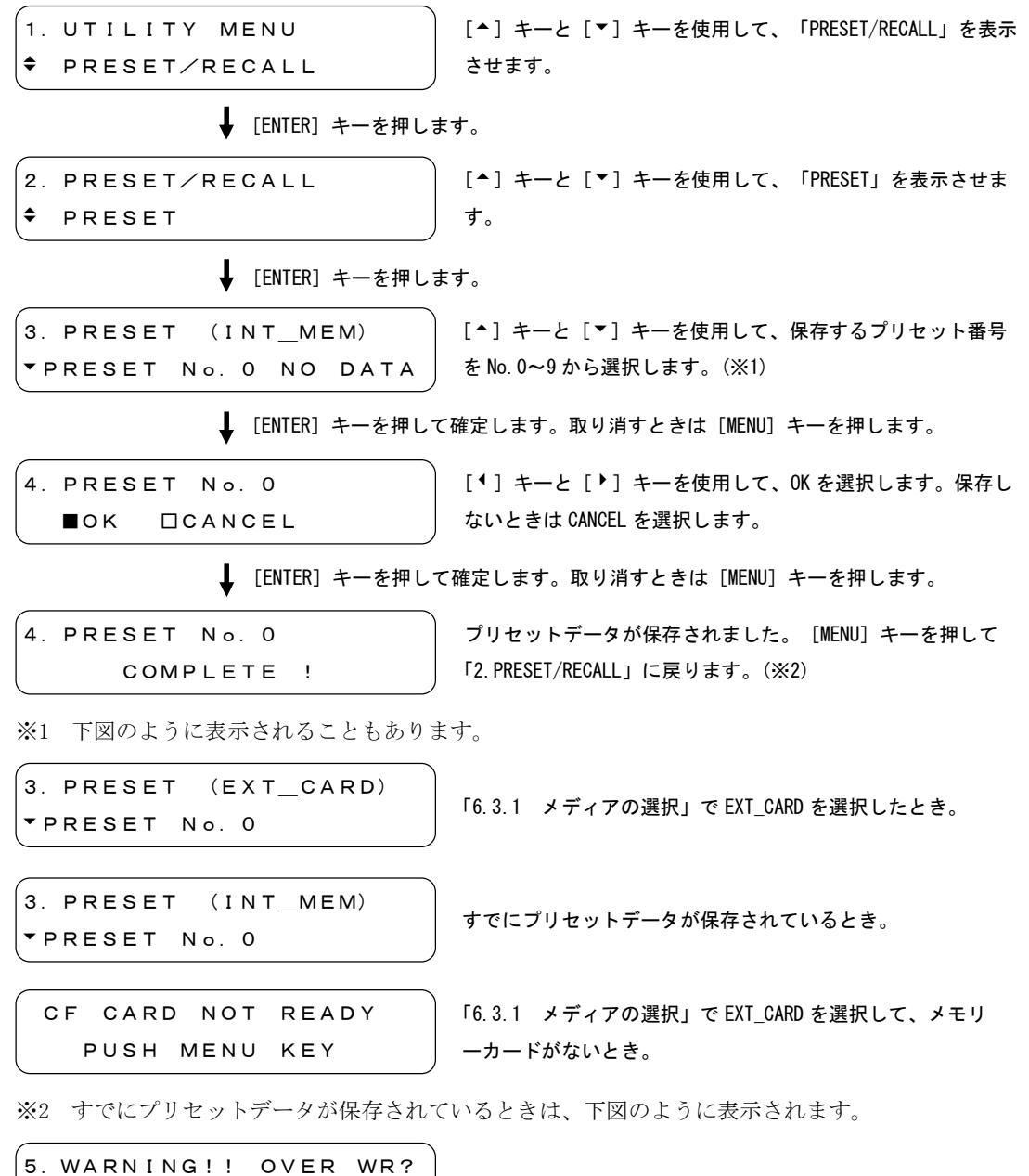

#### 6.3.4 パワーオンリコール

「POWER ON RECALL」では、電源を入れたときラストメモリーの設定(パターン選択キーの設 定を除く)で初期化するか、プリセットの設定を呼び出してから初期化するかを選択します。 プリセットの設定は「[6.3.1](#page-38-0) メディアの選択」の選択にかかわらず、内部メモリー、外部 メモリーの両方から選択することができます。

指定したプリセット番号にデータがない場合は、ラストメモリーの設定(パターン選択キー の設定を除く)で初期化します。

#### ● 設定項目の説明

ON 電源を入れたとき、プリセットの設定を呼び出してから初期化しま す。

OFF 雷源を入れたとき、ラストメモリーの設定(パターン選択キーの設 定を除く)で初期化します。(初期設定)

● パワーオンリコールの設定方法

1.UTILITY MENU ◆ PRESET/RECALL [<sup>▲</sup>] キーと [▼] キーを使用して、「PRESET/RECALL」を表示 させます。

**↓** [ENTER] キーを押します。

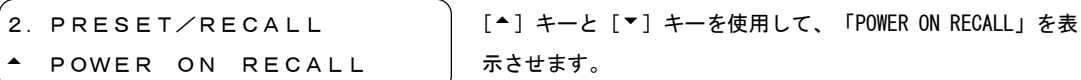

↓ [ENTER] キーを押します。

3.POWER ON RECALL P-ON RECALL ON/OFF

[]キーと[]キーを使用して、「P-ON RECALL」を表示さ せます。

**↓** [ENTER] キーを押します。

```
■ON □OFF
```
4. P-ON RECALL ON/OFF | [¶] キーと [▶] キーを使用して、初期化するときの状態を 選択します。

**↓** [ENTER] キーを押して確定します。取り消すときは [MENU] キーを押します。

3.POWER ON RECALL P-ON RECALL ON/OFF ● プリセットデータの選択方法

◆ PRESET/RECALL

1.UTILITY MENU

[]キーと[]キーを使用して、「PRESET/RECALL」を表示 させます。

↓ [ENTER] キーを押します。

2.PRESET/RECALL POWER ON RECALL

[▲] キーと [▼] キーを使用して、「POWER ON RECALL」を表 示させます。

**↓** [ENTER] キーを押します。

3.POWER ON RECALL RECALL NUMBER

[▲] キーと [▼] キーを使用して、「RECALL NUMBER」を表示 させます。

**↓** [ENTER] キーを押します。

4.RECALL NUMBER INT\_MEM 0

[▲] キーと [▼] キーを使用して、プリセット番号を INT\_MEM 0~9 または EXT\_MEM 0~9 から選択します。(※1)

**↓** [ENTER] キーを押して確定します。取り消すときは [MENU] キーを押します。

4.RECALL NUMBER \*INT\_MEM 0

設定したプリセット番号の前に、「\*」が表示されます。

※1 プリセットデータがないときは、下図のように表示されます。

4.RECALL NUMBER V INT MEM 0 NO DATA

#### 6.4 イーサーネットの設定

「ETHERNET SET」では、イーサーネットの設定をします。遠隔地からリモートコントロールや ゲンロックの同期状況の監視をすることができます。

#### 6.4.1 IP アドレス

「IP ADDRESS」では、IP アドレスの設定をします。設定を有効にするには、電源を入れなお してください。

● IP アドレスの設定方法

[<sup>4</sup>] キーと [▶] キーを使用して、OK を選択します。取り消 すときは CANCEL を選択します。 **↓** [ENTER] キーを押します。 [ENTER]キーを押して確定します。取り消すときは[MENU]キーを押します。 .<br>1. UTILITY MENU ETHERNET SET 2.ETHERNET SET V IP ADDRESS 3.IP ADDRESS IP:192.168. 20. 63 IP:192.168. 20. 63 ■OK □CANCEL **↓** [ENTER] キーを押します。 2.ETHERNET SET V IP ADDRESS **↓** [ENTER] キーを押します。 [<sup>▲</sup>] キーと [▼] キーを使用して、「ETHERNET SET」を表示 させます。 [<sup>▲</sup>] キーと [▼] キーを使用して、「IP ADDRESS」を表示さ せます。 [4][▶]キーを使用してカーソルを左右に移動させて、[▲] []キーで数値を 0~255 から設定します。

### 6.4.2 サブネットマスク

「SUBNET MASK」ではサブネットマスクの設定をします。設定を有効にするには、電源を入れ なおしてください。

● サブネットマスクの設定方法

1.UTILITY MENU  $F$  ETHERNET SET 「▲] キーと「▼] キーを使用して、「ETHERNET SET」を表示 させます。

↓ [ENTER] キーを押します。

2.ETHERNET SET  $\div$  SUBNET MASK

[▲] キーと [▼] キーを使用して、「SUBNET MASK」を表示さ せます。

**↓** [ENTER] キーを押します。

3.SUBNET MASK SM:255.255.255. 0

[<sup>4</sup>][▶]キーを使用してカーソルを左右に移動させて、[<sup>▲</sup>] []キーで数値を 0~255 から設定します。

**↓** [ENTER] キーを押します。

SM:255.255.255. 0 ■OK □CANCEL

[<sup>4</sup>] キーと [▶] キーを使用して、OK を選択します。取り消 すときは CANCEL を選択します。

**↓** [ENTER] キーを押して確定します。取り消すときは [MENU] キーを押します。

2.ETHERNET SET  $\div$  SUBNET MASK

#### 6.4.3 ゲートウェイ

「GATEWAY」ではゲートウェイの設定をします。設定を有効にするには、電源を入れなおして ください。

● ゲートウェイの設定方法

[<sup>4</sup>] キーと [▶] キーを使用して、OK を選択します。取り消 すときは CANCEL を選択します。 ↓ [ENTER] キーを押します。 **↓** [ENTER] キーを押して確定します。取り消すときは [MENU] キーを押します。 1.UTILITY MENU ETHERNET SET 2.ETHERNET SET GATEWAY 3.GATEWAY GW: 0. 0. 0. 0 GW: 0. 0. 0. 0 ■OK □CANCEL **↓** [ENTER] キーを押します。 2.ETHERNET SET GATEWAY **↓** [ENTER] キーを押します。 []キーと[]キーを使用して、「ETHERNET SET」を表示 させます。 [▲] キーと [▼] キーを使用して、「GATEWAY」を表示させま す。 [<sup>4</sup>][▶]キーを使用してカーソルを左右に移動させて、[<sup>▲</sup>] []キーで数値を 0~255 から設定します。

#### 6.4.4 HTTP アクセスモード

「HTTP ACCESS MODE」では、HTTP のアクセスモードを設定します。SNMP によるコントロール を使用するときは、OFF にしてください。

#### ● 設定項目の説明

READ ONLY HTTP を使用して、本器の設定を確認できます。 OFF HTTP を使用できません。(初期設定)

#### **● HTTP アクセスモードの設定方法**

1.UTILITY MENU ETHERNET SET

[▲] キーと [▼] キーを使用して、「ETHERNET SET」を表示 させます。

**↓** [ENTER] キーを押します。

2.ETHERNET SET HTTP ACCESS MODE [▲] キーと [▼] キーを使用して、「HTTP ACCESS MODE」を 表示させます。

**↓** [ENTER] キーを押します。

3.HTTP ACCESS MODE □READ ONLY ■OFF

[]キーと[]キーを使用して、HTTP アクセスモードを設 定します。

**↓** [ENTER] キーを押して確定します。取り消すときは [MENU] キーを押します。

2.ETHERNET SET HTTP ACCESS MODE

#### 6.4.5 TELNET アクセスモード

「TELNET ACCESSS MODE」では、TELNET のアクセスモードを設定します。SNMP によるコント ロールを使用するときや、パネル操作中に TELNET によるコントロールが入るのを防ぎたい 場合は、OFF にしてください。

#### ● 設定項目の説明

ON TELNET を使用して、本器の設定と設定の確認をすることができま す。 READ ONLY TELNET を使用して、本器の設定を確認することができます。 OFF TELNET を使用できません。(初期設定)

● TELNET アクセスモードの設定方法

**↓ [ENTER] キーを押します。** 1.UTILITY MENU ETHERNET SET 「▲] キーと「▼] キーを使用して、「ETHERNET SET」を表示 させます。

2.ETHERNET SET  $\div$  TELNET ACCESS MODE

[▲] キーと [▼] キーを使用して、「TELNET ACCESS MODE」 を表示させます。

↓ [ENTER] キーを押します。

□ON □READ ONLY ■OFF

3. TELNET ACCESS MODE │ [¶] キーと [▶] キーを使用して、TELNET アクセスモードを 設定します。

[▲] キーと [▼] キーを使用して、「ETHERNET SET」を表示

**↓** [ENTER] キーを押して確定します。取り消すときは [MENU] キーを押します。

2.ETHERNET SET  $\div$  TELNET ACCESS MODE

#### 6.4.6 MAC アドレス

<span id="page-47-0"></span>「MAC ADDRERSS」では、本器の MAC アドレスを表示します。この画面は表示専用で、値を変 更することはできません。

● MAC アドレスの確認方法

1.UTILITY MENU ETHERNET SET

させます。

**↓** [ENTER] キーを押します。

2.ETHERNET SET A MAC ADDRESS

[▲] キーと [▼] キーを使用して、「MAC ADDRESS」を表示さ せます。

**↓** [ENTER] キーを押します。

3. MAC ADDRESS 00:00:00:00:00:00

MAC アドレスが表示されます。

# 6.5 電源を入れてからの経過時間表示

「DAY&TIME after ON」では、電源を入れてからの経過日数と時間を表示します。

● 経過時間の表示方法

1.UTILITY MENU DAY&TIME after ON [<sup>▲</sup>] キーと [▼] キーを使用して、「DAY&TIME after ON」を 表示させます。

**↓** [ENTER] キーを押します。

2.DAY&TIME after ON 00001days 12:38:28

電源を入れてからの経過日数と時間が表示されます。

## 6.6 日時の設定

<span id="page-48-0"></span>「DATE & TIME ADJUST」では、本体の日時を設定します。設定した日時は電源を入れている限 り有効ですが、電源を切ると消去され、初期設定(2007/01/01 00:00:00)に戻ります。また、 日時を設定すると、[「7.1.3](#page-54-0) ログの表示」で表示されるログのタイムスタンプが、経過時間 から日時に変わります。

日時設定方法

1.UTILITY MENU DATE & TIME ADJUST [▲] キーと [▼] キーを使用して、「DATE & TIME ADJUST」 を表示させます。

**↓** [ENTER] キーを押します。

2007/01/01 12:38:28

2. DATE & TIME ADJUST | [<sup>◆</sup>][▶]キーを使用してカーソルを左右に移動させて、[<sup>▲</sup>] [▼] キーで数値を設定します。

**↓** [ENTER] キーを押して確定します。取り消すときは [MENU] キーを押します。

1.UTILITY MENU DATE & TIME ADJUST

## 6.7 ライセンスの設定

「LICENSE」では、ライセンス方式のオプションを使用するための設定をします。

ライセンスキーとは、本器にオプションの機能を付加する有償のキーコードのことで、オプシ ョンを購入したときに弊社からお客様に送付されます。なお、オプションを購入する際は、イ ンストールする本体の MAC アドレス(※1)とシリアル番号(※2)を弊社までお知らせください。 ライセンスキーは本体 1 台につき 1 つとなり、複数の本体に同じライセンスキーを入力するこ とはできません。

※1 「[6.4.6](#page-47-0) MAC アドレス」で確認できます。 ※2 背面パネルのシリアルシールに印刷されています。

# 6.7.1 ライセンスキーの入力

「LICENSE OPT SELECT」では、ライセンスキーの入力をします。

オプションの機能は、次回起動時に有効になります。メッセージ「KEY CHECK PASSED」を確 認してから電源を切ってください。

ライセンスキーの認証は、1 度行うと電源を切っても有効となります。

● ライセンスキーの入力方法

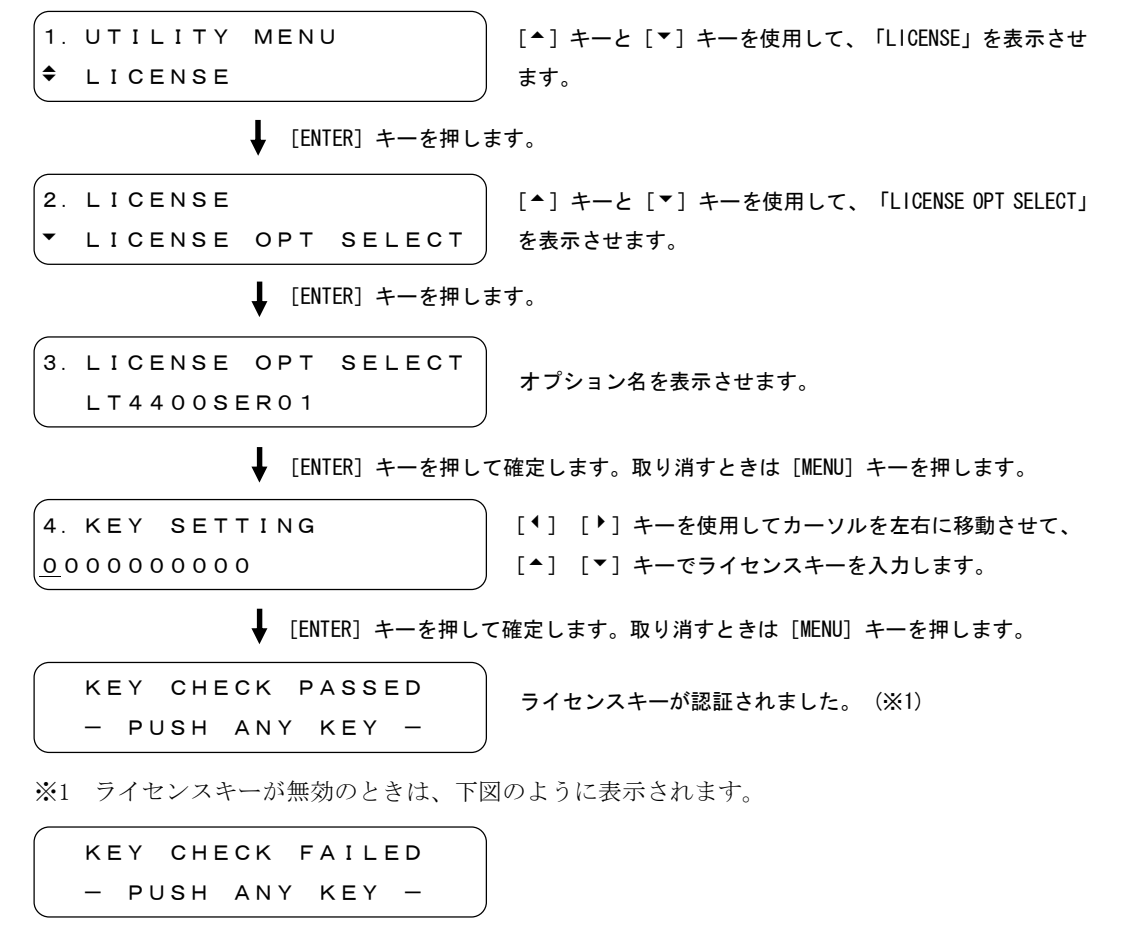

# 6.7.2 ライセンスステータスの確認

「LICENSE STATUS」では、オプションの有効/無効を表示します。 ライセンスキーが認証されると、オプションが有効となります。

#### ● 表示項目の説明

\* オ象オプションが有効です。 記号なし 対象オプションが無効です。

3.LICENSE STATUS \*LT4400SER01

オプションの有効/無効は、 左図「\*」の部分に表示されます。

表示させます。

● ライセンスステータスの確認方法

.<br>1. UTILITY MENU  $\div$  LICENSE

[▲] キーと [▼] キーを使用して、「LICENSE」を表示させ ます。

[▲] キーと [▼] キーを使用して、「LICENSE STATUS」を

**↓** [ENTER] キーを押します。

2.LICENSE LICENSE STATUS

**↓** [ENTER] キーを押します。

3.LICENSE STATUS \*LT4400SER01

オプション名とオプションの状態が表示されます。

# 6.8 バージョン表示

「VERSION DISPLAY」では、ソフトウエアのバージョンを表示します。

● バージョン表示方法

1.UTILITY MENU VERSION DISPLAY [▲] キーと [▼] キーを使用して、「VERSION DISPLAY」を表 示させます。

**↓** [ENTER] キーを押します。

2.VERSION DISPLAY LT4400 Ver 1.00

ソフトウエアのバージョンが表示されます。

# 7. ゲンロック信号の設定 (GL SETTING)

「GL SETTING」では、ゲンロック入力信号について設定します。「GL SETTING」を表示させるに は、「GL SETTING」と表示されるまで、[MENU]キーを数回押します。「GL SETTING」が表示さ れたら、[▲]キーと[▼]キーを使用して、設定する項目を選択します。

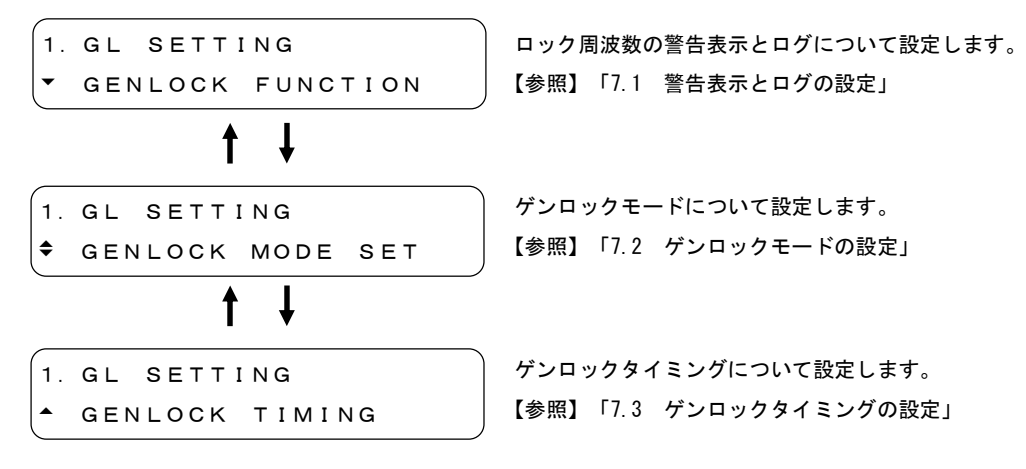

# 7.1 警告表示とログの設定

「GENLOCK FUNCTION」では、ロック周波数の警告表示とログについて設定します。

#### 7.1.1 警告表示

「WARNING ON/OFF」では、ゲンロックしたときのロック周波数が内部基準周波数から±10ppm を超えているときに、警告表示するかどうかを設定します。警告表示はステータス表示の 「GENLOCK ST」で、下図のように表示されます。

```
【参照】「5.1.1 ステータス表示」
```
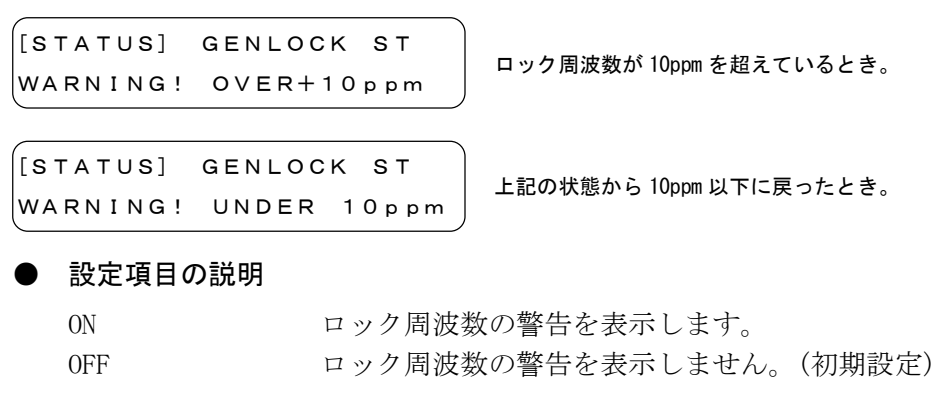

● 警告表示の設定方法

[◆] キーと [▶] キーを使用して、警告を表示させるときは ON を選択します。 **↓** [ENTER] キーを押します。 [ENTER]キーを押します。 1.GL SETTING GENLOCK FUNCTION 2.GENLOCK FUNCTION WARNING ON/OFF 3.WARNING ON/OFF ■ON □OFF 2.GENLOCK FUNCTION **↓** [ENTER] キーを押して確定します。取り消すときは [MENU] キーを押します。 [▲] キーと [▼] キーを使用して、「GENLOCK FUNCTION」を 表示させます。 [▲] キーと [▼] キーを使用して、「WARNING ON/OFF」を表 示させます。

WARNING ON/OFF

## 7.1.2 ログの記録

<span id="page-53-0"></span>「GENLOCK LOG ON/OFF」では、ゲンロックの状態を本体に記録するかどうかを設定します。 記録したログは電源を入れている限り有効ですが、電源を切ると消去されます。記録したロ グの表示は「[7.1.3](#page-54-0) ログの表示」を、ログの保存は「[7.1.4](#page-55-0) ログの保存」を参照してくだ さい。

#### ● 設定項目の説明

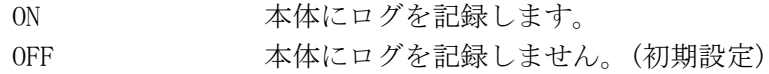

● ログの記録方法

1.GL SETTING GENLOCK FUNCTION []キーと[]キーを使用して、「GENLOCK FUNCTION」を 表示させます。

**↓** [ENTER] キーを押します。

```
2.GENLOCK FUNCTION
 GENLOCK LOG ON/OFF
```
[▲] キーと [▼] キーを使用して、「GENLOCK LOG ON/OFF」 を表示させます。

**↓** [ENTER] キーを押します。

■ON □OFF

3. GENLOCK LOG ON/OFF | [◀] キーと [▶] キーを使用して、ログを記録させるときは ON を選択します。

**↓** [ENTER] キーを押して確定します。取り消すときは [MENU] キーを押します。

- 2.GENLOCK FUNCTION
- GENLOCK LOG ON/OFF

## 7.1.3 ログの表示

<span id="page-54-0"></span>「GENLOCK LOG DISP」では「[7.1.2](#page-53-0) ログの記録」で記録したログを表示します。ログは 64 文字×99 行まで表示することができ、99 行を超えたときは古いログから消去されます。ロ グの表示例は下図のとおりです。

```
3.GENLOCK LOG DISP
 5:0000days00:00:27
```
ログ番号とタイムスタンプが表示されます。続きがあるとき は、画面右下に「」が表示されます。

[]キーを押して続きを表示させます。

```
3.GENLOCK LOG DISP
5:7 DATE & TIME AD
```
ログ番号と前画面の続きが表示されます。最初の 1 文字は、前 画面の最後の 1 文字と重複しています。

[]キーを押して続きを表示させます。

```
3.GENLOCK LOG DISP
 5:DJUST
```
ログ番号は発生順に 1~99 まで付きます。古いログを表示するときは[▼]キーを、新しい ログを表示するときは「▲]キーを押してください。

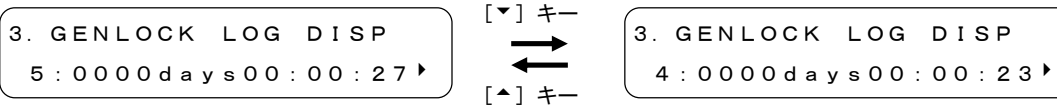

タイムスタンプは、電源を入れてからの経過日数と時間で表示されます。「[6.6](#page-48-0) 日時の設 定」で日時を設定しているときは、経過時間の代わりに設定日時が表示されます。

3.GENLOCK LOG DISP 5: 2007/01/01 12:3

● ログの表示方法

```
1.GL SETTING
 GENLOCK FUNCTION
```
[▲] キーと [▼] キーを使用して、「GENLOCK FUNCTION」を 表示させます。

- **↓** [ENTER] キーを押します。
- 2.GENLOCK FUNCTION GENLOCK LOG DISP

[▲] キーと [▼] キーを使用して、「GENLOCK LOG DISP」を 表示させます。

```
↓ [ENTER] キーを押します。
```

```
3.GENLOCK LOG DISP
 5:0000days00:00:27
```
[▲] [▼] キーと [4] [▶] キーを使用して、ログを確認 します。

↓ [ENTER] キーまたは [MENU] キーを押して戻ります。

```
2.GENLOCK FUNCTION
 GENLOCK LOG DISP
```
## 7.1.4 ログの保存

<span id="page-55-0"></span>「GENLOCK LOG SAVE」では、[「7.1.2](#page-53-0) ログの記録」で記録したログをメモリーカードに 10 点まで保存します。ログは「LOG」フォルダの中に「LOG\_0.TXT」~「LOG\_9.TXT」として、 テキストファイルで保存されます。

● ログの保存方法

※1 下図のように表示されることもあります。 ※2 すでにログが保存されているときは、下図のように表示されます。 3.GENLOCK LOG SAVE LOG No.0 CF CARD NOT READY PUSH MENU KEY すでにログが保存されているとき。 メモリーカードが接続されていないとき。 [<sup>▲</sup>] キーと [▼] キーを使用して、保存する番号を No.0~9 から選択します。(※1) **↓** [ENTER] キーを押します。 **↓** [ENTER] キーを押します。 1.GL SETTING GENLOCK FUNCTION 2.GENLOCK FUNCTION GENLOCK LOG SAVE 3.GENLOCK LOG SAVE LOG No.0 NO DATA 4.LOG No. 0 ■OK □CANCEL ↓ [ENTER] キーを押して確定します。取り消すときは [MENU] キーを押します。 [▲] キーと「▼] キーを使用して、「GENLOCK FUNCTION」を 表示させます。 []キーと[]キーを使用して、「GENLOCK LOG SAVE」を 表示させます。 4.LOG No. 0 COMPLETE ! [ENTER]キーを押して確定します。取り消すときは[MENU]キーを押します。 [<sup>4</sup>] キーと [▶] キーを使用して、OK を選択します。保存し ないときは CANCEL を選択します。 ログが保存されました。[MENU]キーを押して「2.GENLOCK FUNCTION」に戻ります。(※2)

5.WARNING!! OVER WR?

□OK ■CANCEL

### 7.2 ゲンロックモードの設定

「GENLOCK MODE SET」では、ゲンロックモードを選択します。

#### ● 設定項目の説明

- INTERNAL 内部の基準信号を使用します。本器を外部信号にロックさせる必要 がない場合に選択してください。(初期設定)
- AUTO (GO INTERNAL) ゲンロック入力に外部から基準信号が入力された時には、EXT モー ド、外部からの基準信号が無くなると内部の基準信号を使用した INT モードのゲンロック動作になります。また、ゲンロック入力の 信号に関しては、HD3 値同期信号、NTSC、PAL 等を自動判別してそ の信号にロックします。本器を外部信号にロックさせる必要がある 場合で、ロック時のショックで画像が一瞬乱れることを無視してで も、少しでも早くロックさせたい場合に選択してください。
- MANUAL (GO INT) ゲンロックフォーマットの設定に従った信号にロックします。電源 を入れた後、ゲンロック入力に指定したフォーマットと一致した外 部基準信号が入力されると EXT モードに自動切り換えされます。信 号フォーマットがゲンロック入力にない場合、または、指定したフ ォーマットと一致しない信号が入力された場合は、INT モードにな ります。本器を外部信号にロックさせる必要がある場合で、ロック 時のショックで画像が一瞬乱れることを無視してでも、少しでも早 く特定のフォーマットの外部信号だけにロックさせる必要がある 場合に選択してください。
- AUTO (STAYinSYNC) 電源を入れた後、ゲンロック入力に外部基準信号が入力されると EXT モードに自動切り換えされ、運用途中に何らかの原因で外部基 進信号が無くなると、ステイインシンク機能が働き、信号が無くな る直前の状態を維持して動作します。このとき、EXT の LED は点滅 状態になります。その後、外部基準信号が復帰すると自動的にロッ ク状態に戻ります。再ロック時にロックするまでの時間がかかる場 合があります。また、再ロック時にショックが発生する場合もあり ます。
- MANUAL(STAYinSYNC) ゲンロックフォーマットの選択設定に従った信号にロックします。 電源を入れた後、ゲンロック入力に指定したフォーマットと一致し た外部基準信号が入力されると EXT モードに切り換えます。運用途 中に何らかの原因で外部基準信号が無くなると、ステイインシンク 機能が働き、信号が無くなる直前の状態を維持して動作します。こ のとき、EXT の LED は点滅状態になります。その後、外部基準信号 が復帰してもパネルから再設定され[ENTER]キーが押されるまで、 ステイインシンク機能を維持します。本器を特定のフォーマットの 外部信号だけにロックさせる必要がある場合で、運用中に何らかの 原因でロックが外れた場合、その運用中は再ロックを回避し、運用 終了後に再ロックさせたい場合に選択してください。

● ゲンロックモードの選択方法(MANUAL 以外)

[▲] キーと [▼] キーを使用して、「GENLOCK MODE SET」を 表示させます。

**↓ [ENTER] キーを押します。** 

2.GENLOCK MODE SET  $\div$  AUTO (GO INTERNAL)

GENLOCK MODE SET

1.GL SETTING

[▲] キーと [▼] キーを使用して、ゲンロックモードを選択 します。

**↓** [ENTER] キーを押して確定します。取り消すときは [MENU] キーを押します。

```
2.GENLOCK MODE SET
*AUTO (GO INTERNAL)
```

```
選択したゲンロックモードの前に「*」が表示されます。
```
● ゲンロックモードの選択方法(MANUAL)

ゲンロックモードで「MANUAL (GO INT)」と「MANUAL(STAYinSYNC)」を選択したときは、 ゲンロックフォーマットも設定します。

1.GL SETTING GENLOCK MODE SET [▲] キーと [▼] キーを使用して、「GENLOCK MODE SET」を 表示させます。

**↓** [ENTER] キーを押します。

```
2.GENLOCK MODE SET
 MANUAL (GO INT)
```
[▲] キーと [▼] キーを使用して、ゲンロックモードを選択 します。

**↓** [ENTER] キーを押して確定します。取り消すときは [MENU] キーを押します。

```
3.MANUAL (GO INT)
\div 525i/59.94
```
[▲] キーと[▼] キーを使用して、ゲンロックフォーマット を選択します。

[ENTER]キーを押して確定します。取り消すときは[MENU]キーを押します。

3.MANUAL (GO INT)  $*525i/59.94$ 

選択したゲンロックフォーマットの前に「\*」が表示されます。

選択できるゲンロックフォーマットは以下のとおりです。ゲンロックフォーマットは、ア クティブピクチャのライン数ではなく、フレームの総ライン数で表記しています。REF, ID については「表 4-1 フォーマット一覧」を参照してください。

表 7-1 ゲンロックフォーマット一覧

| 1125i/60           | 750p/60    | NTSC BB        |
|--------------------|------------|----------------|
| 1125i/59.94 (初期設定) | 750p/59.94 | NTSC BB+REF    |
| 1125i/50           | 750p/50    | NTSC BB+ID     |
| 1125p/30           | 750p/30    | NTSC BB+REF+ID |
| 1125p/29.97        | 750p/29.97 | 525i/59.94     |
| 1125p/25           | 750p/25    | 525p/59.94     |
| 1125p/24           | 750p/24    | PAL BB         |
| 1125p/23.98        | 750p/23.98 | PAL BB+REF     |
| 1125PsF/24         |            | 625i/50        |
| 1125PsF/23.98      |            | 625p/50        |

# 7.3 ゲンロックタイミングの設定

「GENLOCK TIMING」では、アナログブラック信号の内部リファレンス信号に対するタイミング を設定します。タイミングの設定変更と実際の信号出力への反映にはタイムラグがあり、内部 リファレンス信号の周期で更新されます。

内部リファレンス信号は、2.997Hz と 0.250Hz の 2 種類で、フォーマットごとに自動で選択さ れます。

この設定はゲンロック信号が入力されていることが必要です。有効なゲンロック信号がない状 態で設定をしようとすると、下図のように表示されます。

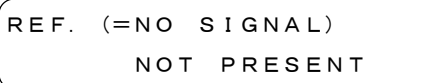

#### 7.3.1 フレーム単位のタイミング

「F-PHASE」では、フレーム単位のタイミングを設定します。この設定はフォーマットがNTSC、 または PAL のときにのみ有効です。設定範囲はフォーマットによって異なります。

#### ● 設定範囲

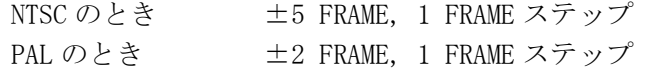

● フレーム単位のタイミング設定方法

```
1.GL SETTING
 GENLOCK TIMING
```
[▲] キーと [▼] キーを使用して、「GENLOCK TIMING」を表 示させます。

**↓** 「ENTER」キーを押します。

```
2.GENLOCK TIMING
  F-PHASE
```
[▲] キーと「▼] キーを使用して、「F-PHASE」を表示させま す。

**↓** [ENTER] キーを押します。

$$
\begin{bmatrix} 3. & F-PHASE & R: 2. & 997Hz \\ GL. & 0 & FRAME \end{bmatrix}
$$

[▲] キーと [▼] キーを使用して、フレームを設定します。 画面右上には内部リファレンス信号が表示されます。

**↓** [ENTER] キーを押して確定します。取り消すときは [MENU] キーを押します。

```
2.GENLOCK MODE SET
   F-PHASE
```
## 7.3.2 垂直方向のタイミング

「V-PHASE」では、垂直方向のタイミングを設定します。設定範囲はフォーマットによって異 なります。

#### ● 設定範囲

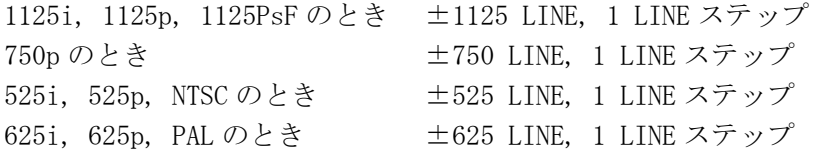

● 垂直方向のタイミング設定方法

[▲] キーと [▼] キーを使用して、「V-PHASE」を表示させま す。 ↓ [ENTER] キーを押します。 **↓** [ENTER] キーを押します。 1.GL SETTING GENLOCK TIMING 2.GENLOCK TIMING  $\div$  V-PHASE 3. V-PHASE R: 2. 997Hz | [▲] キーと [▼] キーを使用して、ラインを設定します。画 GL.  $+5$  LINE [▲] キーと [▼] キーを使用して、「GENLOCK TIMING」を表 示させます。 面右上には内部リファレンス信号が表示されます。

**↓** [ENTER] キーを押して確定します。取り消すときは [MENU] キーを押します。

- 2.GENLOCK MODE SET
- $\overline{v}$  V-PHASE

# 7.3.3 水平方向のタイミング(粗調)

「H-PHASE (COARSE)」では、水平方向のタイミングを設定します。設定範囲はフォーマット によって異なります。

# ● 設定範囲

下表参照。ステップは約 0.0741μs です。

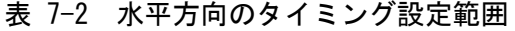

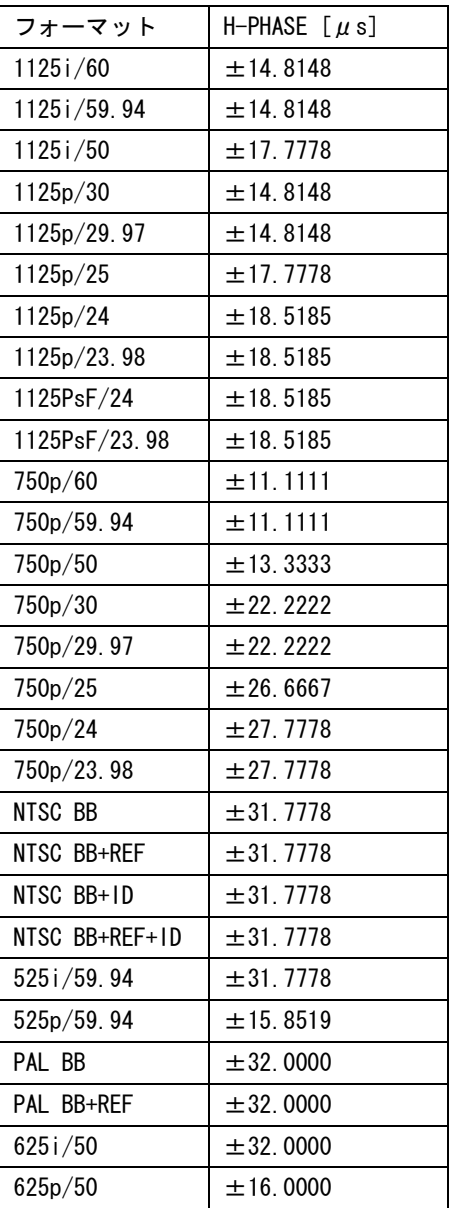

● 水平方向のタイミング設定方法

2.GENLOCK TIMING H-PHASE (COARSE)

1.GL SETTING GENLOCK TIMING [▲] キーと [▼] キーを使用して、「GENLOCK TIMING」を表 示させます。

```
↓ [ENTER] キーを押します。
```
[▲] キーと [▼] キーを使用して、「H-PHASE (COARSE)」を 表示させます。

**↓** [ENTER] キーを押します。

```
3. H (COARSE) R : 2. 997Hz | [▲] キーと [▼] キーを使用して、タイミングを設定します。
GL. +0.0741 \mu s画面右上には内部リファレンス信号が表示されます。
```
—<br>➡ [ENTER] キーを押して確定します。取り消すときは「MENU] キーを押します。

```
2.GENLOCK TIMING
 H-PHASE (COARSE)
```
# 7.3.4 水平方向のタイミング(微調)

「H-PHASE (FINE)」では、水平方向のタイミングを設定します。

#### ● 設定範囲

```
±100, 1 ステップ
±0.0741μs を約±100 に分割しています。
```
● 水平方向のタイミング設定方法

1.GL SETTING GENLOCK TIMING [▲] キーと [▼] キーを使用して、「GENLOCK TIMING」を表 示させます。

↓ [ENTER] キーを押します。

[▲] キーと [▼] キーを使用して、「H-PHASE (FINE)」を表 示させます。 2.GENLOCK TIMING H-PHASE (FINE)

[ENTER]キーを押します。

3.H(FINE) R:2.997Hz GL. 0

| [▲] キーと [▼] キーを使用して、タイミングを設定します。 画面右上には内部リファレンス信号が表示されます。

—<br>➡ [ENTER] キーを押して確定します。取り消すときは「MENU] キーを押します。

```
2.GENLOCK TIMING
  H-PHASE (FINE)
```
# 8. アナログブラック信号の設定 (BLK SETTING)

「BLK SETTING」では、アナログブラック出力信号について設定します。「BLK SETTING」を表示 させるには、「BLK SETTING」と表示されるまで、[MENU]キーを数回押します。「BLK SETTING」 が表示されたら、「▲]キーと「▼]キーを使用して、設定する項目を選択します。

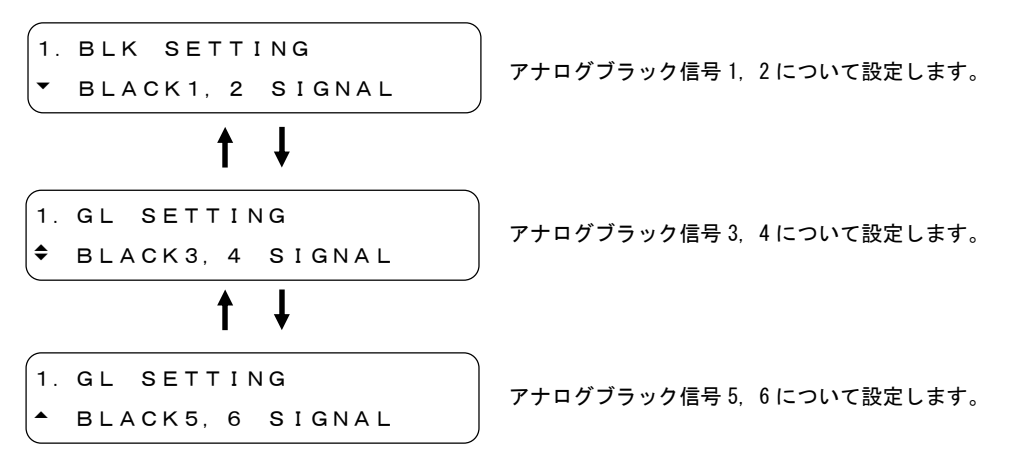

以降の項目では、「BLACK1,2 SIGNAL」について説明しますが、「BLACK3,4 SIGNAL」「BLACK5,6 SIGNAL」についても「BLACK1,2 SIGNAL」と同様です。

# 8.1 フォーマットの設定

「FORMAT」ではアナログブラック信号のフォーマットを選択します。選択できるフォーマット は、「表 4-1 フォーマット一覧」を参照してください。

● フォーマット選択方法

[▲] キーと [▼] キーを使用して、「FORMAT」を表示させま す。 **↓** [ENTER] キーを押します。 ↓ [ENTER] キーを押します。 1.BLK SETTING BLACK1,2 SIGNAL 2.BLACK1,2 SIGNAL FORMAT 3.BLACK1,2 FORMAT  $\div$  525i/59.94 [▲] キーと [▼] キーを使用して、設定する信号を選択しま す。 3.BLACK1,2 FORMAT  $*525i/59.94$ **↓** [ENTER] キーを押して確定します。取り消すときは [MENU] キーを押します。 [▲] キーと[▼] キーを使用して、フォーマットを選択しま す。 選択したフォーマットの前に「\*」が表示されます。

フォーマットは、フォーマットキーを使用して選択することもできます。 【参照】「[4.4](#page-26-0) フォーマットキー」

# 8.2 タイミングの設定

「TIMING」では、アナログブラック信号の内部リファレンス信号に対するタイミングを設定し ます。

内部リファレンス信号は、2.997Hz, 6.250Hz, 3.000Hz の 3 種類で、フォーマットごとに自動 で選択されます。

#### 8.2.1 フレーム単位のタイミング

「F-PHASE」では、フレーム単位のタイミングを設定します。このメニューはフォーマットが NTSC、または PAL のときにのみ表示されます。設定範囲はフォーマットによって異なります。

#### ● 設定範囲

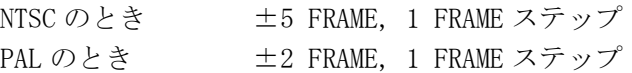

● フレーム単位のタイミング設定方法

1.BLK SETTING BLACK1,2 SIGNAL 「▲]キーと「▼]キーを使用して、設定する信号を選択しま す。

[ENTER]キーを押します。

[▲] キーと [▼] キーを使用して、「TIMING」を表示させま す。 2.BLACK1,2 SIGNAL TIMING

[ENTER]キーを押します。

3.TIMING F-PHASE [<sup>▲</sup>] キーと [▼] キーを使用して、「F-PHASE」を表示させま す。

**↓** [ENTER] キーを押します。

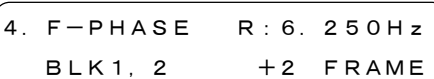

[▲] キーと [▼] キーを使用して、フレームを設定します。 画面右上に内部リファレンス信号が表示されます。

[ENTER]キーを押して確定します。取り消すときは[MENU]キーを押します。

- 3.TIMING
- F-PHASE

## 8.2.2 垂直方向のタイミング

「V-PHASE」では、垂直方向のタイミングを設定します。設定範囲はフォーマットによって異 なります。

#### ● 設定範囲

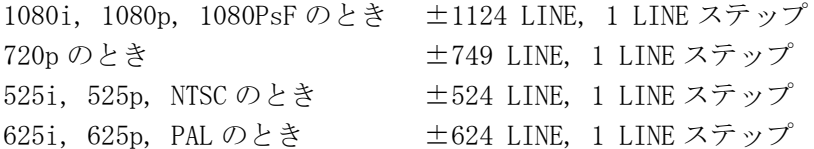

● 垂直方向のタイミング設定方法

[▲] キーと [▼] キーを使用して、「TIMING」を表示させま す。 [ENTER]キーを押します。 ↓ [ENTER] キーを押します。 1.BLK SETTING BLACK1,2 SIGNAL 2.BLACK1,2 SIGNAL <sup>▲</sup> TIMING .<br>3. TIMING  $\div$  V-PHASE [▲] キーと [▼] キーを使用して、設定する信号を選択しま す。 4.V-PHASE R:6.250Hz BLK1,2 +5 LINE [ENTER]キーを押して確定します。取り消すときは[MENU]キーを押します。 [<sup>▲</sup>] キーと [▼] キーを使用して、「V-PHASE」を表示させま す。 [▲] キーと[▼] キーを使用して、ラインを設定します。画 面右上に内部リファレンス信号が表示されます。 **↓** [ENTER] キーを押します。

3.TIMING

 $\div$  V-PHASE

#### 8.2.3 水平方向のタイミング(ドット)

<span id="page-65-0"></span>「H-PHASE [DOT]」では、水平方向のタイミングをドット単位で設定します。この設定は[「8.2.4](#page-67-0) 水平方向のタイミング(時間)」で設定する時間と連動し、ドットを変更すると時間も変更さ れます。設定範囲はフォーマットによって異なります。

## ● 設定範囲

下表参照。ステップは 1 DOT です。

表 8-1 水平方向のタイミング設定範囲

| フォーマット         | H-PHASE [DOT] | H-PHASE $[\mu s]$ |
|----------------|---------------|-------------------|
| 1080i/60       | ±2199         | ± 29.6161         |
| 1080i/59.94    | ±2199         | ± 29.6457         |
| 1080i/50       | ±2639         | ± 35.5420         |
| 1080p/30       | ±2199         | ± 29.6161         |
| 1080p/29.97    | ±2199         | ± 29.6457         |
| 1080p/25       | ±2639         | ± 35.5420         |
| 1080p/24       | ±2749         | ± 37.0235         |
| 1080p/23.98    | ±2749         | ± 37.0605         |
| 1080PsF/24     | ±2749         | ± 37.0235         |
| 1080PsF/23.98  | ±2749         | ± 37.0605         |
| 720p/60        | ±1649         | ± 22.2087         |
| 720p/59.94     | ±1649         | ± 22.2309         |
| 720p/50        | ±1979         | ± 26.6531         |
| 720p/30        | ±3299         | ± 44.4309         |
| 720p/29.97     | ±3299         | ± 44.4754         |
| 720p/25        | $\pm 3959$    | $\pm 53.3198$     |
| 720p/24        | ±4124         | ± 55.5420         |
| 720p/23.98     | ±4124         | ± 55.5976         |
| NTSC BB        | ±3431         | ± 63.5370         |
| NTSC BB+REF    | ±3431         | ± 63.5370         |
| NTSC BB+ID     | ±3431         | ± 63.5370         |
| NTSC BB+REF+ID | ±3431         | ± 63.5370         |
| NTSC BB+SETUP  | ±3431         | ± 63.5370         |
| NTSC BB+S+REF  | ±3431         | ± 63.5370         |
| NTSC BB+S+ID   | ±3431         | ± 63.5370         |
| NTSC BB+S+R+ID | ±3431         | ± 63.5370         |
| 525i/59.94     | ±3431         | ± 63.5370         |
| 525p/59.94     | ±1715         | ± 31.7592         |
| PAL BB         | ±3455         | ± 63.9814         |
| PAL BB+REF     | ±3455         | ± 63.9814         |
| 625i/50        | ±3455         | ± 63.9814         |
| 625p/50        | ±1727         | ±31.9814          |

● 水平方向のタイミング設定方法

[▲] キーと [▼] キーを使用して、「TIMING」を表示させま す。 **↓** [ENTER] キーを押します。 **↓** [ENTER] キーを押します。 1.BLK SETTING BLACK1,2 SIGNAL 2.BLACK1,2 SIGNAL  $\uparrow$  TIMING 3.TIMING H-PHASE [DOT] [▲] キーと [▼] キーを使用して、設定する信号を選択しま す。 **4. H-PHASE R:2.997Hz | [▲]キーと [▼] キーを使用して、ドットを設定します。画** BLK1, 2  $+10$  DOT **↓** [ENTER] キーを押して確定します。取り消すときは [MENU] キーを押します。 [▲] キーと [▼] キーを使用して、「H-PHASE [DOT]」を表示 させます。 面右上には内部リファレンス信号が表示されます。 3.TIMING **↓** [ENTER] キーを押します。

H-PHASE [DOT]

#### 8.2.4 水平方向のタイミング(時間)

<span id="page-67-0"></span>「H-PHASE [μs]」では、水平方向のタイミングを時間単位で設定します。この設定は[「8.2.3](#page-65-0) 水平方向のタイミング(ドット)」で設定するドットと連動し、時間を変更するとドットも変 更されます。設定範囲はフォーマットによって異なります。

#### ● 設定範囲

表 8-1 参照。ステップはフォーマットが HD のときは約 0.0135μs、SD のときは約 0.0185 μs です。

#### ● 水平方向のタイミング設定方法

1.BLK SETTING BLACK1,2 SIGNAL [▲] キーと[▼] キーを使用して、設定する信号を選択しま す。

させます。

↓ [ENTER] キーを押します。

2.BLACK1,2 SIGNAL  $\triangle$  TIMING

[▲] キーと [▼] キーを使用して、「TIMING」を表示させま す。

 $[-1, 1, 1]$ キーと $[-1, 1, 1]$ キーを使用して、「H-PHASE  $[u, s]$ 」を表示

**↓** [ENTER] キーを押します。

```
3.TIMING
\blacktriangle H-PHASE [\mu s]
```
**↓** [ENTER] キーを押します。

4.H-PHASE R:6.250Hz BLK1, 2 + 0.0185  $\mu$  s

[▲] キーと [▼] キーを使用して、時間を設定します。画面 右上に内部リファレンス信号が表示されます。

**↓** [ENTER] キーを押して確定します。取り消すときは [MENU] キーを押します。

```
3.TIMING
\triangle H-PHASE [\mu s]
```
# 9. SDI 信号の設定 (SDI SETTING)

「SDI SETTING」では、SDI 出力信号について設定します。「SDI SETTING」を表示させるには、 「SDI SETTING」と表示されるまで、[MENU]キーを数回押します。「SDI SETTING」が表示され たら、「▲]キーと「▼]キーを使用して、設定する項目を選択します。

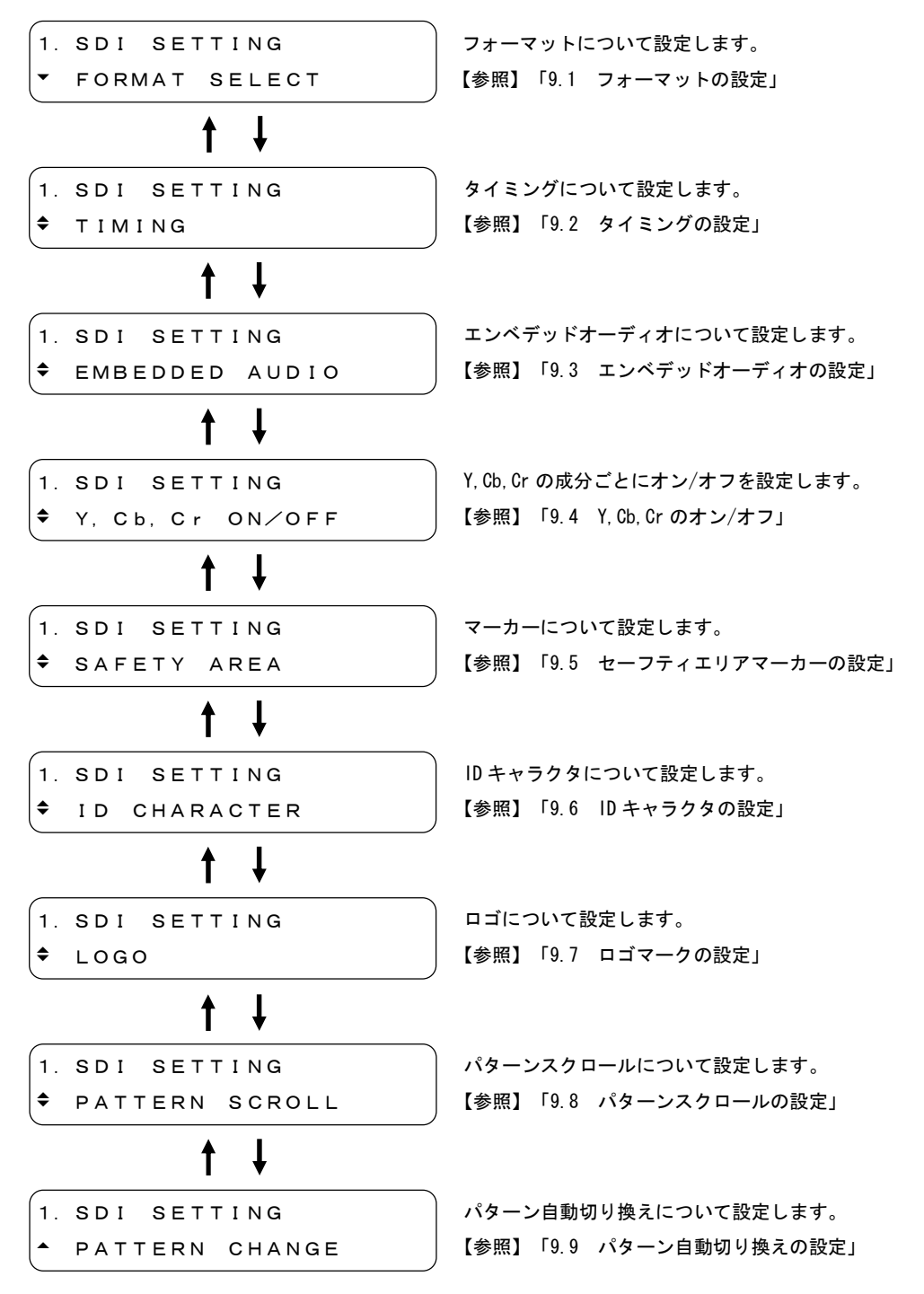

# 9.1 フォーマットの設定

「FORMAT SELECT」では SDI 信号のフォーマットを選択します。選択できるフォーマットは、「表 4-1 フォーマット一覧」を参照してください。

● フォーマット選択方法

[<sup>▲</sup>] キーと [▼] キーを使用して、「FORMAT SELECT」を表示 させます。 **↓** [ENTER] キーを押します。 1.SDI SETTING FORMAT SELECT 2.SDI FORMAT SELECT  $\div$  525i/59.94 2.SDI FORMAT SELECT **↓** [ENTER] キーを押して確定します。取り消すときは [MENU] キーを押します。 [▲] キーと [▼] キーを使用して、フォーマットを選択しま す。

 $*525i/59.94$ 

選択したフォーマットの前に「\*」が表示されます。

フォーマットは、フォーマットキーを使用して選択することもできます。 【参照】「[4.4](#page-26-0) フォーマットキー」

# 9.2 タイミングの設定

「TIMING」では、SDI 信号の内部リファレンス信号に対するタイミングを設定します。

# 9.2.1 垂直方向のタイミング

「V-PHASE」では、垂直方向のタイミングを設定します。設定範囲はフォーマットによって異 なります。

# ● 設定範囲

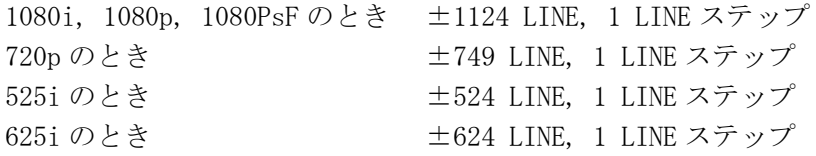

## ● 垂直方向のタイミング設定方法

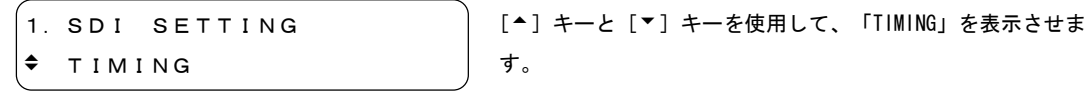

**↓** [ENTER] キーを押します。

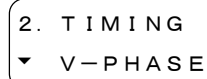

3.V-PHASE

[<sup>▲</sup>] キーと [▼] キーを使用して、「V-PHASE」を表示させま す。

↓ [ENTER] キーを押します。

SDI +5 LINE

[▲] キーと [▼] キーを使用して、ラインを設定します。

**↓** [ENTER] キーを押して確定します。取り消すときは [MENU] キーを押します。

- 2.TIMING
- V-PHASE

# 9.2.2 水平方向のタイミング(ドット)

「H-PHASE [DOT]」では、水平方向のタイミングをドット単位で設定します。この設定は[「9.2.3](#page-72-0) 水平方向のタイミング(時間)」で設定する時間と連動し、ドットを変更すると時間も変更さ れます。設定範囲はフォーマットによって異なります。

## ● 設定範囲

下表参照。ステップは 1 DOT です。

表 9-1 水平方向のタイミング設定範囲

| フォーマット        | H-PHASE [DOT] | H-PHASE $[\mu s]$ |
|---------------|---------------|-------------------|
| 1080i/60      | ±2199         | ± 29.6161         |
| 1080i/59.94   | ±2199         | ± 29.6457         |
| 1080i/50      | ±2639         | ± 35.5420         |
| 1080p/30      | ±2199         | ± 29.6161         |
| 1080p/29.97   | ±2199         | ± 29.6457         |
| 1080p/25      | ±2639         | ± 35.5420         |
| 1080p/24      | ±2749         | ± 37.0235         |
| 1080p/23.98   | ±2749         | ± 37.0605         |
| 1080PsF/24    | ±2749         | ± 37.0235         |
| 1080PsF/23.98 | ±2749         | ± 37.0605         |
| 720p/60       | ±1649         | ± 22.2087         |
| 720p/59.94    | ±1649         | ± 22.2309         |
| 720p/50       | ±1979         | ± 26.6531         |
| 720p/30       | ±3299         | ± 44.4309         |
| 720p/29.97    | ±3299         | ± 44.4754         |
| 720p/25       | $\pm$ 3959    | ± 53.3198         |
| 720p/24       | ±4124         | ± 55.5420         |
| 720p/23.98    | ±4124         | ± 55.5976         |
| 525i/59.94    | ±1715         | ± 63.5185         |
| 625i/50       | ±1727         | ± 63.9629         |
● 水平方向のタイミング設定方法

[▲] キーと [▼] キーを使用して、「H-PHASE [DOT]」を表示 させます。 **↓** [ENTER] キーを押します。 **↓** [ENTER] キーを押します。 1.SDI SETTING  $\div$  TIMING 2.TIMING H-PHASE [DOT] 3.H-PHASE[DOT] SDI +5 DOT [^] キーと [▼] キーを使用して、「TIMING」を表示させま す。 2.TIMING H-PHASE [DOT] **↓** [ENTER] キーを押して確定します。取り消すときは [MENU] キーを押します。 [▲] キーと [▼] キーを使用して、ドットを設定します。

# 9.2.3 水平方向のタイミング(時間)

「H-PHASE  $[\mu s]$ 」では、水平方向のタイミングを時間単位で設定します。この設定は[「9.2.2](#page-71-0) 水平方向のタイミング(ドット)」で設定するドットと連動し、時間を変更するとドットも変 更されます。設定範囲はフォーマットによって異なります。

#### ● 設定範囲

表 9-1 参照。ステップはフォーマットが HD のときは約 0.0135μs、SD のときは約 0.0370 μs です。

#### ● 水平方向のタイミング設定方法

2.TIMING

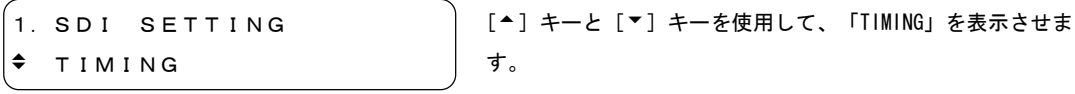

**↓ [ENTER] キーを押します。** 

 $[-1, 3]$ キーと $[-3, -2]$ キーを使用して、「H-PHASE  $[\mu s]$ 」を表示 させます。

[ENTER]キーを押します。

 $3. H-PHASE[us]$  $SDI$  +0.0135  $\mu s$ 

 $H-PHASE$  [ $\mu$  s]

[▲] キーと[▼] キーを使用して、時間を設定します。

#### [ENTER]キーを押して確定します。取り消すときは[MENU]キーを押します。

2.TIMING  $\blacktriangle$  H-PHASE  $[\mu s]$ 

# 9.3 エンベデッドオーディオの設定

「EMBEDDED AUDIO」では、エンベデッドオーディオ信号の設定を CH1~CH16 について行います。 パターンがチェックフィールドのとき、エンベデッドオーディオは重畳されません。

設定には、グループごとに設定する項目と、チャンネルごとに設定する項目の 2 種類がありま す。

### ● グループごとの設定

CH1~CH4 を GROUP1 とし、GROUP1~GROUP4 をグループごとに設定します。チャンネル番号 とグループ番号の対応表を以下に示します。

表 9-2 エンベデッドオーディオのチャンネル番号とグループ番号

| チャンネル番号          | グループ番号             |
|------------------|--------------------|
| CH 1 $\sim$ CH 4 | GROUP1             |
| CH $5 \sim$ CH 8 | GROUP <sub>2</sub> |
| CH $9 - C$ H12   | GROUP3             |
| $CH13-CH16$      | GROUP4             |

また、GROUP2 の設定を GROUP1 と同等に、GROUP4 の設定を GROUP3 と同等にすることもで きます。

【参照】「[9.3.1](#page-74-0) グループ間の設定の共有」

# ● チャンネルごとの設定

CH1~CH16 をチャンネルごとに設定します。

CH2~CH4 の設定を CH1 と同等に、CH6~CH8 の設定を CH5 と同等に、CH10~CH12 の設定を CH9 と同等に、CH14~CH16 の設定を CH13 と同等にすることもできます。

【参照】「[9.3.2](#page-75-0) チャンネル間の設定の共有」

# 9.3.1 グループ間の設定の共有

<span id="page-74-0"></span>「EQUAL TO G1」では GROUP2 の設定を GROUP1 と同等に、「EQUAL TO G3」では GROUP4 の設定 を GROUP3 と同等にします。ただし、「[9.3.3](#page-76-0) オーディオ信号のオン/オフ(グループごと)」 の内容は共有しません。

この項目では、GROUP2 の設定を GROUP1 と同等にする「EQUAL TO G1」について説明します が、「EQUAL TO G3」についても「EQUAL TO G1」と同様です。

● 設定項目の説明

ON GROUP2 の設定を GROUP1 と同等にします。ただし、GROUP2 の表示内 容は変わりません。そのまま表示されます。

OFF GROUP1 と GROUP2 で、設定を共有しません。(初期設定)

グループ間の設定の共有方法

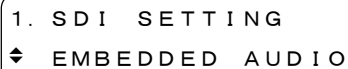

```
[▲] キーと [▼] キーを使用して、「EMBEDDED AUDIO」を表
示させます。
```
**↓** [ENTER] キーを押します。

2.EMBEDDED AUDIO GROUP 2 SET

[▲] キーと [▼] キーを使用して、設定を共有するグループ を選択します。

**↓** [ENTER] キーを押します。

3.GROUP 2 SET EQUAL TO G1

[<sup>▲</sup>] キーと [▼] キーを使用して、「EQUAL TO G1」を表示さ せます。

**↓** [ENTER] キーを押します。

4.EQUAL TO G1 (G2) ■ON □OFF

[<sup>4</sup>] キーと [▶] キーを使用して、ON を選択します。共有し ないときは OFF を選択します。

—<br>➡ [ENTER] キーを押して確定します。取り消すときは [MENU] キーを押します。

```
3.GROUP 2 SET
  EQUAL TO G1
```
# 9.3.2 チャンネル間の設定の共有

<span id="page-75-0"></span>「EQUAL TO CH1」では、CH2~CH4 の設定を CH1 と同等にします。(CH2~CH4 は別々に設定し ます。)同様に、「EQUAL TO CH5」では CH6~CH8 の設定を CH5 と同等に、「EQUAL TO CH9」 では CH10~CH12 の設定を CH9 と同等に、「EQUAL TO CH13」では CH14~CH16 の設定を CH13 と同等にします。

この項目では、CH2 の設定を CH1 と同等にする「EQUAL TO CH1」について説明しますが、「EQUAL TO CH5」「EQUAL TO CH9」「EQUAL TO CH13」についても「EQUAL TO CH1」と同様です。

```
● 設定項目の説明
  ON CH2 の設定を CH1 と同等にします。ただし、CH2 の表示内容は変わ
               りません。そのまま表示されます。
  OFF CH1 と CH2 で、設定を共有しません。(初期設定)
  ● チャンネル間の設定の共有方法
                           [<sup>▲</sup>] キーと [▼] キーを使用して、「CH SELECT」を表示させ
                            ます。
              ↓ [ENTER] キーを押します。
              [ENTER]キーを押して確定します。
   1.SDI SETTING
    EMBEDDED AUDIO
   2.EMBEDDED AUDIO
    GROUP 1 SET
   3.GROUP 1 SET
    CH SELECT
   4.CH SELECT
    GROUP 1 CH2
              ↓ [ENTER] キーを押します。
                           [▲] キーと[▼] キーを使用して、設定を共有するチャンネ
                           ルが属するグループを選択します。
                            [▲] キーと [▼] キーを使用して、「EMBEDDED AUDIO」を表
                           示させます。
                           [▲] キーと[▼] キーを使用して、設定を共有するチャンネ
                            ルを選択します。
   5.GROUP 1 CH2
    EQUAL TO CH1
                           [▲] キーと [▼] キーを使用して、「EQUAL TO CH1」を表示
                           させます。
              ↓ [ENTER] キーを押します。
   6.EQUAL TO CH1(CH2)
     ■ON □OFF
                           [<sup>4</sup>] キーと「▶] キーを使用して、ON を選択します。共有し
                           ないときは OFF を選択します。
              ↓ [ENTER] キーを押します。
              [ENTER]キーを押して確定します。取り消すときは[MENU]キーを押します。
```

```
5.GROUP 1 CH2
  EQUAL TO CH1
```
# 9.3.3 オーディオ信号のオン/オフ(グループごと)

<span id="page-76-0"></span>「AUDIO ON/OFF」では、グループごとにエンベデッドオーディオ信号の出力のオン/オフを設 定します。

#### ● 設定項目の説明

ON(■) エンベデッドオーディオ信号を出力します。(初期設定) OFF(I) エンベデッドオーディオ信号を出力しません。

#### ● 出力の設定方法

[ ▲ ] キーと [ ▼ ] キーを使用して、「AUDIO ON/OFF」を表示 させます。 ↓ [ENTER] キーを押します。 **↓** [ENTER] キーを押します。 1.SDI SETTING EMBEDDED AUDIO 2.EMBEDDED AUDIO AUDIO ON/OFF 3.AUDIO ON/OFF ■\*G1 ■ G2 ■ G3 ■ G4 [▲] キーと [▼] キーを使用して、「EMBEDDED AUDIO」を表 示させます。 **↓** [ENTER] キーを押して確定します。取り消すときは [MENU] キーを押します。 [ <sup>1</sup>] [ <sup>▶</sup> ] キーを使用してカーソル(\*)を移動して、[ <sup>▲</sup>] キーで ON(■)、[▼] キーで OFF(□)を設定します。

2.EMBEDDED AUDIO AUDIO ON/OFF

# 9.3.4 分解能の設定(グループごと)

「RESOLUTION」では、グループごとにディジタルデータの分解能を設定します。この項目で は、「GROUP1」について説明しますが、「GROUP2」~「GROUP4」についても「GROUP1」と同 様です。

#### ● 設定項目の説明

20 Bit 分解能を 20 ビットに設定します。(初期設定) 24 Bit 分解能を 24 ビットに設定します。

#### ● 分解能の設定方法

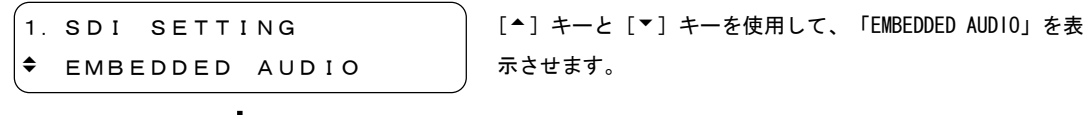

**↓** [ENTER] キーを押します。

```
2.EMBEDDED AUDIO
 GROUP 1 SET
```
[▲] キーと [▼] キーを使用して、設定するグループを選択 します。

[ENTER]キーを押します。

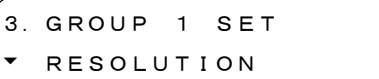

[^] キーと [▼] キーを使用して、「RESOLUTION」を表示さ せます。

**↓** [ENTER] キーを押します。

```
4.RESOLUTION
 □20 Bit ■24 Bit
```
[◆] キーと [▶] キーを使用して、分解能を選択します。

**↓** [ENTER] キーを押して確定します。取り消すときは [MENU] キーを押します。

```
3.GROUP 1 SET
T RESOLUTION
```
※ 出力フォーマットが 525i/59.94 のときは、すべてのグループ(16ch)を 24 ビットで出力できませ ん。24 ビットで出力できるのは 3 グループ(12ch)までとなります。 すべてのグループを 24 ビットに設定しようとすると、以下のメッセージが表示されます。この ときは分解能を 20 ビットにするか、オーディオ信号の出力を 1 グループ以上オフにしてくださ い。

WARNING ! RESOLUTION MISMATCH

# 9.3.5 プリエンファシスの設定(グループごと)

「EMPHASIS」では、グループごとにプリエンファシスモードを設定します。この項目では、 「GROUP1」について説明しますが、「GROUP2」~「GROUP4」についても「GROUP1」と同様で す。

#### ● 設定項目の説明

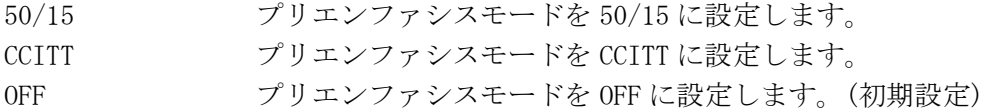

● プリエンファシスの設定方法

[▲] キーと[▼] キーを使用して、設定するグループを選択 します。 [ENTER]キーを押します。 **↓** [ENTER] キーを押します。 1.SDI SETTING EMBEDDED AUDIO 2.EMBEDDED AUDIO GROUP 1 SET 3.GROUP 1 SET EMPHASIS [▲] キーと [▼] キーを使用して、「EMBEDDED AUDIO」を表 示させます。 4.EMPHASIS □50/15 □CCITT ■OFF **↓** [ENTER] キーを押して確定します。取り消すときは [MENU] キーを押します。 [▲] キーと [▼] キーを使用して、「EMPHASIS」を表示させ ます。 [◆] キーと [▶] キーを使用して、エンファシスを選択しま す。 3.GROUP 1 SET **↓** [ENTER] キーを押します。

 $\div$  EMPHASIS

#### 9.3.6 周波数の設定(チャンネルごと)

「FREQUENCY」では、チャンネルごとに周波数を設定します。この項目では、「CH1」につい て説明しますが、「CH2」~「CH16」についても「CH1」と同様です。

# ● 設定項目の説明

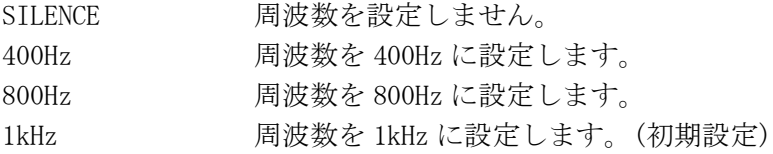

# ● 周波数の設定方法

[<sup>▲</sup>] キーと [▼] キーを使用して、「CH SELECT」を表示させ ます。 **↓** [ENTER] キーを押します。 **↓** [ENTER] キーを押します。 1.SDI SETTING EMBEDDED AUDIO 2.EMBEDDED AUDIO GROUP 1 SET 3.GROUP 1 SET A CH SELECT 4.CH SELECT GROUP1 CH1 [▲] キーと [▼] キーを使用して、「EMBEDDED AUDIO」を表 示させます。 [▲] キーと [▼] キーを使用して、設定するチャンネルが属 するグループを選択します。 5.GROUP1 CH1 FREQUENCY 6.FREQUENCY (CH1)  $\div$  800Hz **↓** [ENTER] キーを押します。 **↓** [ENTER] キーを押します。 [▲] キーと [▼] キーを使用して、設定するチャンネルを選 択します。 [▲] キーと「▼] キーを使用して、「FREQUENCY」を表示させ ます。 [▲] キーと [▼] キーを使用して、周波数を選択します。画面 右上に選択したチャンネルが表示されます。 6.FREQUENCY (CH1)  $***800Hz$ **↓** [ENTER] キーを押して確定します。取り消すときは [MENU] キーを押します。 選択した周波数の前に「\*」が表示されます。 **↓** [ENTER] キーを押します。

# 9.3.7 レベルの設定(チャンネルごと)

「LEVEL」では、チャンネルごとにレベルを設定します。この項目では、「CH1」について説 明しますが、「CH2」~「CH16」についても「CH1」と同様です。

### ● 設定範囲

-60dBFS~0dBFS, 1dBFS ステップ 初期設定は-20dBFS です。

● レベルの設定方法

[<sup>▲</sup>] キーと [▼] キーを使用して、「CH SELECT」を表示させ ます。 **↓** [ENTER] キーを押します。 **↓** [ENTER] キーを押します。 1.SDI SETTING EMBEDDED AUDIO 2.EMBEDDED AUDIO GROUP 1 SET 3.GROUP 1 SET CH SELECT 4.CH SELECT GROUP1 CH1 [▲] キーと [▼] キーを使用して、「EMBEDDED AUDIO」を表 示させます。 [▲] キーと [▼] キーを使用して、設定するチャンネルが属 するグループを選択します。 5.GROUP1 CH1  $L$  LEVEL  $6.$  LEVEL  $(CH1)$  $-20$  dBFS **↓** [ENTER] キーを押します。 **↓** [ENTER] キーを押します。 [▲] キーと [▼] キーを使用して、設定するチャンネルを選 択します。 []キーと[]キーを使用して、「LEVEL」を表示させます。 [▲] キーと[▼] キーを使用して、レベルを設定します。画面 右上に選択したチャンネルが表示されます。 5.GROUP1 CH1 **↓** [ENTER] キーを押して確定します。取り消すときは [MENU] キーを押します。 <u>↓</u> [ENTER] キーを押します。

 $-LEVEL$ 

# 9.3.8 クリックの設定(チャンネルごと)

「CLICK」では、チャンネルごとにクリックについて設定します。この項目では、「CH1」に ついて説明しますが、「CH2」~「CH16」についても「CH1」と同様です。

# ● 設定項目の説明

- OFF クリックを挿入しません。(初期設定)
- 1 sec 1sec ごとにクリックを挿入します。
- 2 sec 2sec ごとにクリックを挿入します。
- 3 sec 3sec ごとにクリックを挿入します。
- 4 sec 1sec ごとにクリックを挿入します。

# ● クリックの設定方法

 $*1$  sec

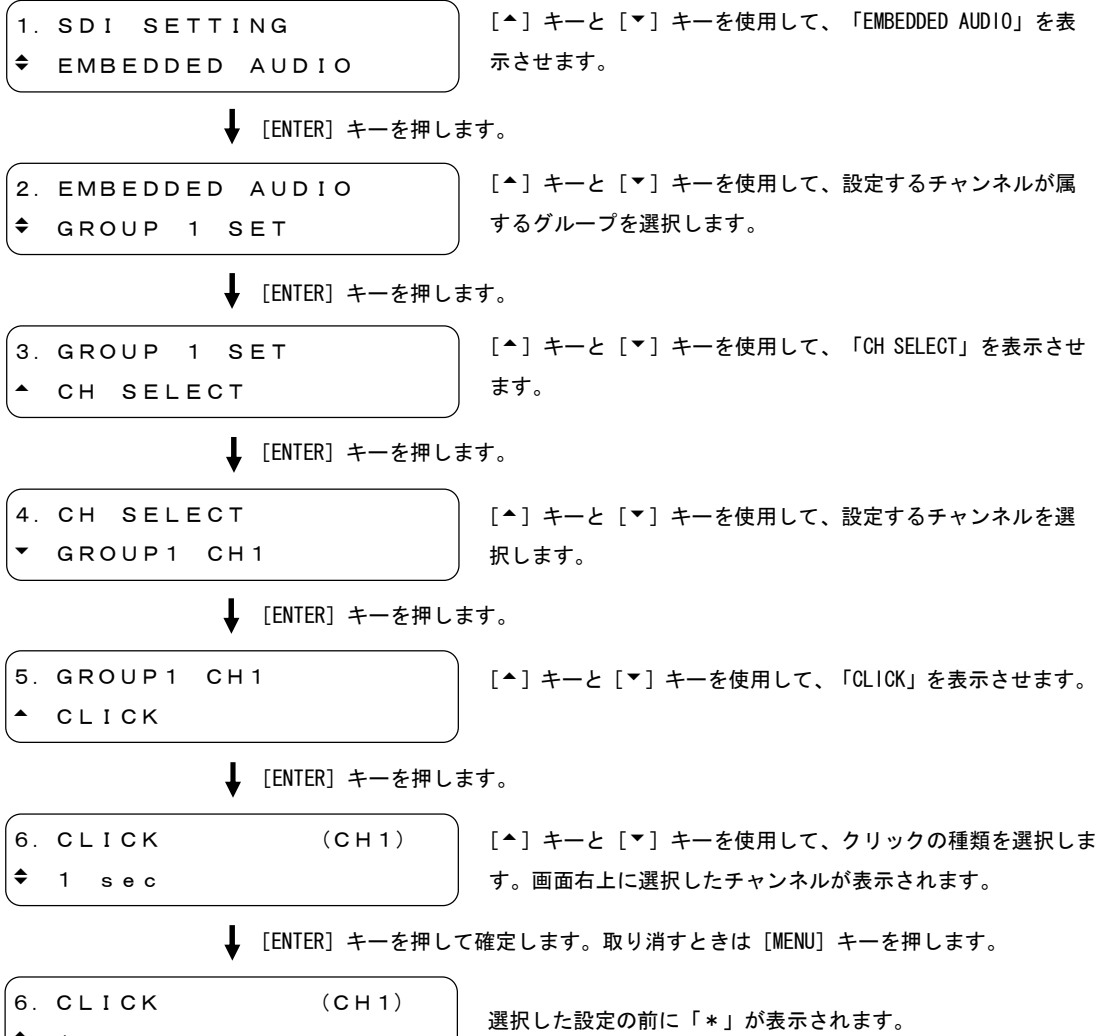

# 9.4 Y,Cb,Cr のオン/オフ

「Y,Cb,Cr ON/OFF」では、Y,Cb,Cr の成分ごとにオン/オフを設定します。

● 設定項目の説明

ON(■) 設定した Y, Cb, Cr 信号を出力します。(初期設定) OFF(□) 設定した Y, Cb, Cr 信号を出力しません。

# ● 出力の設定方法

[<sup>▲</sup>] キーと [▼] キーを使用して、「Y,Cb,Cr ON/OFF」を表 示させます。 **↓** [ENTER] キーを押します。 1.SDI SETTING Y,Cb,Cr ON/OFF 2.Y,Cb,Cr ON/OFF ■\*Y ■ Cb ■ Cr 1.SDI SETTING Y,Cb,Cr ON/OFF **↓** [ENTER] キーを押して確定します。取り消すときは [MENU] キーを押します。 [<sup>4</sup>] [▶] キーを使用してカーソル(\*)を移動して、[^] キーで ON(■)、[▼] キーで OFF(□)を設定します。

## 9.5 セーフティエリアマーカーの設定

「SAFETY AREA」では、セーフティエリアマーカーと 4:3 アスペクトマーカーについて設定しま す。パターンがチェックフィールドのときは、マーカーが重畳されません。

# 9.5.1 アクションセーフティエリア

「90% AREA」では、アクションセーフティエリア(90%)にマーカーを重畳するかどうかを設定 します。「[9.5.3](#page-85-0) 4:3 アスペクトマーカー」で「ON」を設定したときは、4:3 アスペクトマ ーカーに対して 90%の位置にマーカーが重畳されます。

#### ● 設定項目の説明

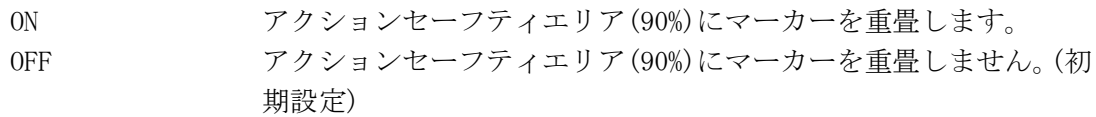

● アクションセーフティエリアの表示方法

1.SDI SETTING SAFETY AREA

[▲] キーと [▼] キーを使用して、「SAFETY AREA」を表示さ せます。

**↓** [ENTER] キーを押します。

2.SAFETY AREA 90% AREA

[<sup>▲</sup>] キーと [▼] キーを使用して、「90% AREA」を表示させ ます。

**↓** [ENTER] キーを押します。

3.90% AREA MARKER ■ON □OFF

[◆] キーと [▶] キーを使用して、ON を選択します。マーカ ーを表示させないときは OFF を選択します。

**↓** [ENTER] キーを押して確定します。取り消すときは [MENU] キーを押します。

```
2.SAFETY AREA
 90% AREA
```
● 画面表示例

90% AREA ON / 4:3 AREA OFF 90% AREA ON / 4:3 AREA ON

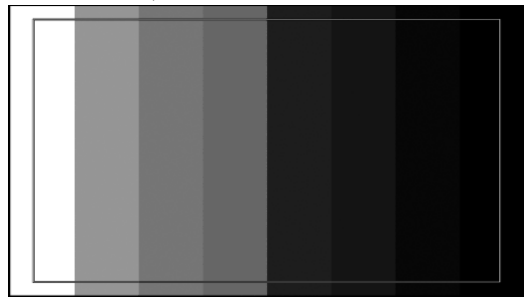

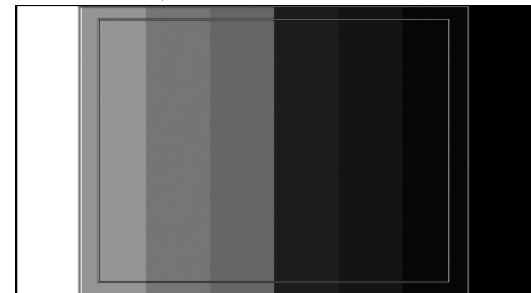

# 9.5.2 タイトルセーフティエリア

「80% AREA」では、タイトルセーフティエリア(80%)にマーカーを重畳するかどうかを設定し ます。[「9.5.3](#page-85-0) 4:3 アスペクトマーカー」で「ON」を設定したときは、4:3 アスペクトマー カーに対して 80%の位置にマーカーが重畳されます。

#### ● 設定項目の説明

ON タイトルセーフティエリア(80%)にマーカーを重畳します。 OFF タイトルセーフティエリア(80%)にマーカーを重畳しません。(初期 設定)

● タイトルセーフティエリアの表示方法

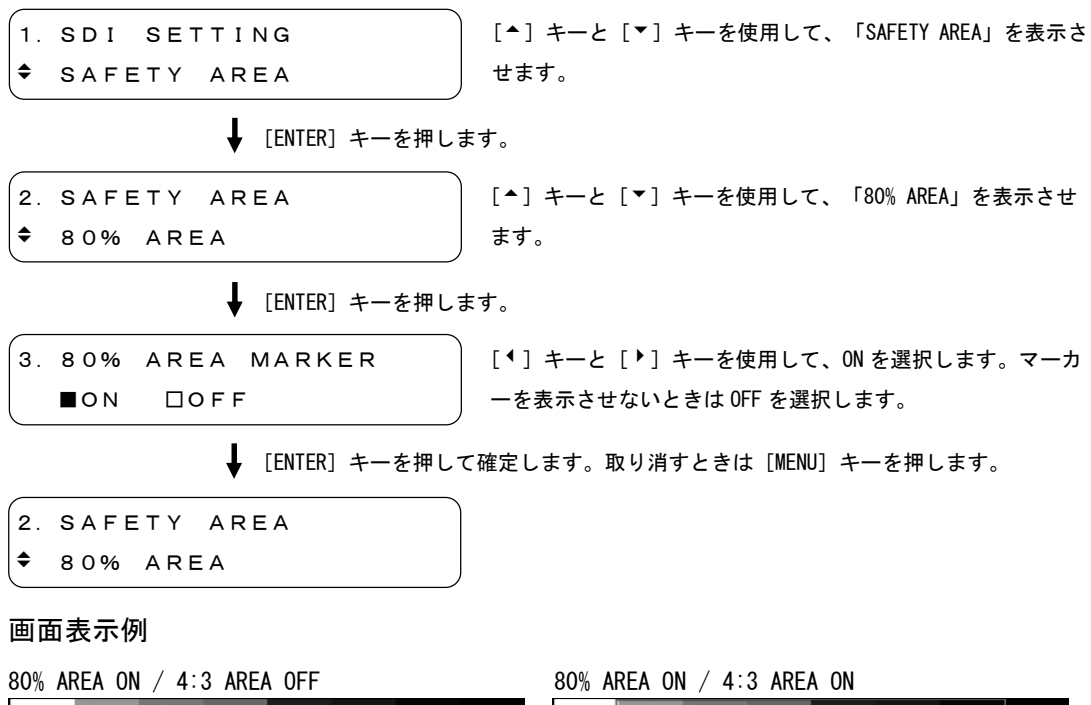

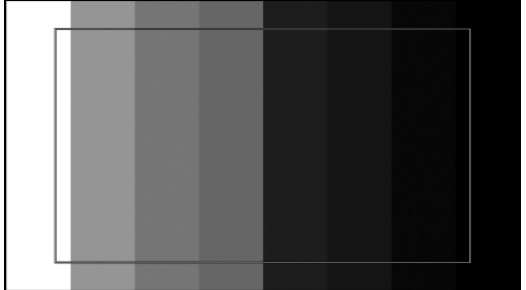

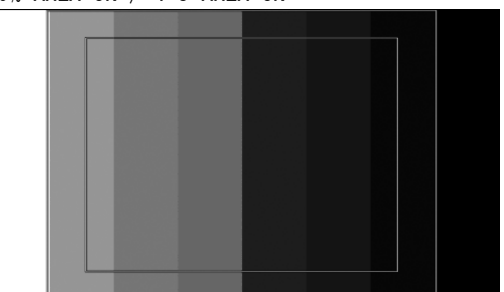

# 9.5.3 4:3 アスペクトマーカー

<span id="page-85-0"></span>「4:3 AREA」では、4:3 アスペクトマーカーを重畳するかどうかを設定します。このメニュ ーはフォーマットが HD のときにのみ表示されます。

#### ● 設定項目の説明

ON 4:3 アスペクトマーカーを重畳します。 OFF 4:3 アスペクトマーカーを重畳しません。(初期設定)

#### ● 4:3 アスペクトマーカーの設定方法

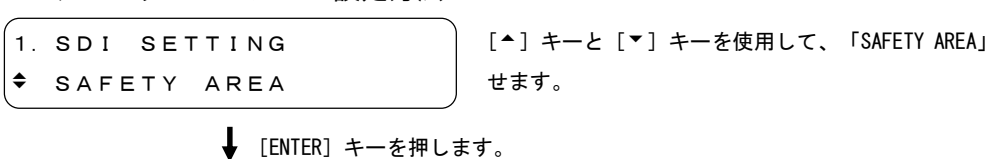

2.SAFETY AREA 4:3 AREA

[<sup>▲</sup>] キーと [▼] キーを使用して、「4:3 AREA」を表示させ ます。

を表示さ

**↓** [ENTER] キーを押します。

3.4:3 AREA MARKER ■ON □OFF

[]キーと[]キーを使用して、ON を選択します。マーカ ーを表示させないときは OFF を選択します。

**↓** [ENTER] キーを押して確定します。取り消すときは [MENU] キーを押します。

```
2.SAFETY AREA
  4:3 AREA
```
画面表示例

4:3 AREA ON

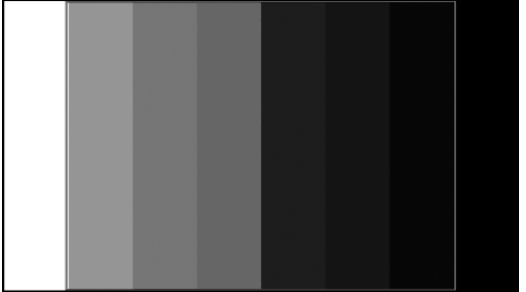

# 9.6 ID キャラクタの設定

「ID CHARACTER」では、SDI 信号に重畳する ID キャラクタについて設定します。パターンがチ ェックフィールドのときは、ID キャラクタが重畳されません。

# 9.6.1 ID キャラクタの作成

「CHARACTER SET」では、ID キャラクタを作成します。ID キャラクタは任意の英数字や記号 を 20 文字まで設定することができます。設定した ID キャラクタを表示させるには、[「9.6.7](#page-92-0) ID キャラクタの表示」で「ON」を選択してください。

# ● 設定範囲

スペースの状態から [▲] [▼] キーを押して選択できる文字は、下記のとおりです。 初期設定は「LT4400」です。

 $[-1 + - 1]$  :"  $\sharp$  \$ % &' () \* +, -. /0123456789 :: $\leq$  > ? @ A B C D E F G H I J K L M N O P Q R  $S TUVWXYZ$  [\int\_{Y}} ^  $\rightarrow \leftarrow$  $\lceil \bullet \rceil$   $\ddagger$   $\lnot$   $\qquad$  (※1)

**● ID キャラクタの設定方法** 

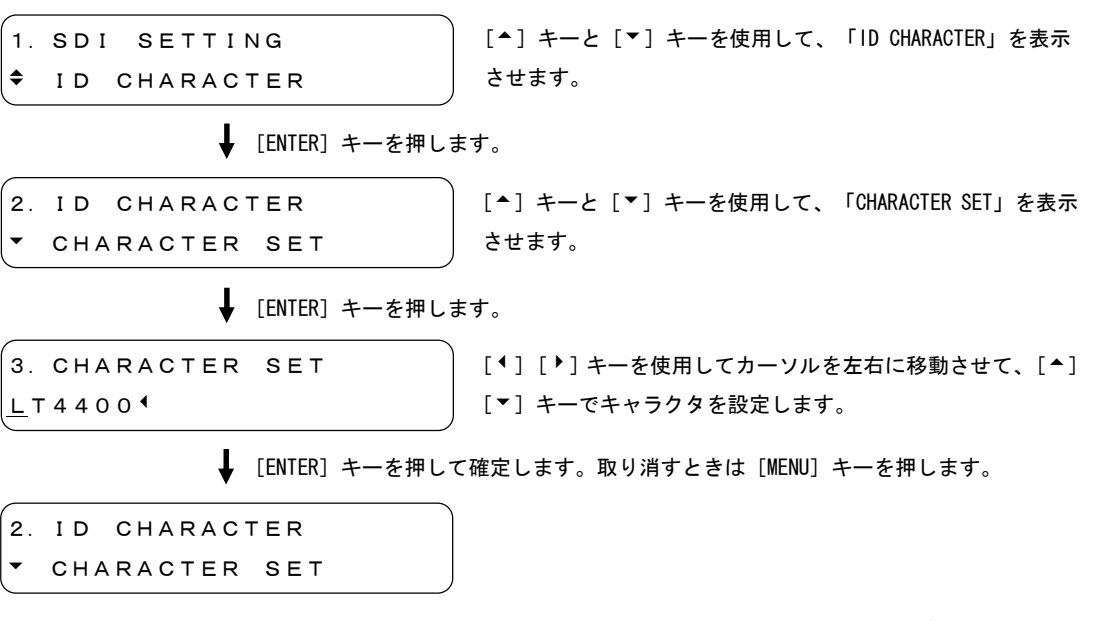

※1 ID キャラクタの背景は 20 文字分黒く表示されますが、ID キャラクタの最後に「◀」を入力する と、設定した文字の背景だけが黒く表示されます。文字列の途中に「」を入力すると、以降の 文字列は消えますが、他の文字にすると元に戻ります。

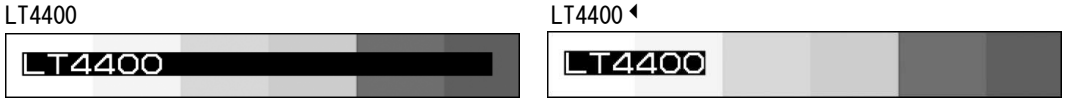

# 9.6.2 ID キャラクタの位置

「ID POSITION」では、ID キャラクタの位置を設定します。設定範囲はフォーマットによっ て異なります。

# ● 設定範囲 H(水平方向) 初期設定は 0 DOT(画面左)です。 1080i, 1080p, 1080PsF のとき 0 DOT~1919 DOT, 1 DOT ステップ 720p のとき 0 DOT~1279 DOT, 1 DOT ステップ 525i, 625i のとき 0 DOT~719 DOT, 1 DOT ステップ V(垂直方向) 初期設定は 0 DOT(画面上)です。 1080i, 1080p, 1080PsF のとき 0 DOT~1079 DOT, 1 DOT ステップ 720p のとき 0 DOT~719 DOT, 1 DOT ステップ 525i のとき 0 DOT~486 DOT, 1 DOT ステップ 625i のとき 0 DOT~575 DOT, 1 DOT ステップ ● 位置の設定方法 [▲] キーと [▼] キーを使用して、「ID POSITION」を表示さ **↓** [ENTER] キーを押します。 1.SDI SETTING  $\div$  ID CHARACTER 2.ID CHARACTER [<sup>▲</sup>] キーと [▼] キーを使用して、「ID CHARACTER」を表示 させます。

**↓** [ENTER] キーを押します。

```
3.ID POSITION
■H: 10DOT□V: 10DOT
```
ID POSITION

[<sup>4</sup>][<sup>▶</sup>] キーを使用してカーソルを左右に移動させて、[^] [▼] キーで位置を設定します。

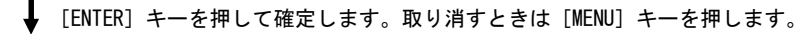

せます。

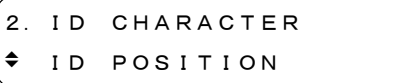

画面表示例

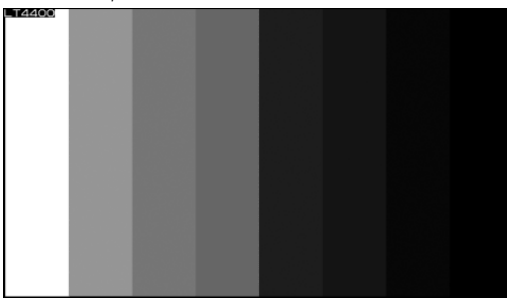

H : 0DOT / V : 0DOT  $\qquad \qquad$  H : 750DOT / V : 500DOT

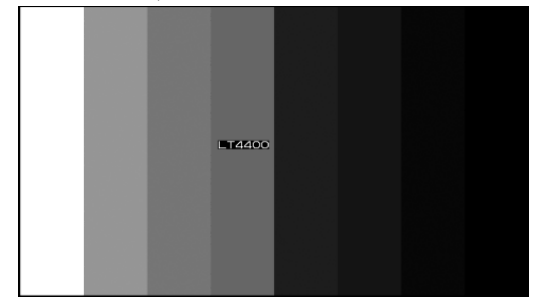

# 9.6.3 ID キャラクタのサイズ

「ID SIZE」では、ID キャラクタのサイズを倍率で設定します。ID キャラクタは 1 文字のサ イズが 32×32 ドットです。

# ● 設定項目の説明

- X1 32×32 ドット/1 文字(初期設定)
- X2 64×64 ドット/1 文字
- X4 128×128 ドット/1 文字

# ● サイズの設定方法

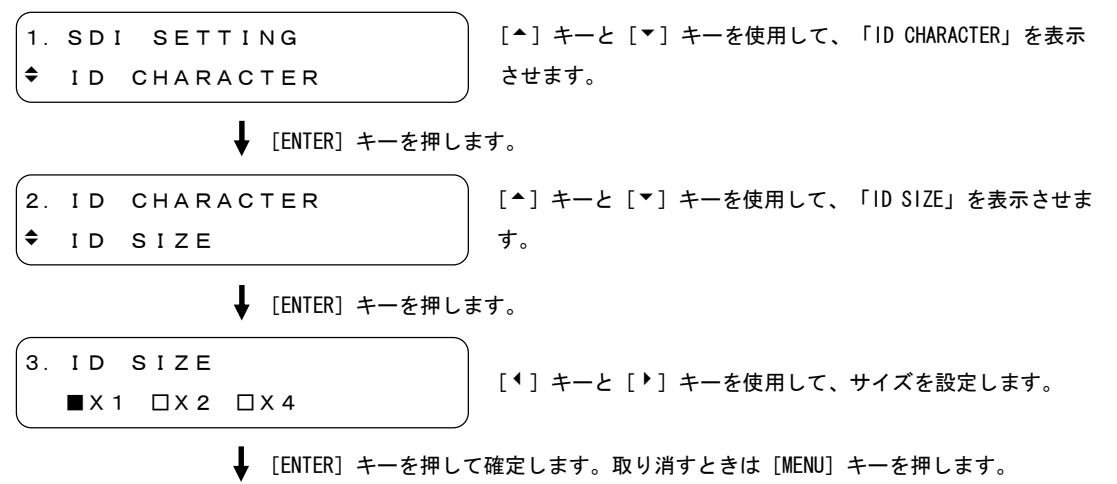

```
2.ID CHARACTER
 ID SIZE
```
● 画面表示例(1080i/59.94 のとき)

 $\times 1$   $\times 2$ **LT4400**  $\times$  4 **\_T4400** 

# 9.6.4 ID キャラクタの輝度

「ID LEVEL」では、ID キャラクタの輝度を設定します。

# ● 設定項目の説明

100% 輝度を 100%に設定します。文字色は白色になります。(初期設定) 75% 輝度を 75%に設定します。文字色は灰色になります。

# ● 輝度の設定方法

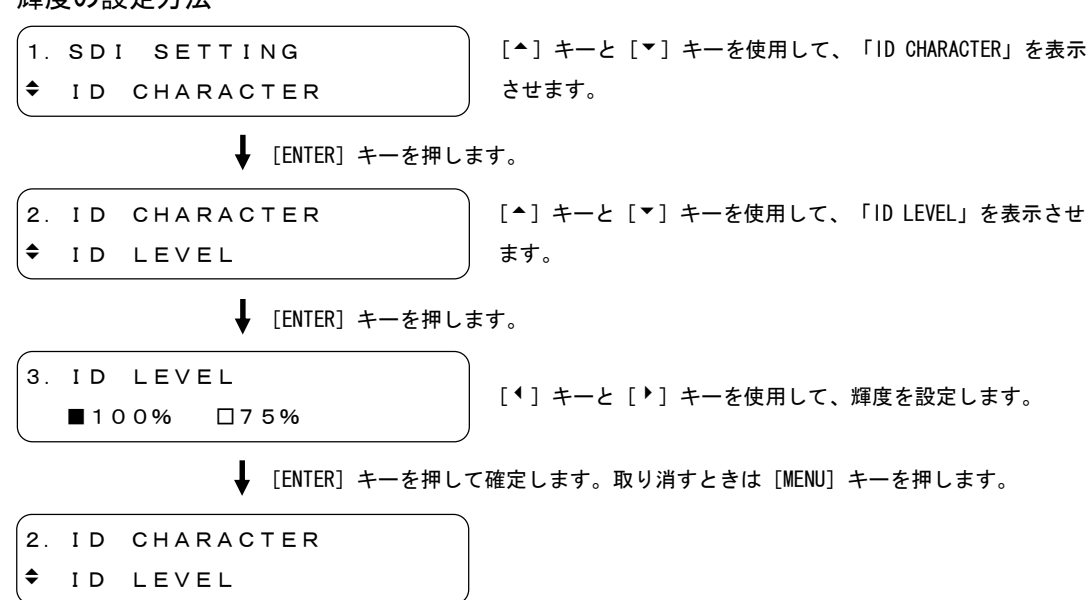

画面表示例

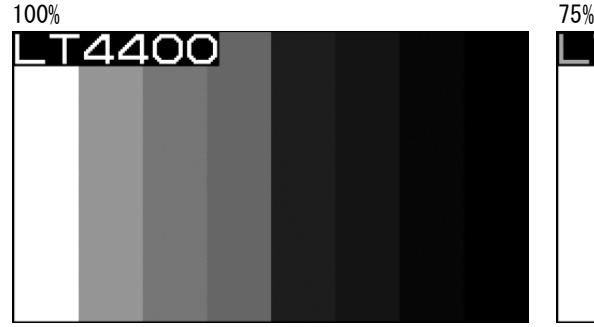

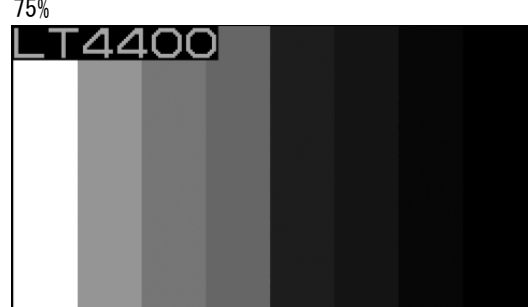

#### 9.6.5 ID キャラクタの点滅時間

「ID BLINK TIME」では、ID キャラクタの点滅時間を設定します。点灯時間、消灯時間をそ れぞれに設定することができます。ID キャラクタを点滅させるには、「[9.6.6](#page-91-0) ID キャラク タの点滅」で「ON」を選択します。

### ● 設定項目の説明

ON(点灯時間) 1s~9s, 1s ステップ 初期設定は 1s です。 OFF(消灯時間) 1s~9s, 1s ステップ 初期設定は 1s です。

#### ● 点滅時間の設定方法

1.SDI SETTING  $\div$  ID CHARACTER [▲] キーと [▼] キーを使用して、「ID CHARACTER」を表示 させます。

**↓** [ENTER] キーを押します。

```
2.ID CHARACTER
 ID BLINK
```
[▲] キーと [▼] キーを使用して、「ID BLINK」を表示させ ます。

**↓** [ENTER] キーを押します。

3.ID BLINK ID BLINK TIME

[▲] キーと [▼] キーを使用して、「ID BLINK TIME」を表示 させます。

↓ [ENTER] キーを押します。

4.ID BLINK TIME ■ ON:2 s □ OFF:3 s

[◆][▶]キーを使用してカーソルを左右に移動させて、[▲] [▼] キーで時間を設定します。

**↓** [ENTER] キーを押して確定します。取り消すときは [MENU] キーを押します。

3.ID BLINK ID BLINK TIME

# 9.6.6 ID キャラクタの点滅

<span id="page-91-0"></span>「ID BLINK ON/OFF」では、ID キャラクタの点滅を設定します。

# ● 設定項目の説明

ON ID キャラクタを点滅させます。 OFF ID キャラクタを点滅させません。(初期設定)

# ● 点滅の設定方法

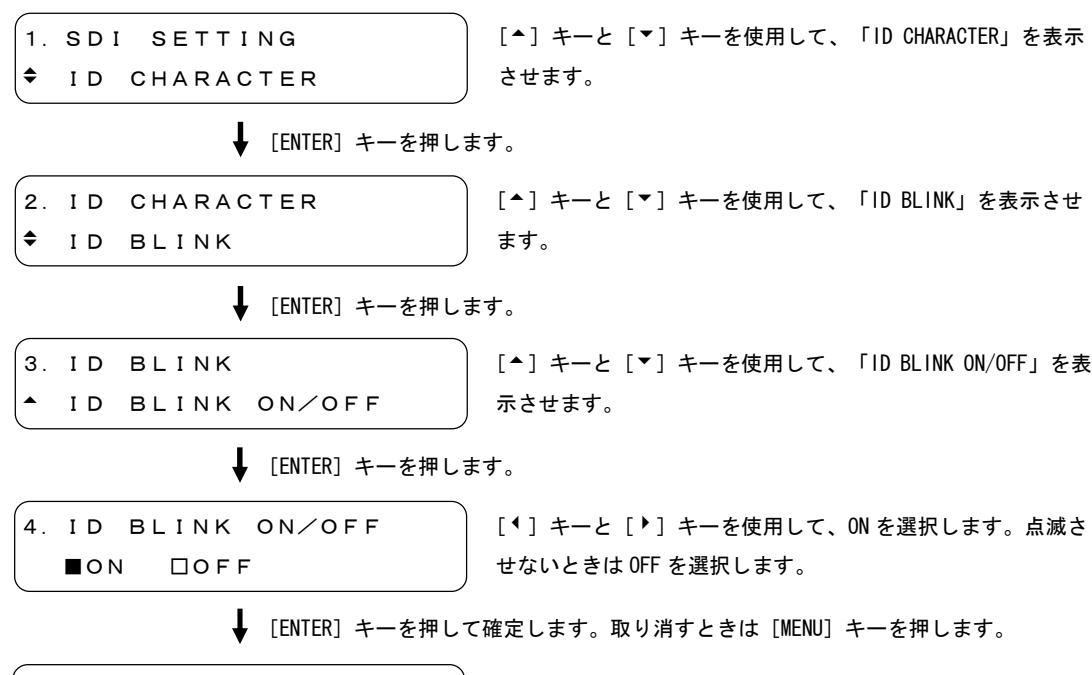

 $3.$  ID BLINK ID BLINK ON/OFF

# 9.6.7 ID キャラクタの表示

<span id="page-92-0"></span>「ID ON/OFF」では、ID キャラクタの表示をするかどうか設定します。

● 設定項目の説明

ON ID キャラクタを表示します。 OFF ID キャラクタを表示しません。(初期設定)

**● ID キャラクタの表示方法** 

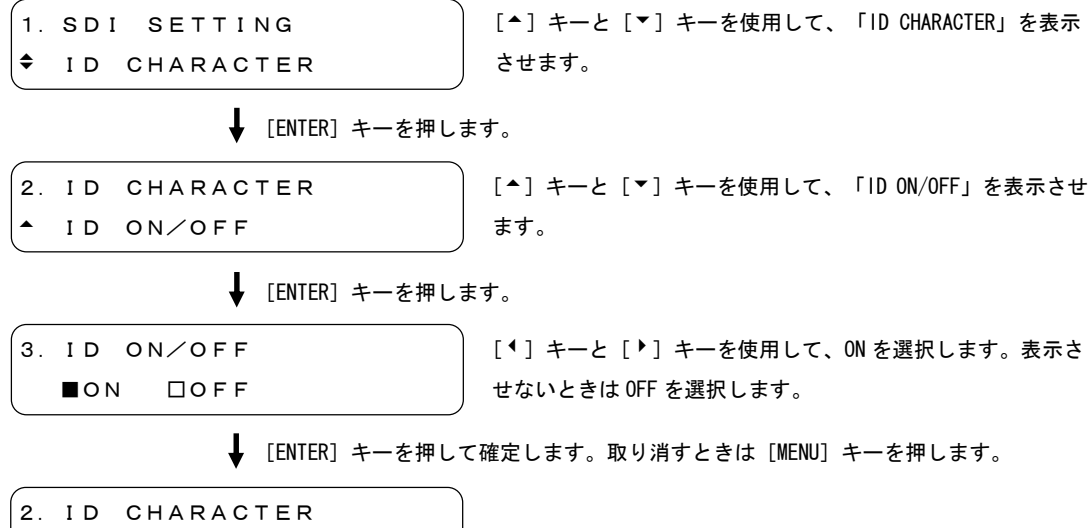

ID ON/OFF

# 9.7 ロゴマークの設定

「LOGO」では、ロゴマークについて設定します。 本器では、SDI 信号に最大 320dot×240line(QVGA)(※1)で、24 ビットフルカラービットマッ プから4階調のモノクロデータに変換したロゴマークを重畳することができます。(※2) 4 階調モノクロデータへの変換は、別途アプリケーションソフトが必要です。

作成したロゴマークを表示させるには、メモリーカードから本体に転送します。メモリーカー ドに「logo」フォルダを作成し、その下に任意の名前(\*.lg)で置いてください。(図 [9-1](#page-93-0) 参照)

リーダー電子製 LT 443D で作成したロゴマークデータは、そのまま本器で使用することができ ます。

メモリーカード │ └ LOGO │ ├ logo1.lg ├ logo2.lg :

:

 $\vdash \Box$  set\_logo.txt

# <span id="page-93-0"></span>図 9-1 ロゴマークのファイル構成

※1 オプション(LT 4400-70)を実装すると、1920dot×1080line まで表示することができます。 ※2 パターンがチェックフィールドのときは、ロゴマークが重畳されません。

## 9.7.1 ロゴマークの位置

「LOGO POSITION」では、ロゴマークの位置を設定します。設定範囲はフォーマットによって 異なります。

# ● 設定範囲 H(水平方向) 初期設定は 0 DOT(画面左)です。 1080i, 1080p, 1080PsF のとき 0 DOT~1919 DOT, 1 DOT ステップ 720p のとき 0 DOT~1279 DOT, 1 DOT ステップ 525i, 625i のとき 0 DOT~719 DOT, 1 DOT ステップ V(垂直方向) 初期設定は 0 DOT(画面上)です。 1080i, 1080p, 1080PsF のとき 0 DOT~1079 DOT, 1 DOT ステップ 720p のとき 0 DOT~719 DOT, 1 DOT ステップ 525i のとき 0 DOT~486 DOT, 1 DOT ステップ 625i のとき 0 DOT~575 DOT, 1 DOT ステップ ● 位置の設定方法 [<sup>▲</sup>] キーと [▼] キーを使用して、「LOGO」を表示させます。 1.SDI SETTING LOGO **↓** [ENTER] キーを押します。 2.LOGO [<sup>▲</sup>] キーと [▼] キーを使用して、「LOGO POSITION」を表示 LOGO POSITION させます。 **↓** [ENTER] キーを押します。 3.LOGO POSITION [◆][▶]キーを使用してカーソルを左右に移動させて、[▲] [▼] キーで位置を設定します。 ■H: 10DOT□V: 10DOT **↓** [ENTER] キーを押して確定します。取り消すときは [MENU] キーを押します。 2.LOGO LOGO POSITION 画面表示例 H : 0DOT / V : 0DOT H : 750DOT / V : 500DOT **LEADER** LT4400 **LEADER** LT 4400

# 9.7.2 ロゴマークの輝度

<span id="page-95-0"></span>「LOGO LEVEL」では、ロゴマークの輝度を設定します。 ロゴマークは 4 階調(明るい方から順に、LEVEL 3, LEVEL 2, LEVEL 1, LEVEL 0)のモノクロ データで表示されますが、表示させる輝度を階調ごとに設定することができます。 この項目では、「LEVEL 3」について説明しますが、「LEVEL 2」~「LEVEL 0」についても 「LEVEL 3」と同様です。

# ● 設定範囲

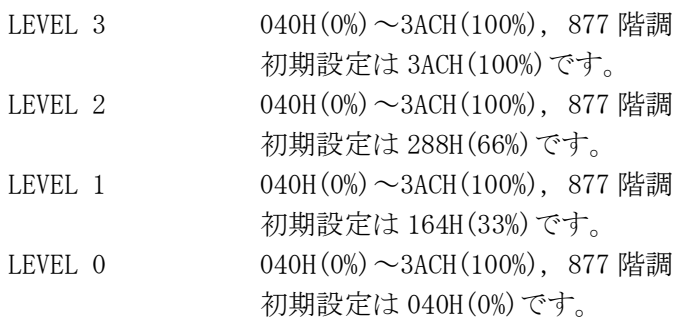

# 輝度の設定方法

 $\ddot{\bullet}$ 

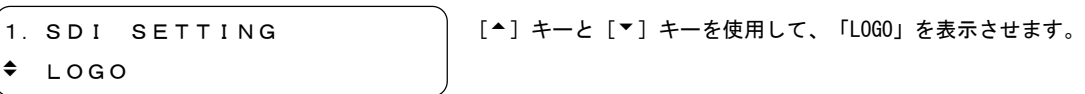

**↓** [ENTER] キーを押します。

 $2 \perp$ OGO LOGO LEVEL [▲] キーと [▼] キーを使用して、「LOGO LEVEL」を表示さ せます。

$$
\bigstar \quad \text{[ENTER]} \ \texttt{+}-\texttt{&} \texttt{#U} \texttt{#} \texttt{;
$$

3.LOGO LEVEL LEVEL 3 3ACH(100%) [▲] キーと[▼] キーを使用して、設定する階調を選択しま す。

[ENTER]キーを押します。

4.LOGO LEVEL LEVEL 3  $\div$  3ABH (99%)

[▲] キーと[▼] キーを使用して、輝度を設定します。

[ENTER]キーを押して確定します。取り消すときは[MENU]キーを押します。

```
3.LOGO LEVEL
  LEVEL 3 3ABH(99%)
```
# 画面表示例

LEVEL 3 3ACH(100%) / LEVEL 0 040H(0%) LEVEL 3 040H(0%) / LEVEL 0 3ACH(100%) **LEADER LEADER** LT 4400 LT4400

# 9.7.3 ロゴマークの透過

「LOGO BACKGROUND」では、[「9.7.2](#page-95-0) ロゴマークの輝度」で設定した LEVEL 0 を、表示する かどうか設定します。LEVEL 0 を表示しないと、背景が透けて見えます。

### ● 設定項目の説明

ON LEVEL 0 を表示しません。背景を透過します。 OFF LEVEL 0 を表示します。背景を透過しません。(初期設定)

# ● 透過の設定方法

[▲] キーと [▼] キーを使用して、「LOGO BACKGROUND」を表 示させます。 **↓** [ENTER] キーを押します。 ↓ [ENTER] キーを押します。 1.SDI SETTING  $\div$  LOGO 2.LOGO LOGO BACKGROUND 3.LOGO BACKGROUND ■ON □OFF [▲] キーと [▼] キーを使用して、「LOGO」を表示させます。 2.LOGO LOGO BACKGROUND **↓** [ENTER] キーを押して確定します。取り消すときは [MENU] キーを押します。 [1] キーと [▶] キーを使用して、ON を選択します。 LEVEL 0 を表示させるときは OFF を選択します。

#### 画面表示例

<span id="page-96-0"></span>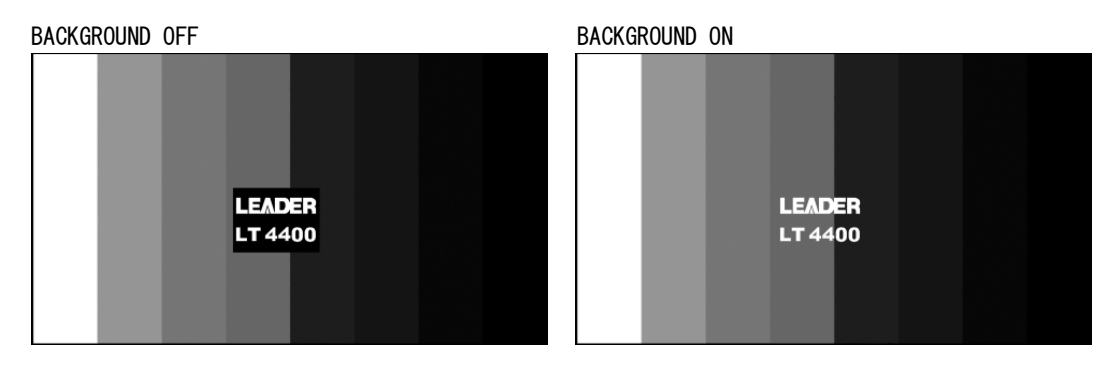

# 9.7.4 ロゴマークの表示

「LOGO ON/OFF」では、ロゴマークの表示をするかどうか設定します。

● 設定項目の説明

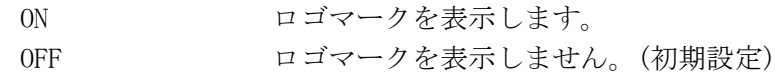

#### ● ロゴマークの表示方法

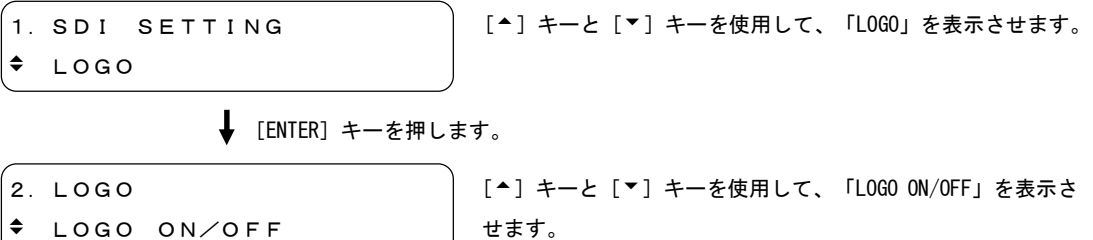

↓ [ENTER] キーを押します。

3.LOGO ON/OFF ■ON □OFF

[]キーと[]キーを使用して、ON を選択します。表示さ せないときは OFF を選択します。

**↓** [ENTER] キーを押して確定します。取り消すときは [MENU] キーを押します。

```
2.LOGO
```
LOGO ON/OFF

# 9.7.5 ロゴマークの選択

<span id="page-98-0"></span>「SELECT LOGO」では、[「9.7.6](#page-99-0) ロゴマークの転送」でメモリーカードから本体に転送する ロゴマークを選択します。ロゴマークは本体、またはメモリーカードから選択することがで きます。ロゴマークを本体に保存する方法は、「[9.7.8](#page-101-0) ロゴマークの保存」を参照してく ださい。

# ● ロゴマークの選択方法

NO DATA!! INT\_MEM

※1 本体にロゴマークが保存されていないときは、下記のように表示されます。 4.SELECT LOGO [<sup>▲</sup>] キーと [▼] キーを使用して、「LOGO SET」を表示させ ます。 [ENTER]キーを押します。 **↓** [ENTER] キーを押します。 1.SDI SETTING  $\div$  LOGO 2.LOGO LOGO SET 3.LOGO SET SELECT LOGO [▲] キーと [▼] キーを使用して、「LOGO」を表示させます。 4.SELECT LOGO LOGO.LG INT\_MEM [ENTER]キーを押して確定します。取り消すときは[MENU]キーを押します。 [<sup>▲</sup>] キーと [▼] キーを使用して、「SELECT LOGO」を表示さ せます。 [▲] キーと[▼] キーを使用して、本体、またはメモリーカ ードからファイルを選択します。(※1) 4.SELECT LOGO \*LOGO.LG INT\_MEM [ENTER]キーを押します。 選択したファイル名の前に「\*」が表示されます。

```
89
```
# 9.7.6 ロゴマークの転送

<span id="page-99-0"></span>「FILE TRANSFER」では、「[9.7.5](#page-98-0) ロゴマークの選択」で選択したロゴマークを本体に転送 します。選択したロゴマークを表示させるには、[「9.7.4](#page-96-0) ロゴマークの表示」で「ON」を 選択してください。

転送されたロゴマークは電源が入っている間はデータが保持されますが、電源を切ると消去 されます。

#### ● ロゴマークの転送方法

[^] キーと [▼] キーを使用して、「LOGO SET」を表示させ ます。 **↓** [ENTER] キーを押します。 **↓** [ENTER] キーを押します。 1.SDI SETTING  $\div$  LOGO 2.LOGO LOGO SET 3.LOGO SET ◆ FILE TRANSFER [<sup>▲</sup>] キーと [▼] キーを使用して、「LOGO」を表示させます。 4.FILE TRANSFER ■OK □CANCEL [ENTER]キーを押して確定します。取り消すときは[MENU]キーを押します。 [▲] キーと [▼] キーを使用して、「FILE TRANSFER」を表示 させます。 [<sup>4</sup>] キーと [▶] キーを使用して、OK を選択します。転送し ないときは CANCEL を選択します。 4.FILE TRANSFER ■■■■■ COMPLETE ! **↓** [ENTER] キーを押します。 ロゴマークが転送されました。[MENU]キーを押して「LOGO SET」 に戻ります。

# 9.7.7 ロゴマークの自動転送

「SET TO CF CARD」では、電源投入時にメモリーカードのロゴマークを自動転送する設定を します。[「9.7.5](#page-98-0) ロゴマークの選択」で選択したロゴマークが自動的に転送されます。設 定は「set\_logo.txt」としてメモリーカードに保存されます。(図 [9-1](#page-93-0) 参照)メモリーカー ドに「set\_logo.txt」がすでに存在しているときは、上書きされます。

#### ● ロゴマークの自動転送方法

※1 すでにメモリーカードに転送設定が保存されているときは、下図のように表示されます。 5.WARNING!! OVER WR? [▲] キーと [▼] キーを使用して、「SET TO CF CARD」を表 示させます。 **↓** [ENTER] キーを押します。 **↓** [ENTER] キーを押します。 1.SDI SETTING  $\div$  LOGO 2.LOGO LOGO SET 3.LOGO SET A SET TO CF CARD 4.SET TO CF CARD ■OK □CANCEL **↓** [ENTER] キーを押します。 [▲] キーと [▼] キーを使用して、「LOGO」を表示させます。 [▲] キーと [▼] キーを使用して、「LOGO SET」を表示させ ます。 4.SET TO CF CARD ■■■■■■ COMPLETE ! **↓** [ENTER] キーを押して確定します。取り消すときは [MENU] キーを押します。 [<sup>4</sup>] キーと [▶] キーを使用して、OK を選択します。設定し ないときは CANCEL を選択します。 自動転送が設定されました。[MENU]キーを押して「3.LOGO SET」 に戻ります。(※1)

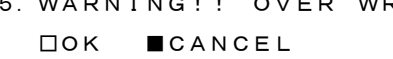

# 9.7.8 ロゴマークの保存

<span id="page-101-0"></span>「LOGO SAVE (CF▶INT)」では、メモリーカードから本体にロゴマークを保存します。保存さ れたロゴマークは、電源を切ってもデータが保持されます。

#### ● 保存内容

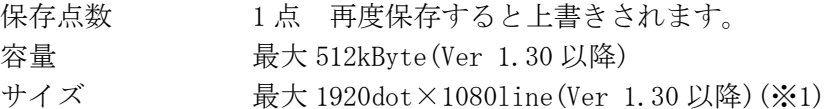

※1 表示できるサイズは 320dot×240line(QVGA)までになります。ただし、オプション(LT 4400-70) を実装すると、1920dot×1080line まで表示することができます。

● ロゴマークの保存方法

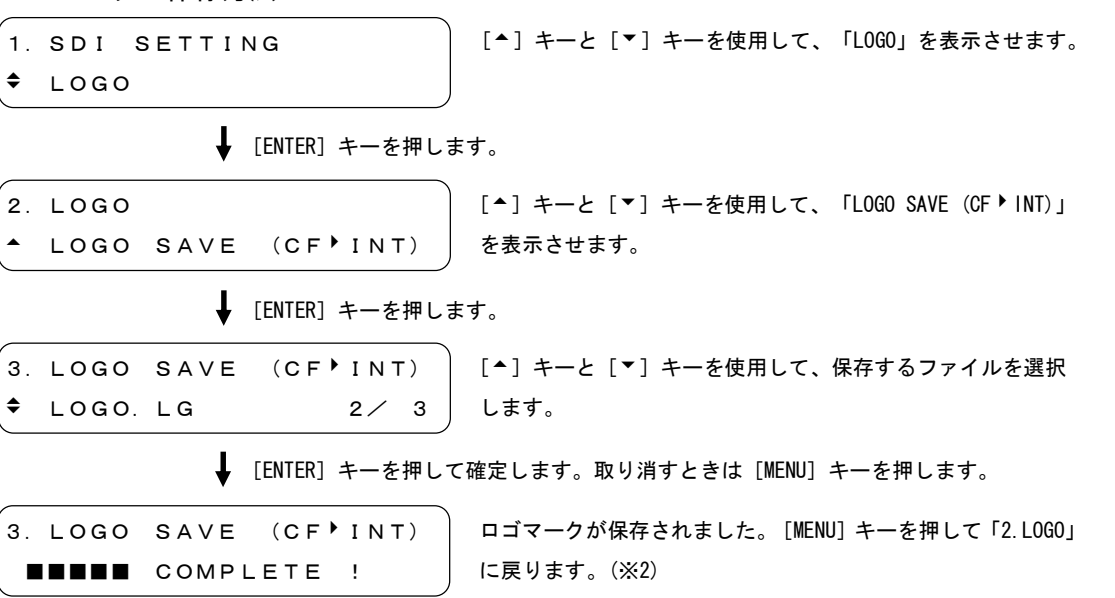

※2 すでに本体にロゴマークが保存されているときは、下図のように表示されます。

```
4.WARNING!! OVER WR?
 □OK ■CANCEL
```
## 9.8 パターンスクロールの設定

「PATTERN SCROLL」では、パターンスクロールについて設定します。パターンがチェックフィ ールドのときは、パターンスクロールしません。

# 9.8.1 パターンスクロールの方向

「DIRECTION」では、パターンスクロールの方向を設定します。

### ● 設定項目の説明

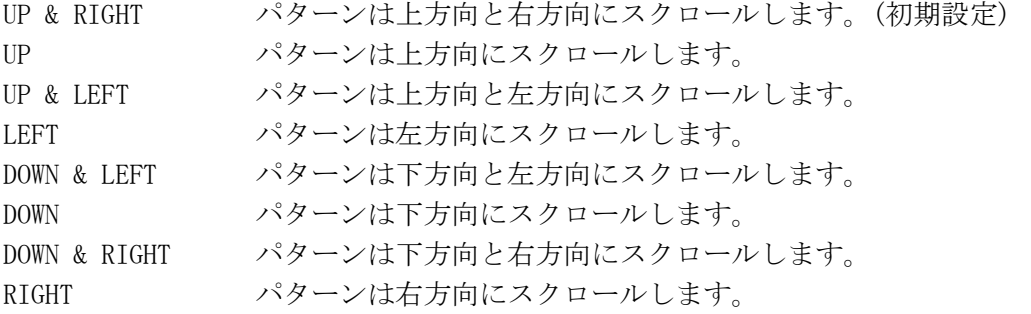

# ● 方向の設定方法

1.SDI SETTING PATTERN SCROLL 「▲] キーと「▼] キーを使用して、「PATTERN SCROLL」を表 示させます。

**↓** [ENTER] キーを押します。

2.PATTERN SCROLL SCROLL PARAM SET

[^] キーと [▼] キーを使用して、「SCROLL PARAM SET」を 表示させます。

**↓** [ENTER] キーを押します。

```
[▲] キーと [▼] キーを使用して、「DIRECTION」を表示させ
                         ます。
3.SCROLL PARAM SET
DIRECTION
```
**↓** [ENTER] キーを押します。

```
4.DIRECTION
 DOWN & LEFT
```
[▲] キーと [▼] キーを使用して、方向を設定します。

**↓** [ENTER] キーを押して確定します。取り消すときは [MENU] キーを押します。

```
4.DIRECTION
*DOWN & LEFT
```
設定した方向の前に、「\*」が表示されます。

#### 9.8.2 パターンスクロールのスピード

「SPEED」では、パターンスクロールのスピードを設定します。

#### ● 設定範囲

H(水平方向) 0~254DOT, 2DOT ステップ 初期設定は 0DOT です。 V(垂直方向) 0~255DOT, 1DOT ステップ 初期設定は 0DOT です。

● スピードの設定方法

1.SDI SETTING PATTERN SCROLL [▲] キーと [▼] キーを使用して、「PATTERN SCROLL」を表 示させます。

**↓** [ENTER] キーを押します。

2.PATTERN SCROLL SCROLL PARAM SET

[▲] キーと [▼] キーを使用して、「SCROLL PARAM SET」を 表示させます。

**↓** [ENTER] キーを押します。

```
3.SCROLL PARAM SET
 SPEED
```
[<sup>▲</sup>] キーと [▼] キーを使用して、「SPEED」を表示させます。

**↓** [ENTER] キーを押します。

4.SPEED ■H: 10DOT □V: 10DOT

[1][▶]キーを使用してカーソルを左右に移動させて、[^] [▼] キーでスピードを設定します。

**↓** [ENTER] キーを押して確定します。取り消すときは [MENU] キーを押します。

3.SCROLL PARAM SET  $-$  SPEED

# 9.8.3 パターンスクロールのオン/オフ

「SCROLL ON/OFF」では、パターンスクロールのオン/オフを設定します。

● 設定項目の説明

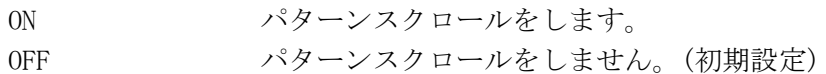

● パターンスクロールの設定方法

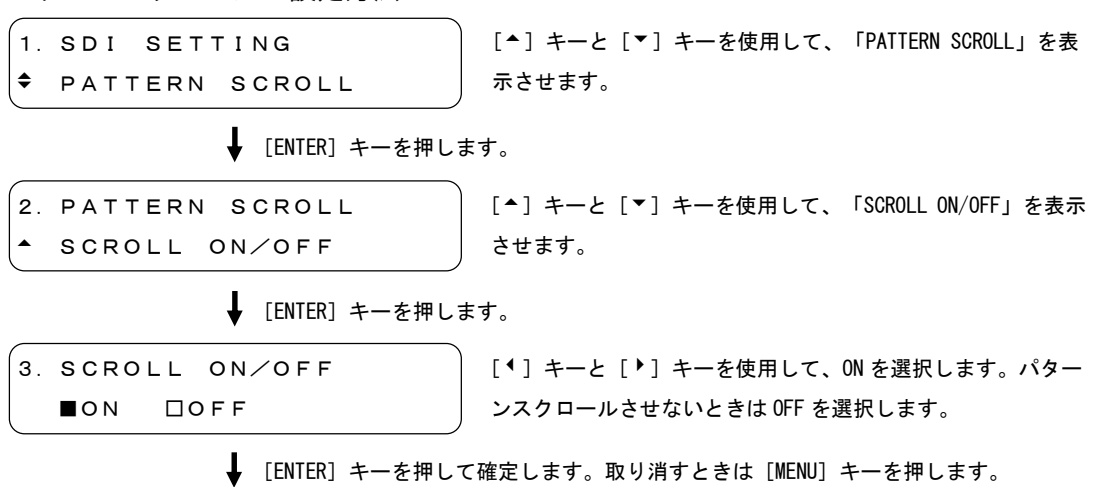

- 2.PATTERN SCROLL
- SCROLL ON/OFF

# 9.9 パターン自動切り換えの設定

「PATTERN CHANGE」では、パターンの自動切り換えを設定します。「[9.9.2](#page-106-0) パターン自動切り 換えのオン/オフ」で「ON」を設定すると、表 4-2 のパターンが左から順に自動で切り換わり ます。

# 9.9.1 切り換え時間の設定

「SPEED」では、パターンの切り換え時間を設定します。

● 設定範囲

1 sec~255 sec, 1 sec ステップ 初期値は 1 sec です。

● 切り換え時間の設定方法

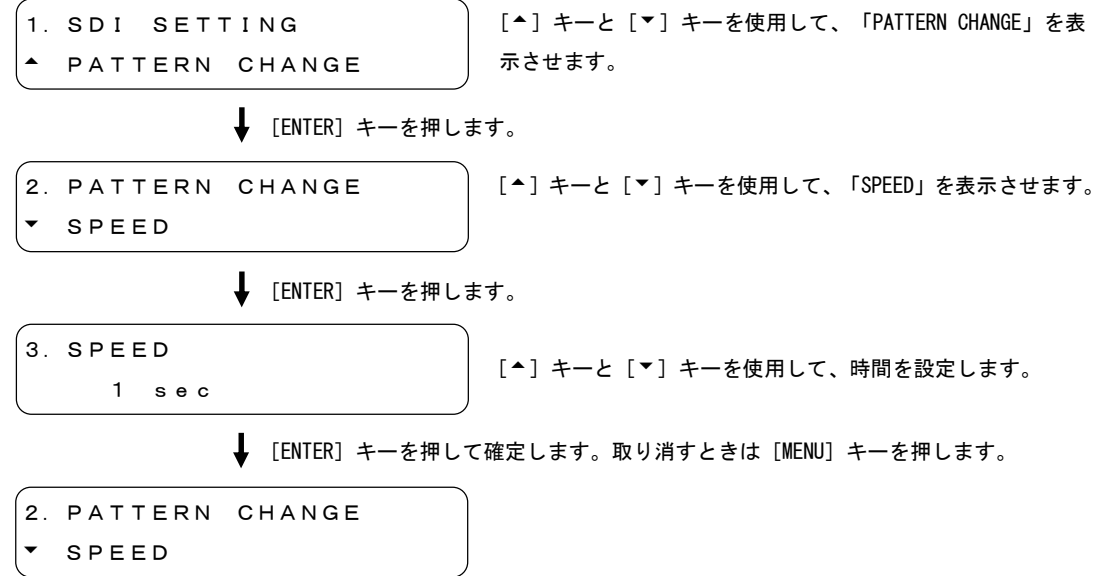

# 9.9.2 パターン自動切り換えのオン/オフ

<span id="page-106-0"></span>「CHANGE ON/OFF」では、パターンを自動で切り換えるかどうか設定します。

● 設定項目の説明

ON ハターンを自動で切り換えます。 OFF パターンを自動で切り換えません。(初期設定)

● パターン自動切り換えの設定方法

[▲] キーと [▼] キーを使用して、「CHANGE ON/OFF」を表示 させます。 **↓** [ENTER] キーを押します。 ↓ [ENTER] キーを押します。 1.SDI SETTING PATTERN CHANGE 2.PATTERN CHANGE CHANGE ON/OFF 3.CHANGE ON/OFF ■ON □OFF [▲] キーと [▼] キーを使用して、「PATTERN CHANGE」を表 示させます。 2.PATTERN CHANGE **↓** [ENTER] キーを押して確定します。取り消すときは [MENU] キーを押します。 [<sup>4</sup>] キーと [▶] キーを使用して、ON を選択します。パター ンスを自動で切り換えないときは OFF を選択します。

- 
- CHANGE ON/OFF

# 10. ワードクロックの設定 (WCLK SETTING)

「WCLK SETTING」では、48kHz ワードクロック出力について設定します。「WCLK SETTING」を表 示させるには、「WCLK SETTING」と表示されるまで、[MENU]キーを数回押します。「WCLK SETTING」 が表示されたら、[▲]キーと[▼]キーを使用して、設定する項目を選択します。

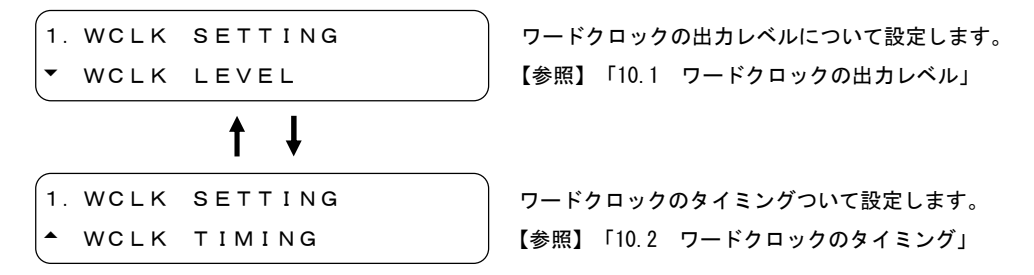

# 10.1 ワードクロックの出力レベル

「WCLK LEVEL」では、ワードクロックの出力レベルについて設定します。

● 設定項目の説明

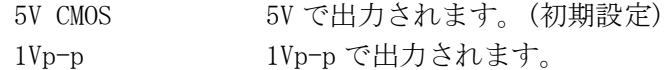

● 出力レベルの設定方法

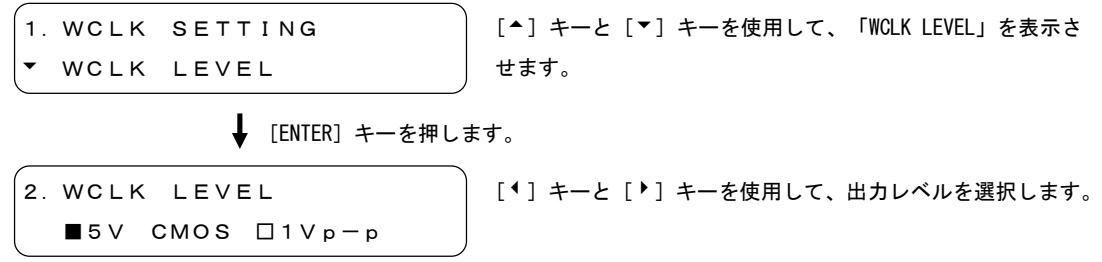

**↓** [ENTER] キーを押して確定します。取り消すときは [MENU] キーを押します。

1.WCLK SETTING WCLK LEVEL
#### 10.2 ワードクロックのタイミング

「WCLK TIMING」では、ワードクロックのタイミングを設定します。

#### ● 設定範囲

±511(±1 AES/EBU フレーム), 1 ステップ 初期設定は 0 です。

#### ● タイミングの設定方法

1.WCLK SETTING WCLK TIMING

[▲] キーと [▼] キーを使用して、「WCLK TIMING」を表示さ せます。

↓ [ENTER] キーを押します。

2.WCLK TIMING 10 (512fs) 「▲]キーと「▼]キーを使用して、タイミングを設定します。

**↓** [ENTER] キーを押して確定します。取り消すときは [MENU] キーを押します。

```
1.WCLK SETTING
WCLK TIMING
```
#### 11. メニューツリー

画面表示は初期設定を示しています。

#### 11.1 UTILITY MENU

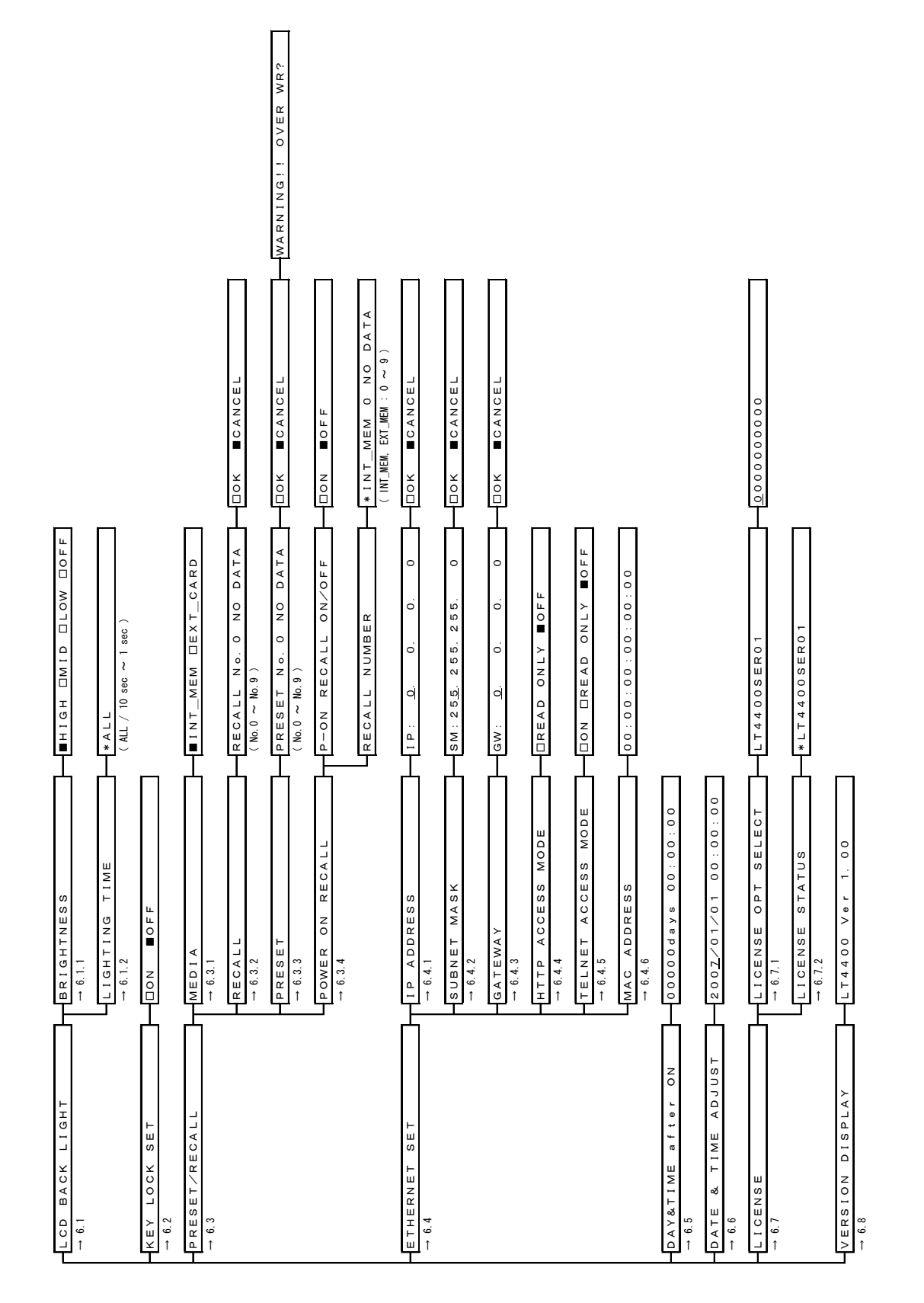

#### 11.2 GL SETTING

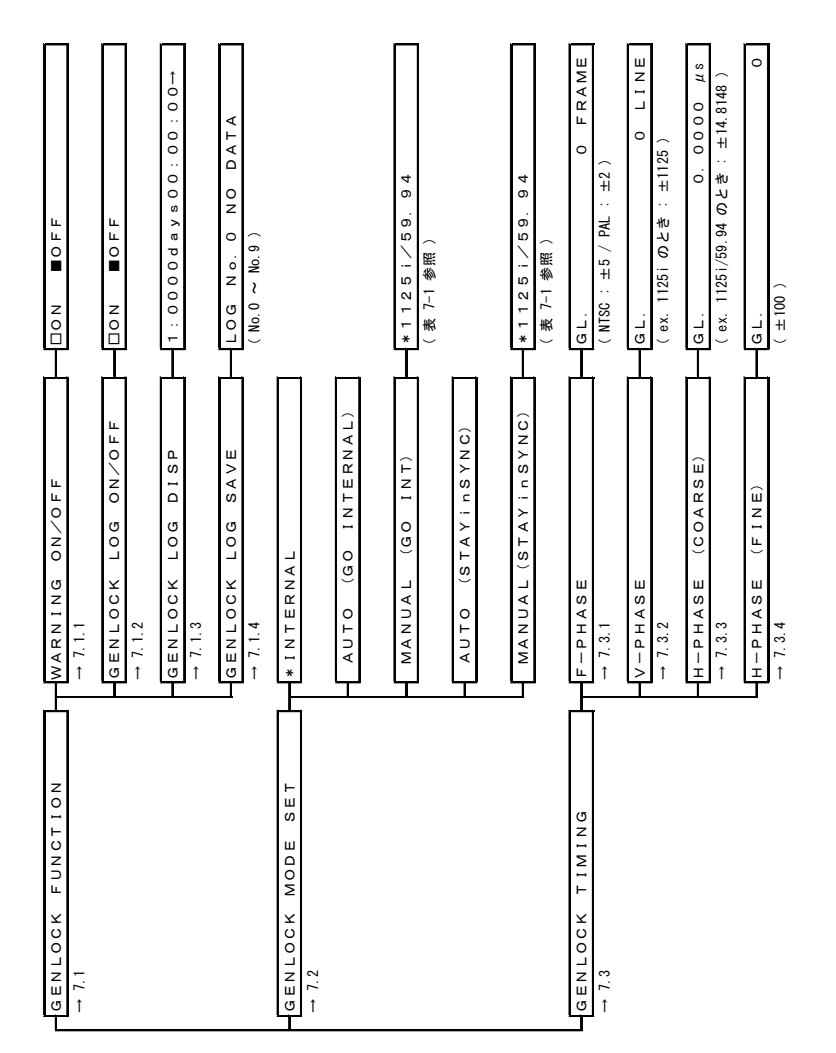

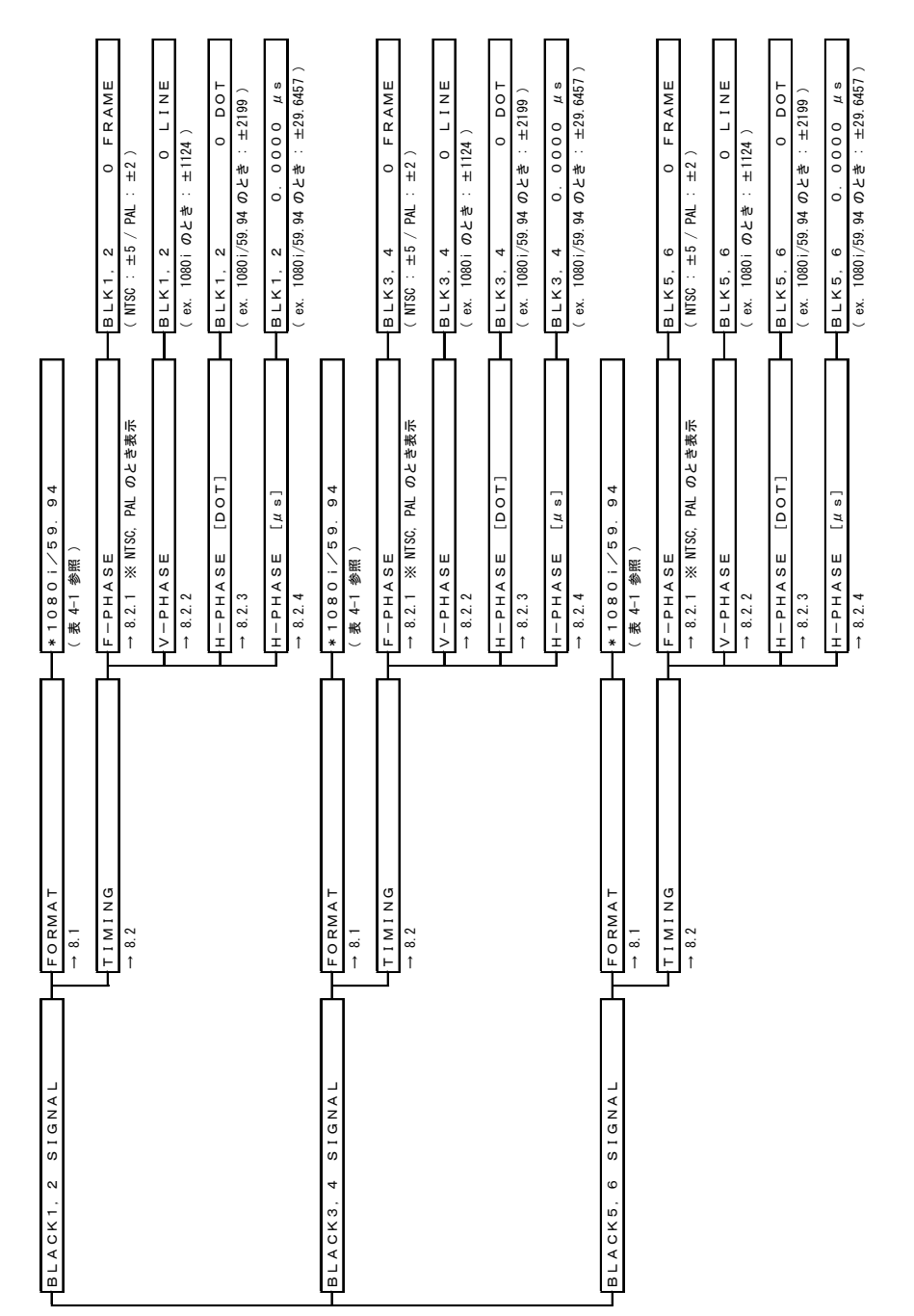

#### 11.3 BLK SETTING

102

11.4 SDI SETTING

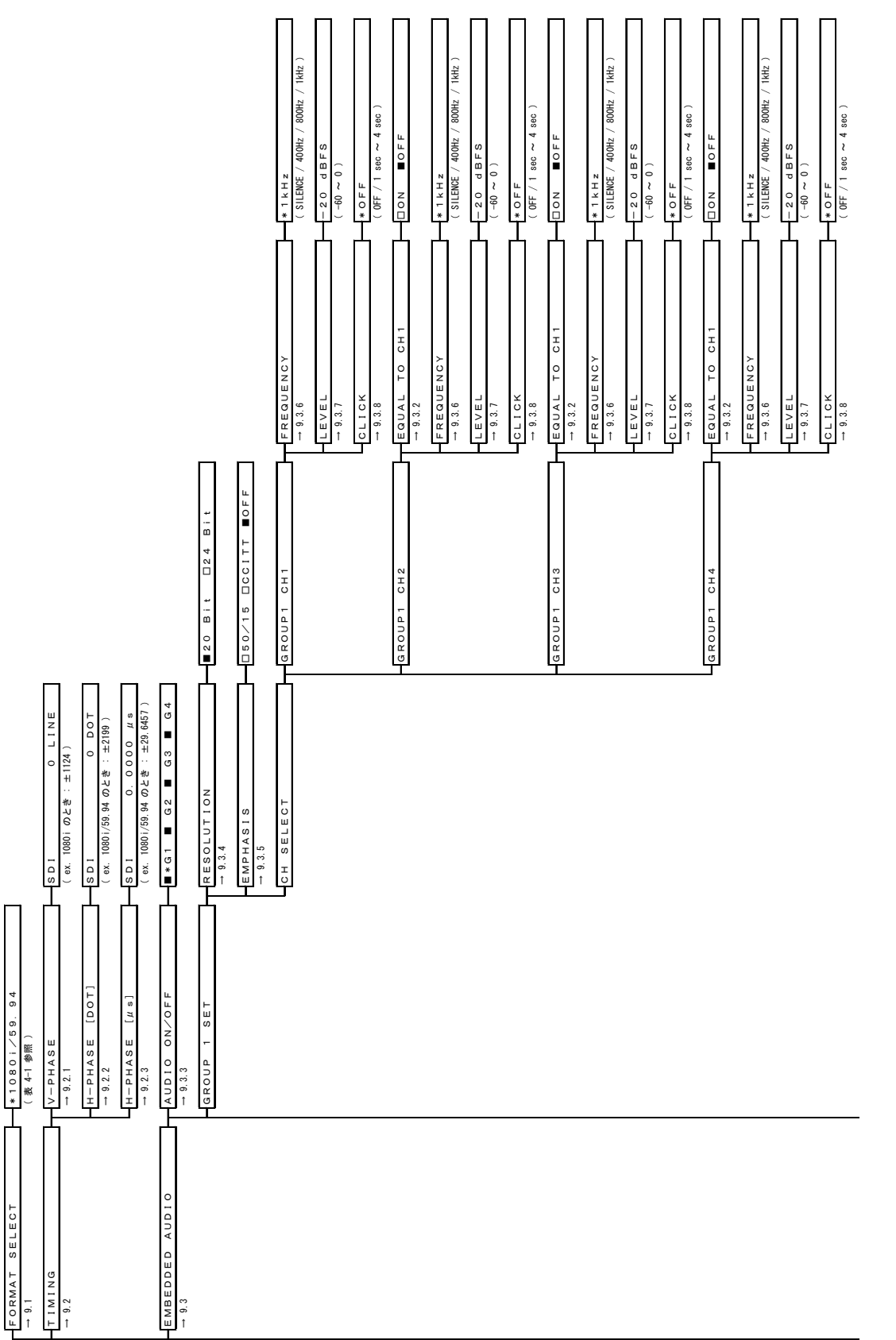

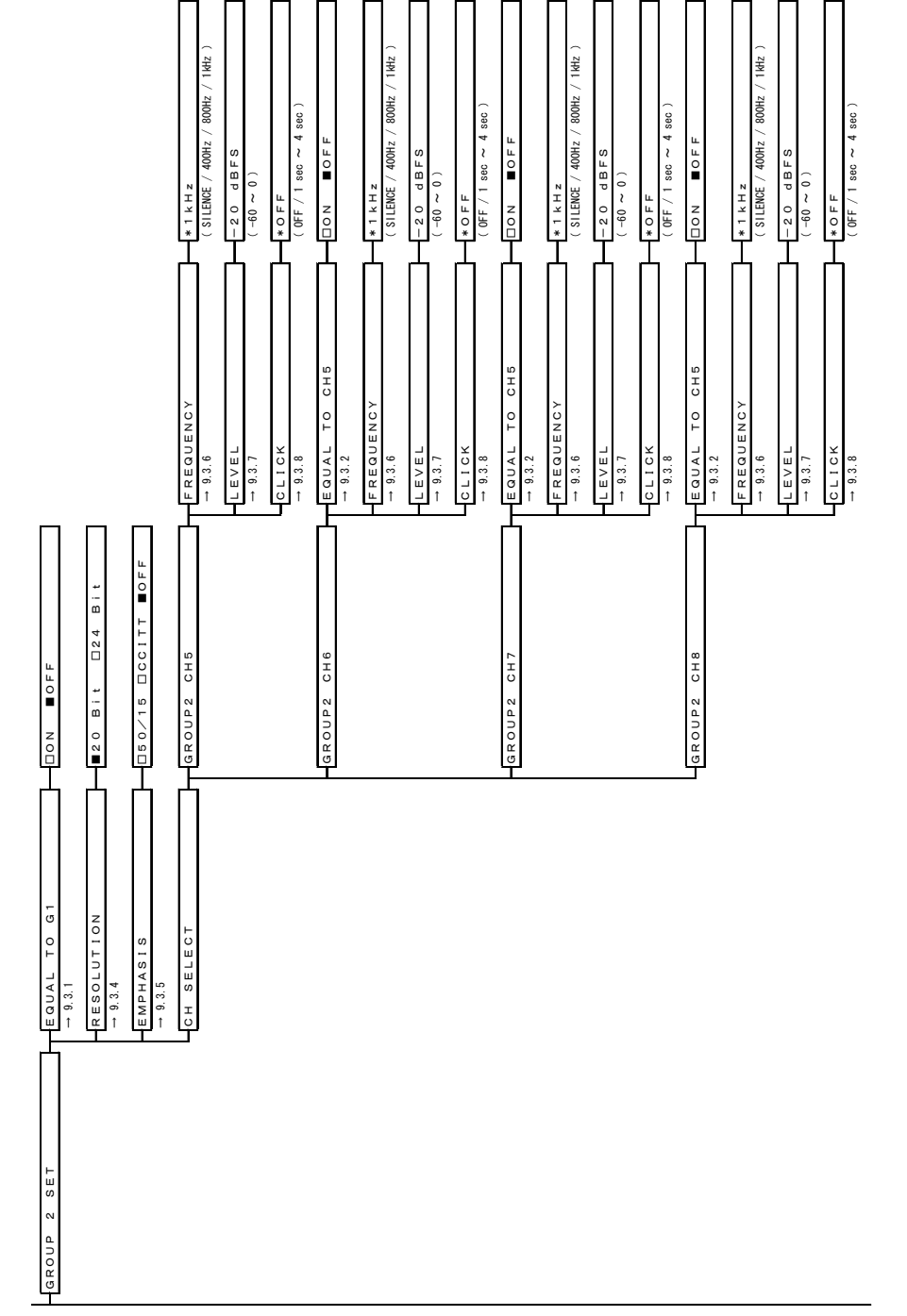

104

11. メニューツリー

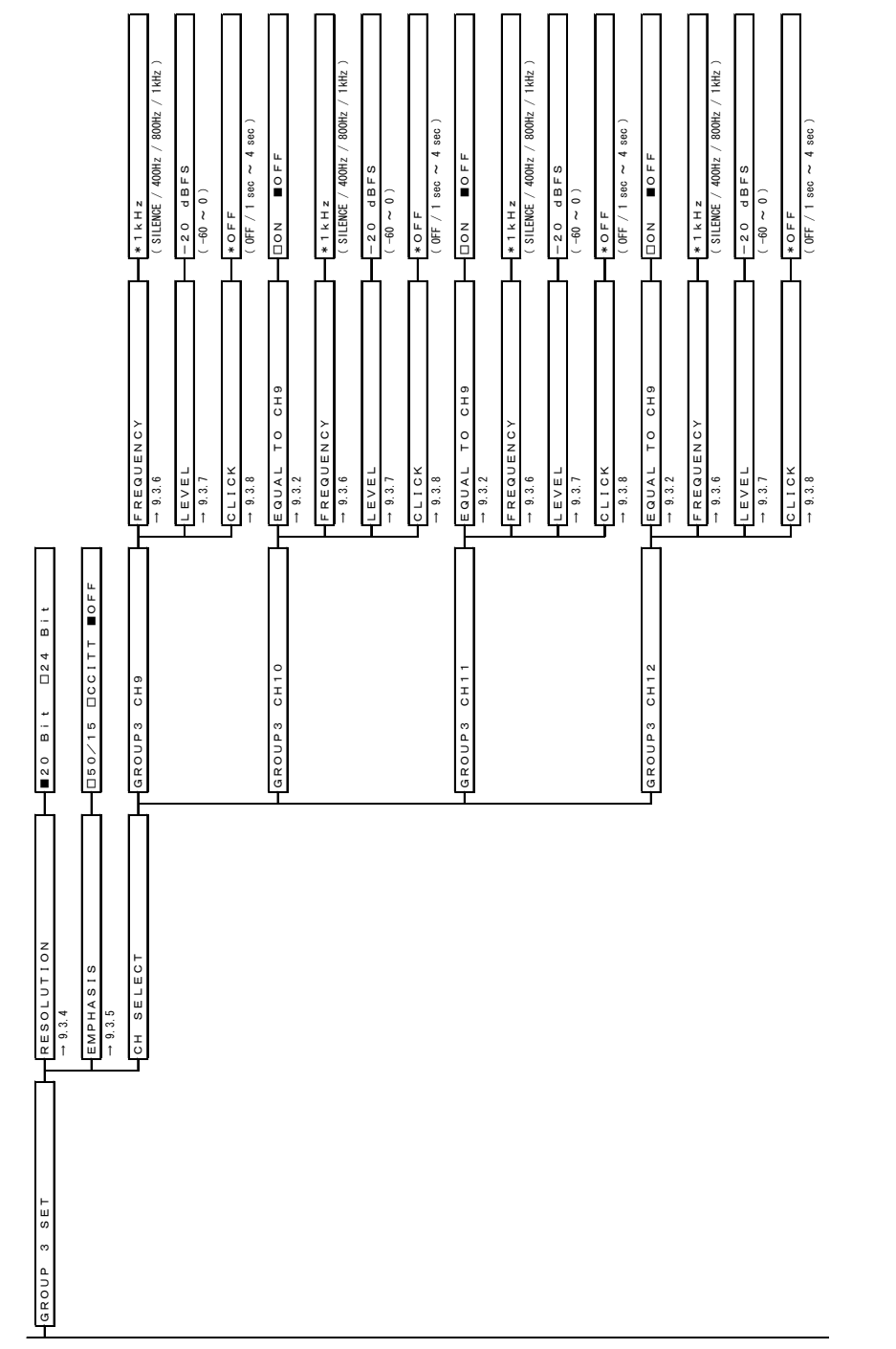

11. メニューツリー

105

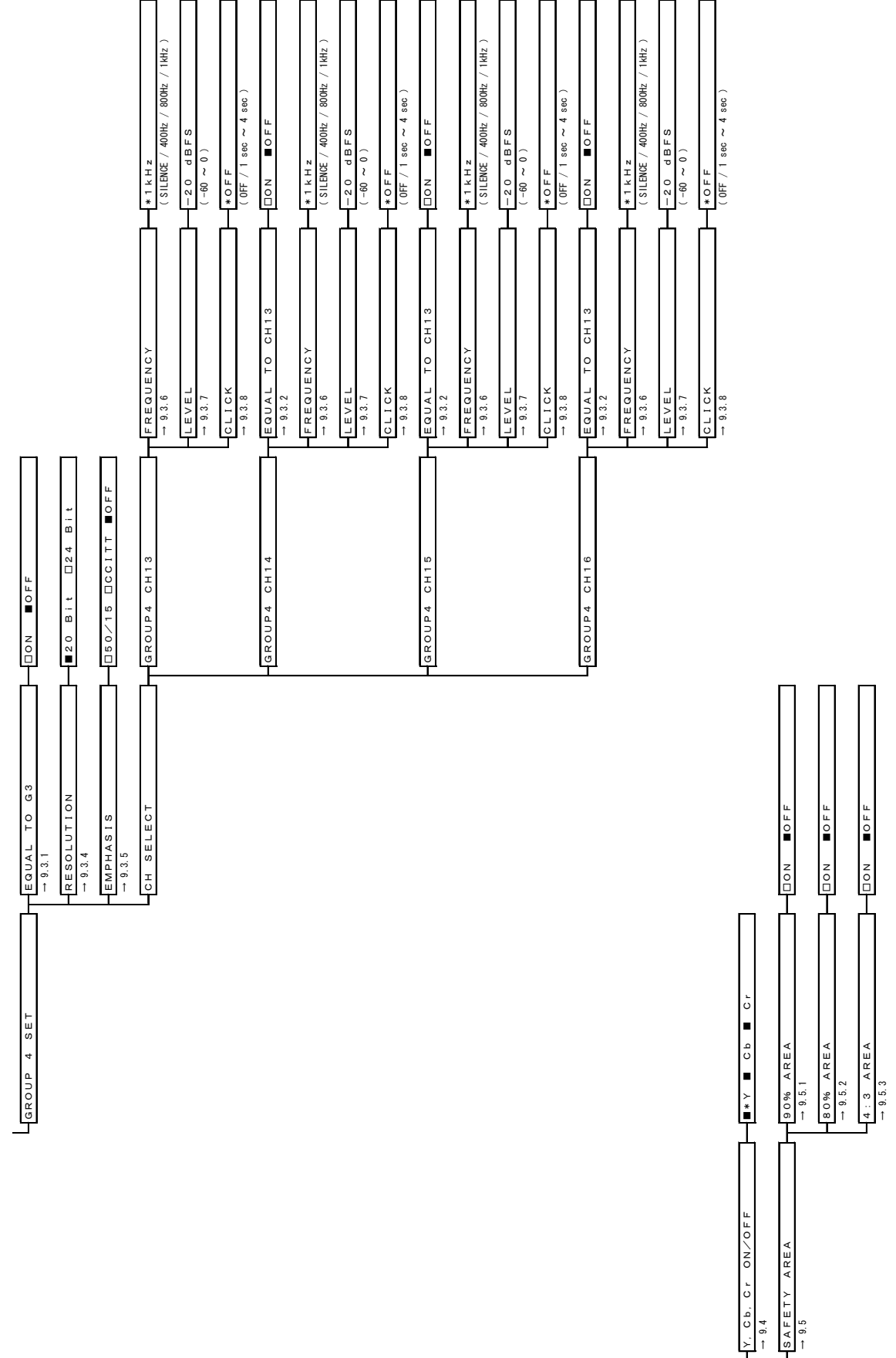

106

11. メニューツリー

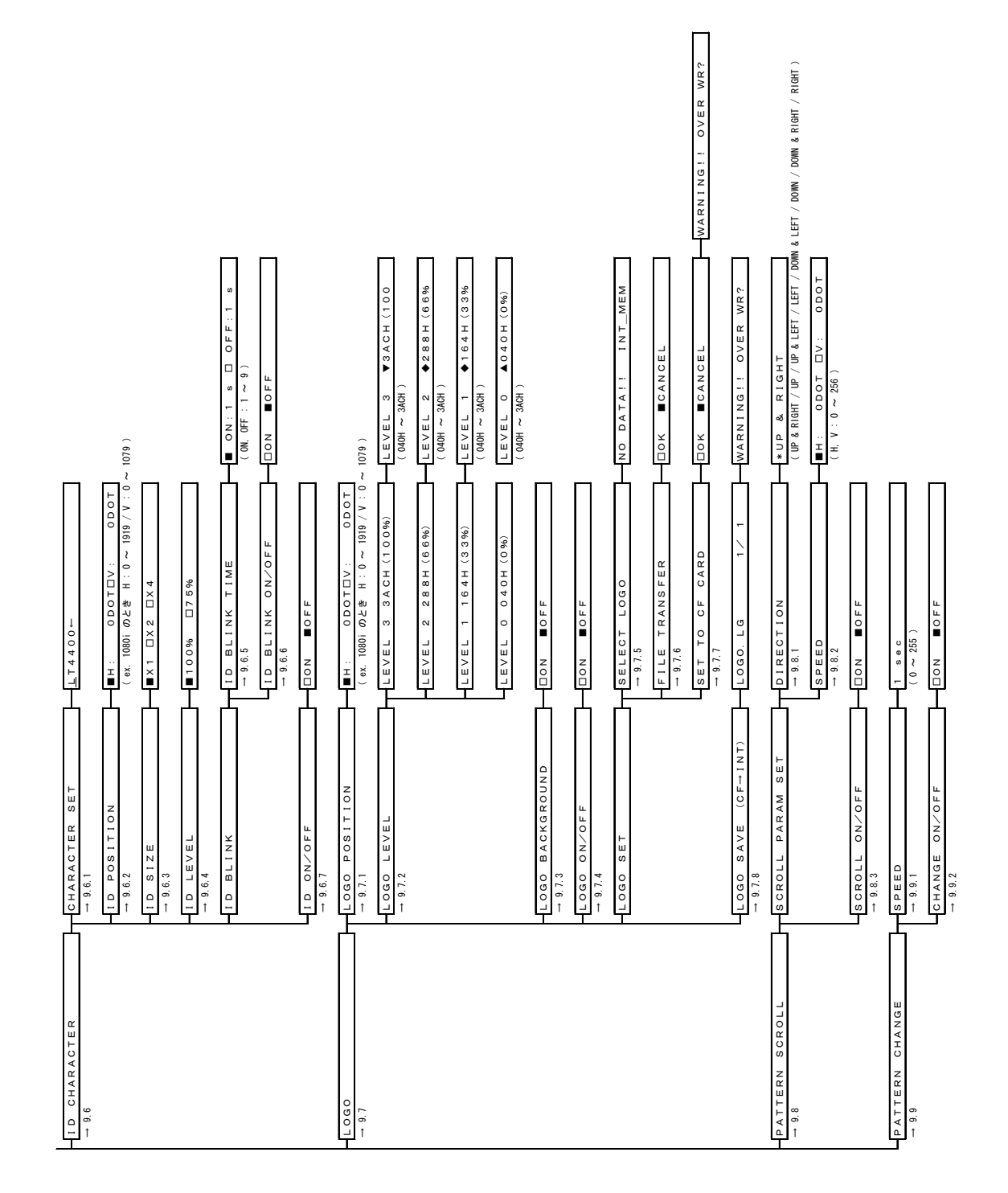

#### 11.5 WCLK SETTING

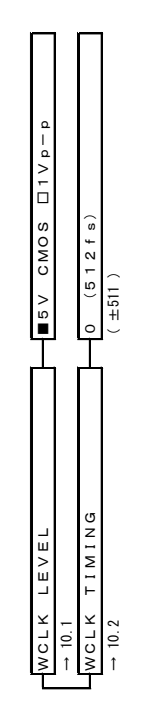

#### 12. ファームウエアの変更履歴

本書はファームウエアバージョン 3.9 に基づいて作成されています。 ファームウエアのバージョンは、UTILITY MENU の VERSION DISPLAY で確認できます。

● Ver 3.90

- ・LT 4400SER01(リップシンク、別売オプション)に対応。
- ・SNMP で、TRAP 発生時にタイムスタンプ(本体内部時刻)を追加。
- ・MAC アドレス表示機能を追加。
- Ver 3.58
	- ・TELNET に対応。

● Ver 3.19

- ・SNMP、HTTP に対応。
- Ver 2.02
	- ・CF カードを使用するソフトとハードの同時アップデートに対応。
- Ver 1.45
	- ・SAFTY AREA MARKER 機能を追加。
	- ・本体に保存できるロゴデータを最大 512kByte に対応。

# 索引

#### 4

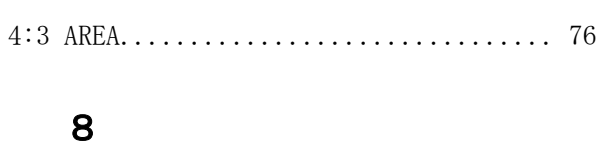

80% AREA............................... 75

# 9

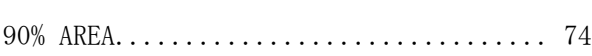

#### A

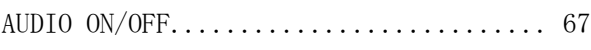

### B

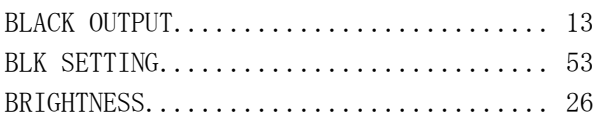

### C

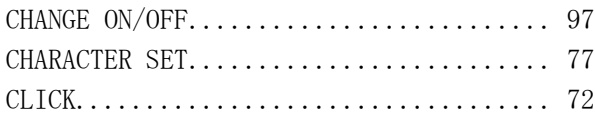

### D

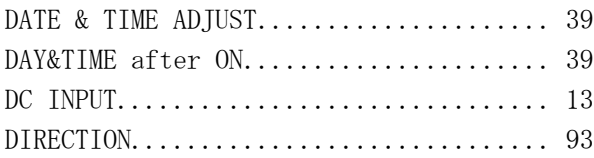

#### E

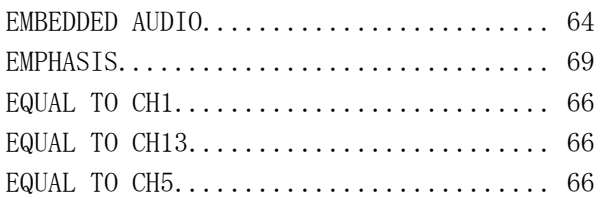

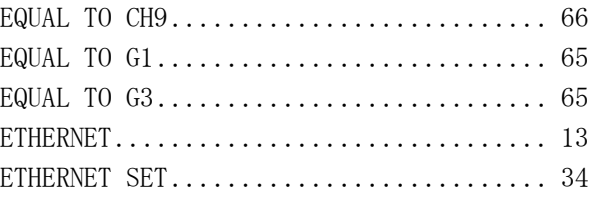

### F

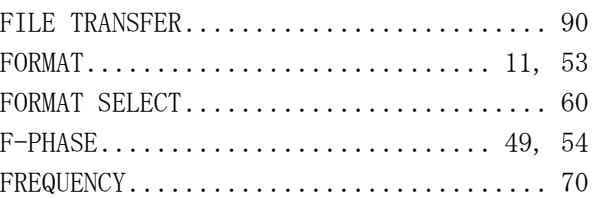

#### G

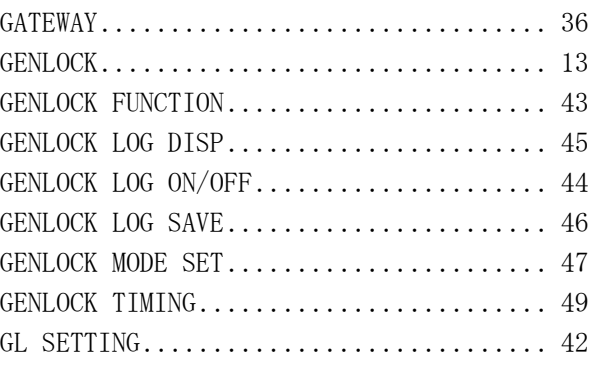

### H

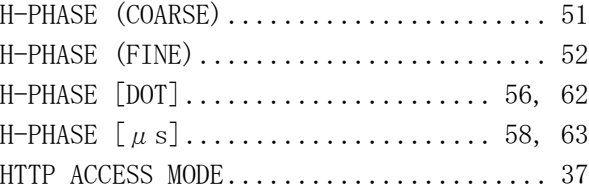

#### I

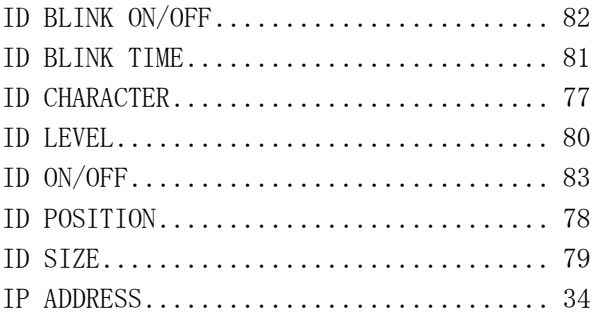

# K

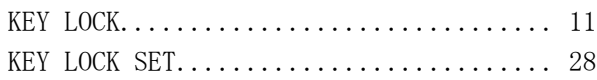

## L

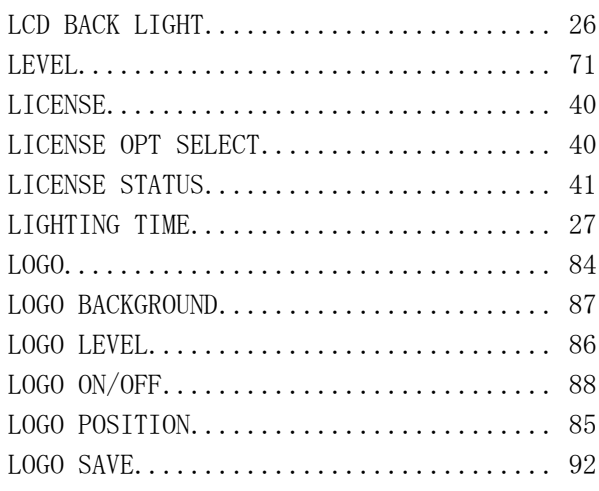

### M

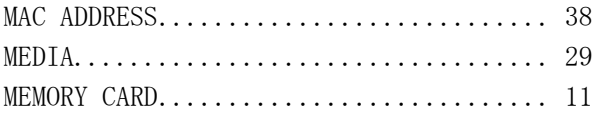

### P

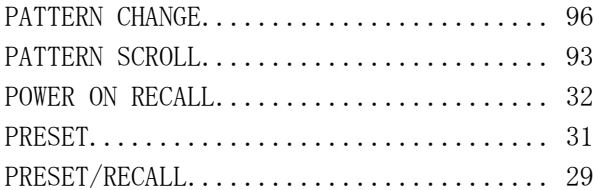

### R

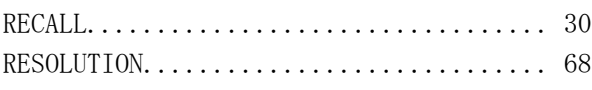

### S

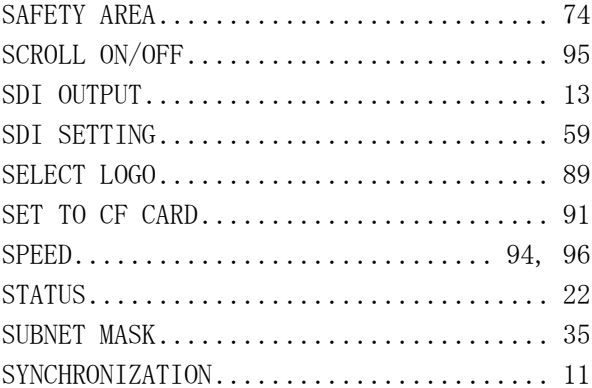

# T

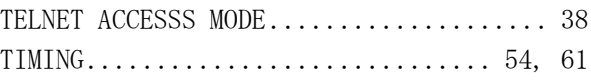

### U

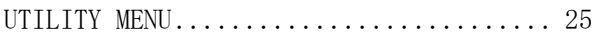

### V

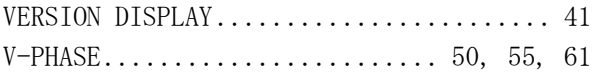

#### W

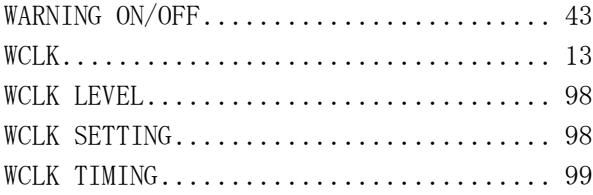

### Y

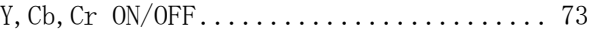

#### Following information is for Chinese RoHS only

# 所含有毒有害物质信息

### 部件号码: LT 4400

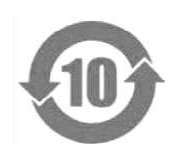

此标志适用于在中国销售的电子信息产品,依据2006年2月28日公布的 《电子信息产品污染控制管理办法》以及SJ/T11364-2006《电子信息产品污染 控制标识要求》,表示该产品在使用完结后可再利用。数字表示的是环境保护使 用期限,只要遵守与本产品有关的安全和使用上的注意事项,从制造日算起在数 字所表示的年限内,产品不会产生环境污染和对人体、财产的影响。 产品适当使用后报废的方法请遵从电子信息产品的回收、再利用相关法令。 详细请咨询各级政府主管部门。

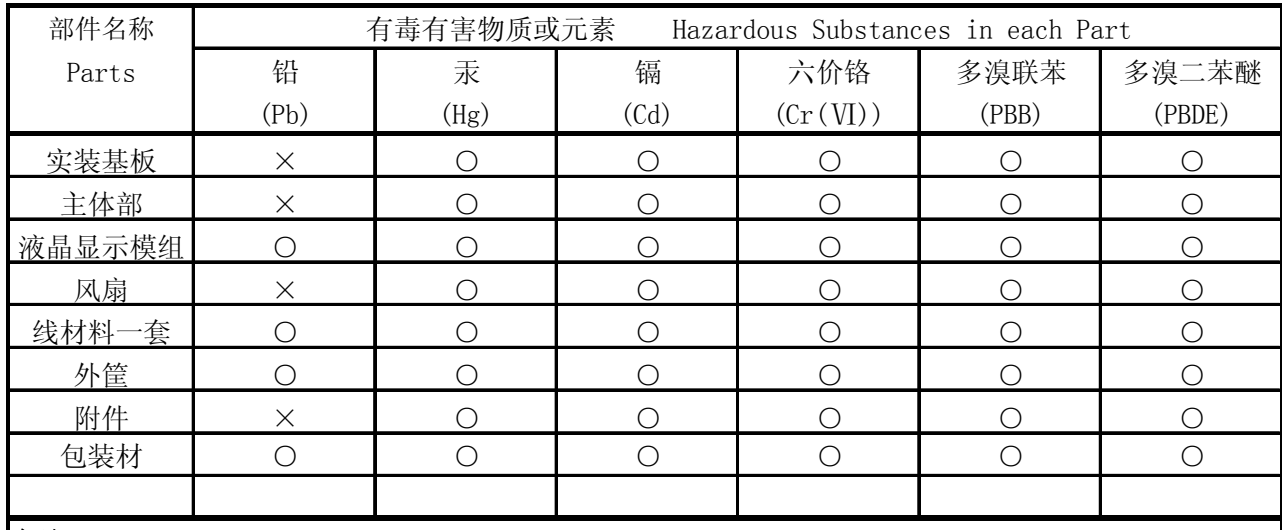

产品中有毒有害物质或元素的名称及含量

备注)

○:表示该有毒有害物质在该部件所有均质材料中的含量均在SJ/T11363-2006 规定的限量要求以下。

×:表示该有毒有害物质或元素至少在该部件的某一均质材料中的含量超出SJ/T11363-2006 标准规定的限量要求。

Ver.3

### **LEADER**

リーダー電子株式会社 http://www.leader.co.jp 本社・国内営業部 〒223-8505 横浜市港北区綱島東 2 丁目 6 番 33 号 (045) 541-2122 (代表)

制作年月日 2011 年(平成 23 年) 5 月 10 日 Ver.7 (FW Ver.3.90)